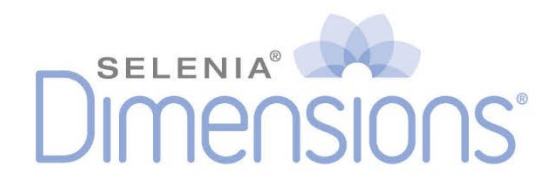

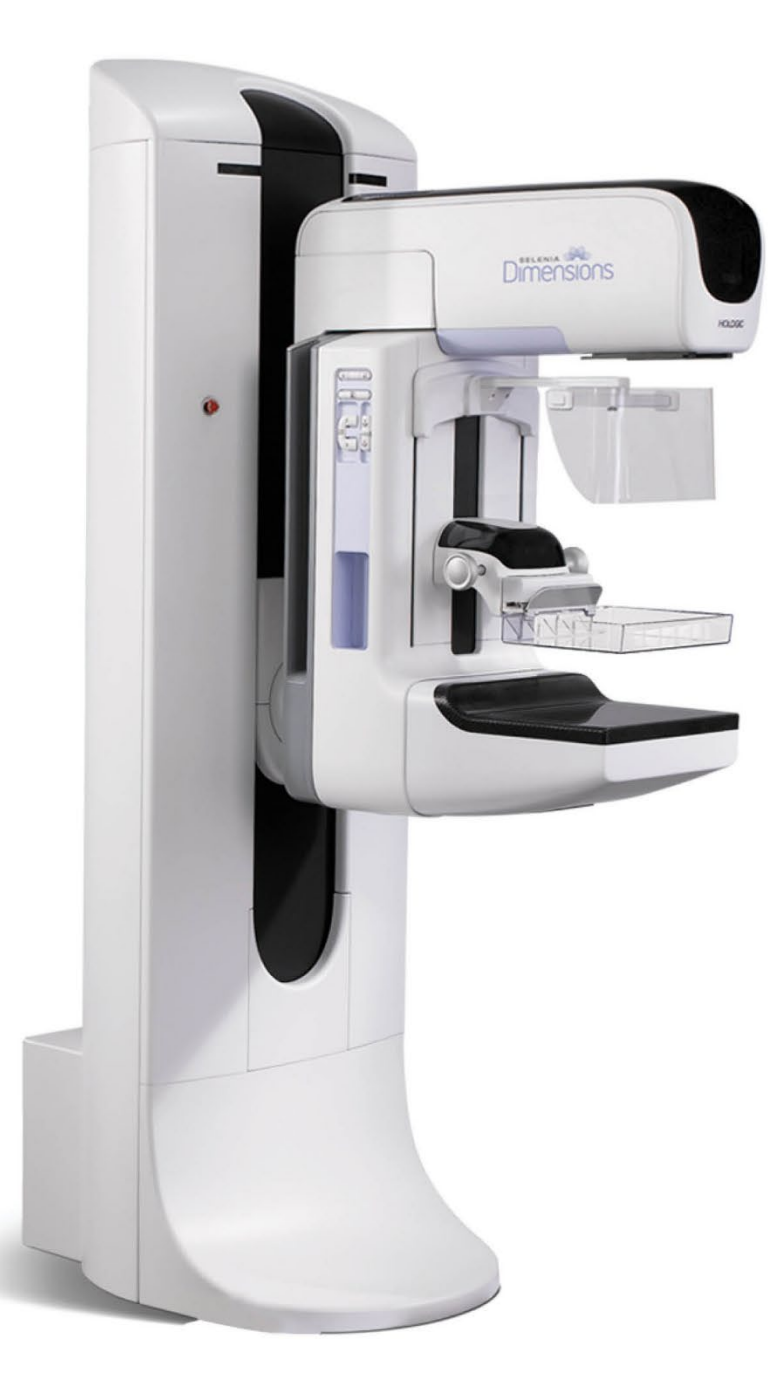

# **Användarhandbok**

**MAN-10622-1601 Revidering 001**

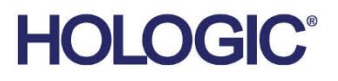

# **Selenia® Dimensions®**

Digitalt mammografisystem

Digitalt tomosyntessystem

# Användarhandbok

för programversion 1.8 med C-View

Artikelnummer MAN-10622-1601 Revidering 001 Februari 2024

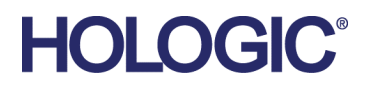

# **Teknisk support**

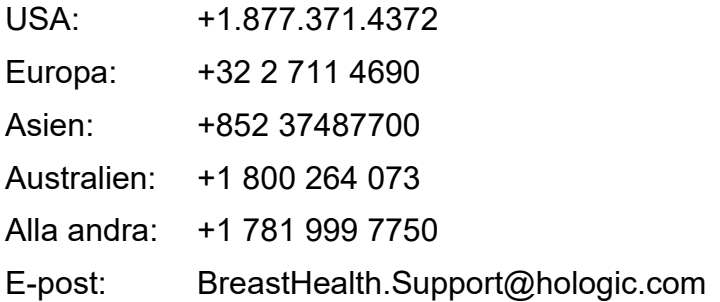

© 2024 Hologic, Inc. Tryckt i USA. Denna handbok skrevs ursprungligen på engelska.

Hologic, C-View, Dimensions, FAST Paddle, Hologic Connect, HTC, I-View, SecurView och associerade logotyper är varumärken och/eller registrerade varumärken som tillhör Hologic, Inc. och/eller dess dotterbolag i USA och/eller andra länder. Alla andra varumärken, registrerade varumärken och produktnamn tillhör respektive ägare.

Denna produkt kan vara skyddad genom ett eller flera amerikanska eller utländska patent som identifierats på www.Hologic.com/patent-information.

# Innehållsförteckning

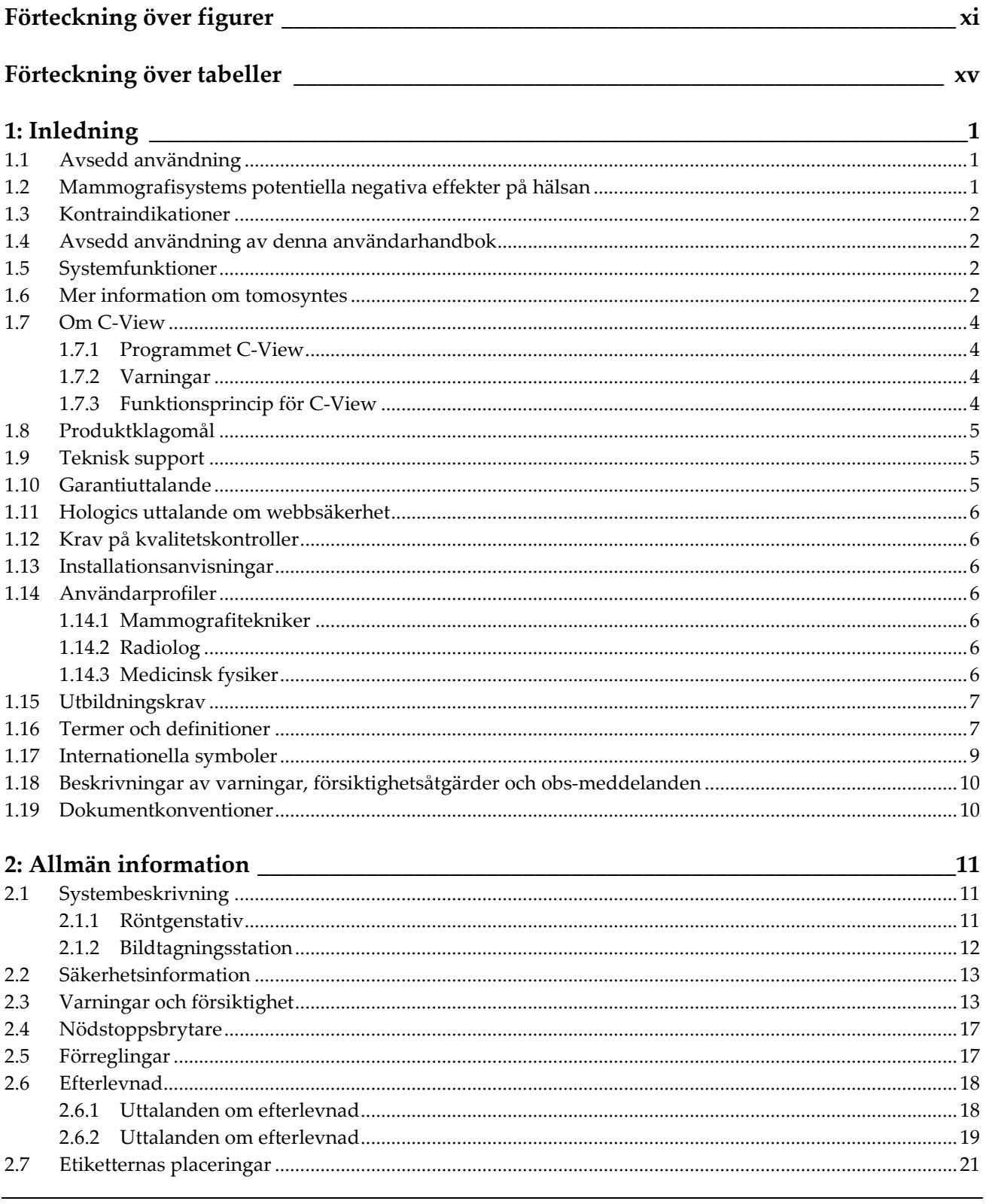

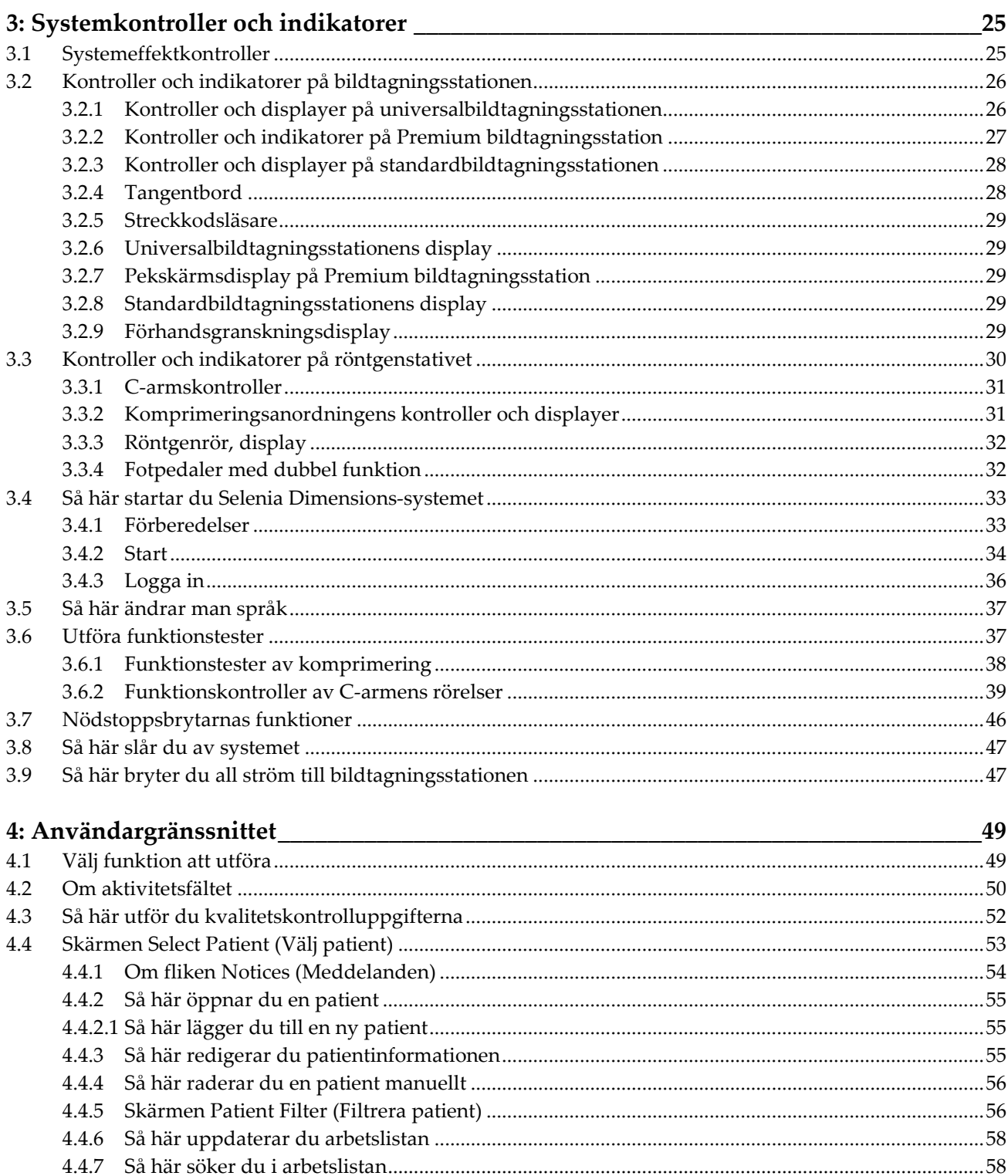

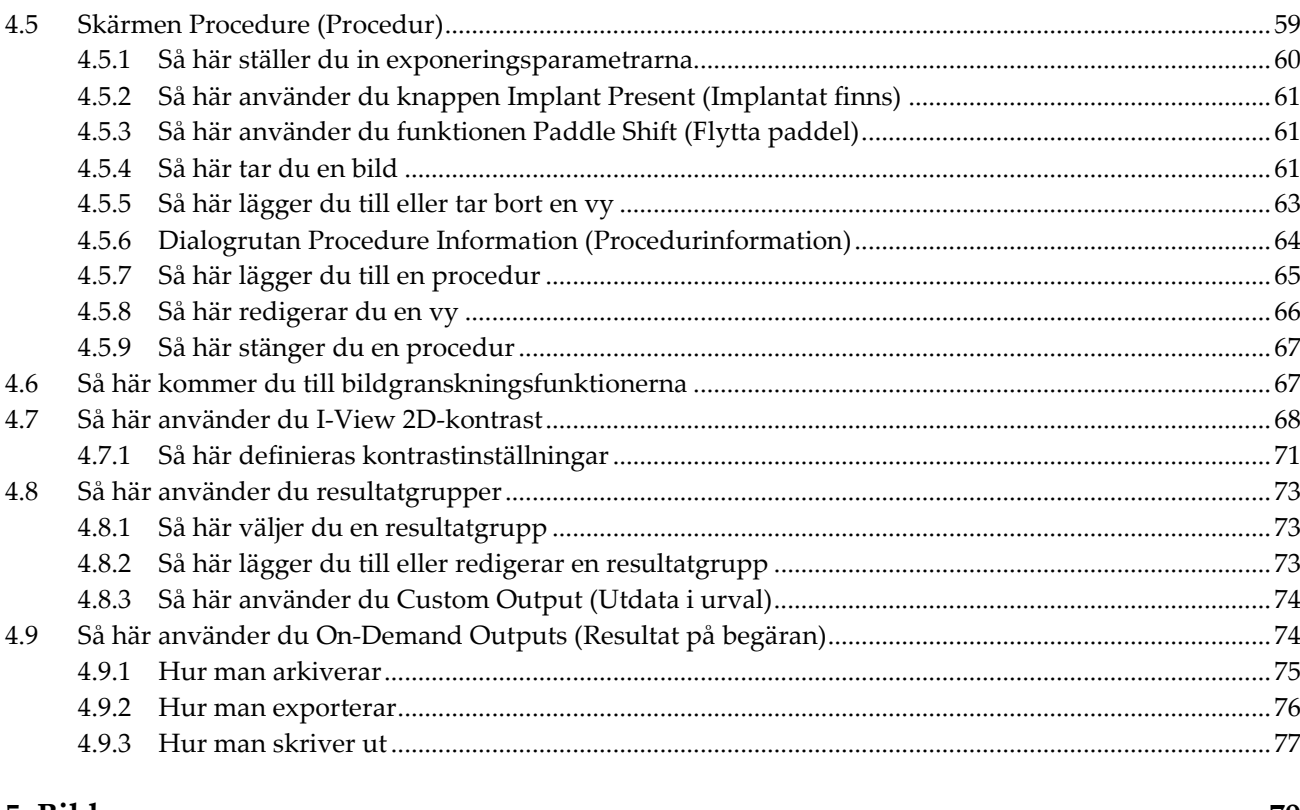

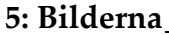

79

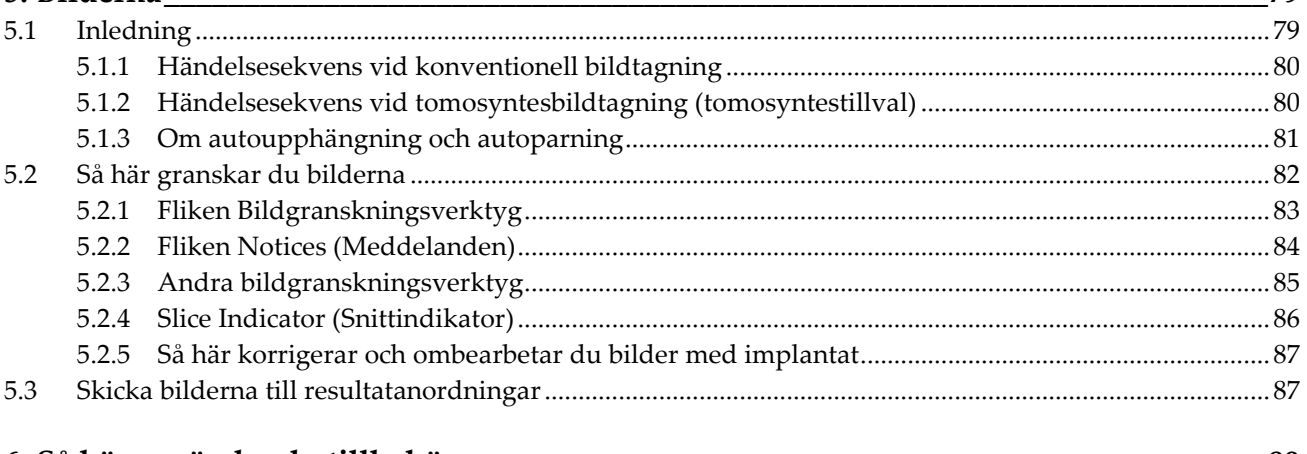

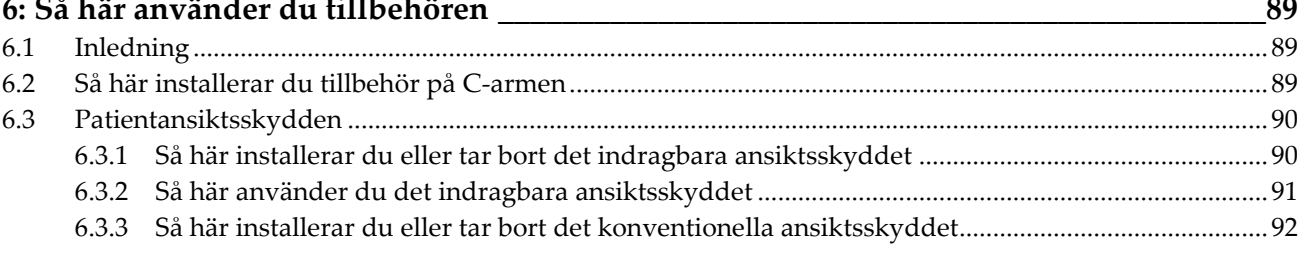

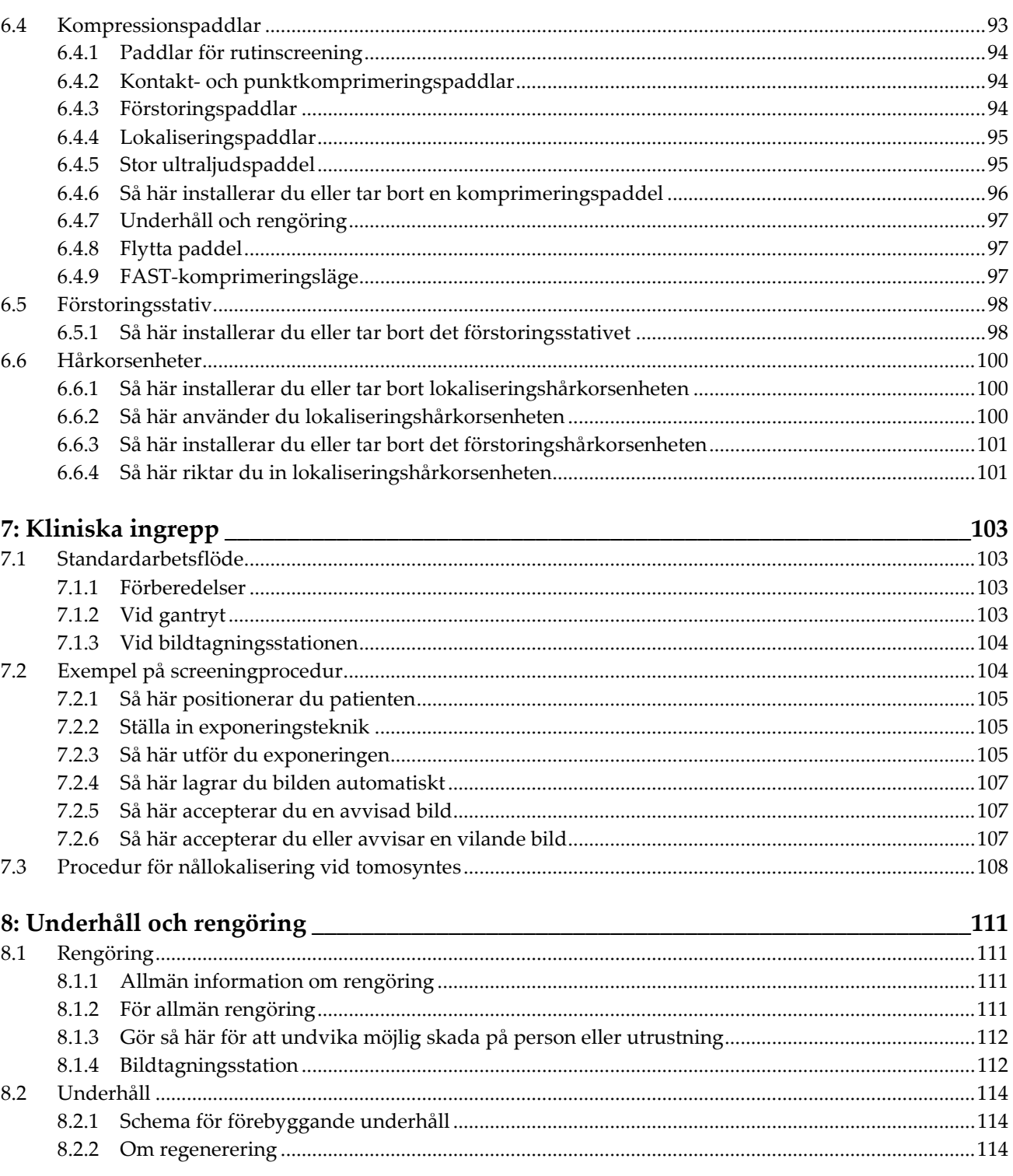

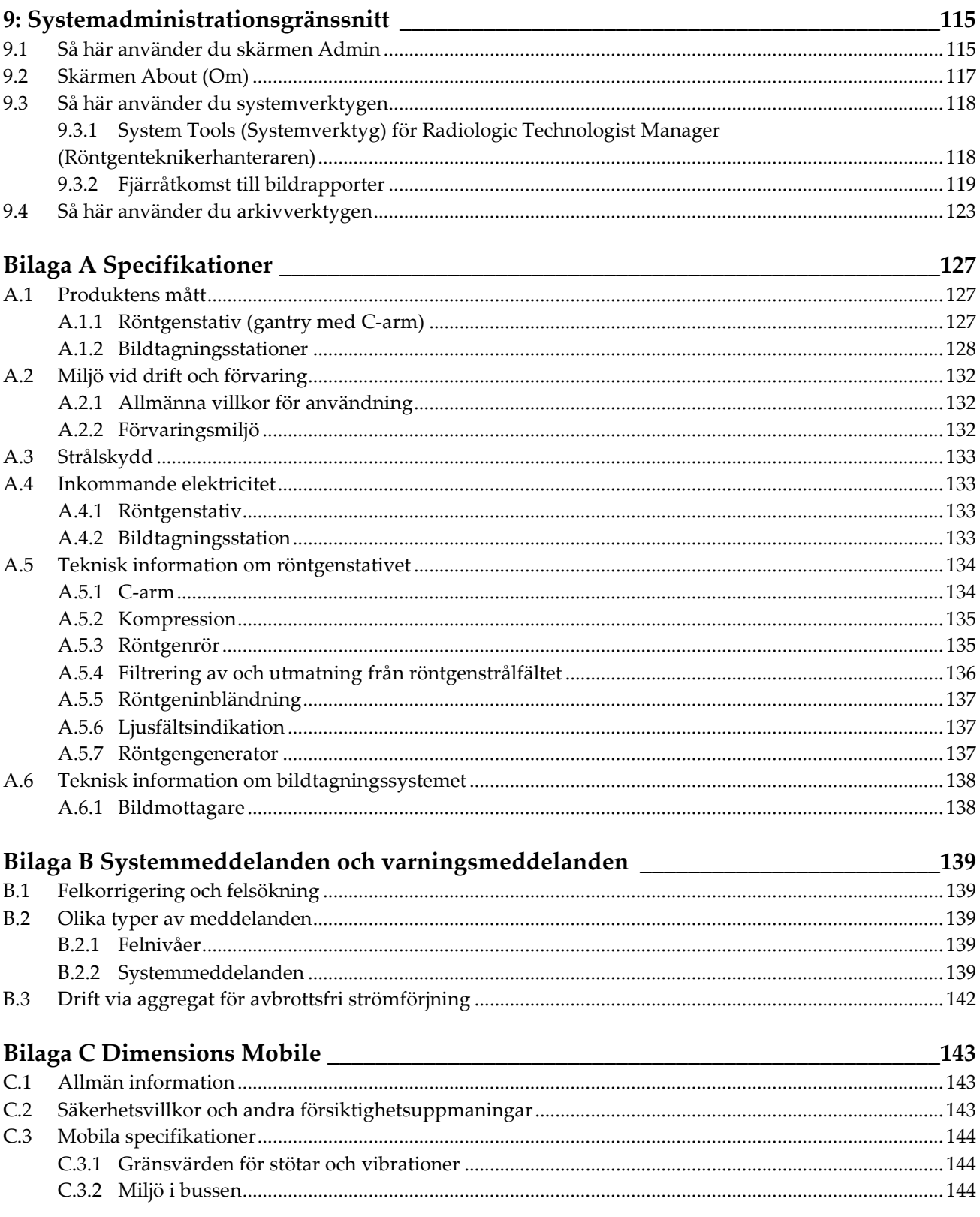

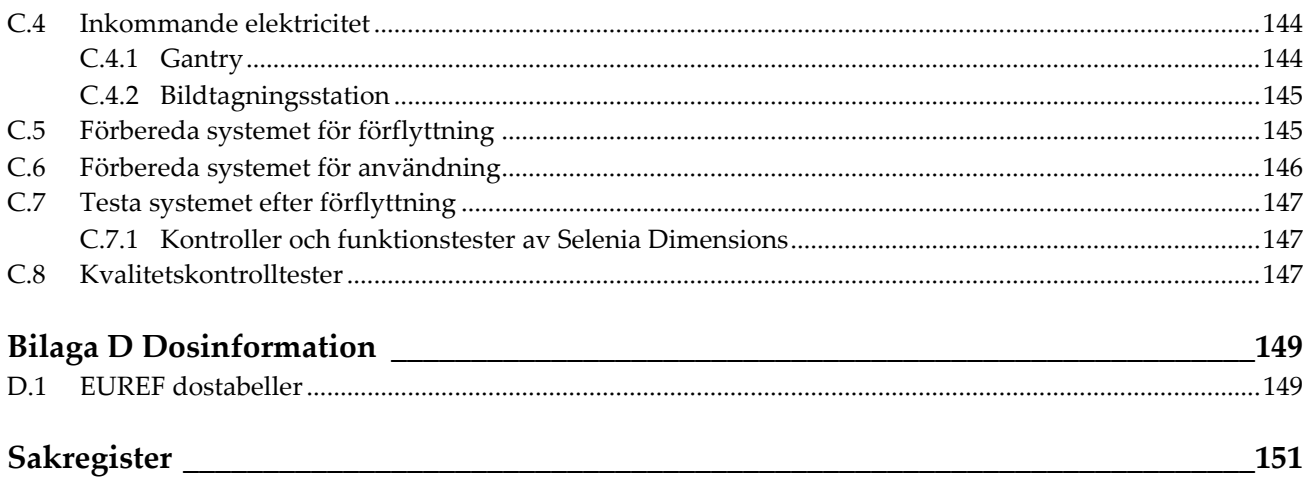

# <span id="page-10-0"></span>**Förteckning över figurer**

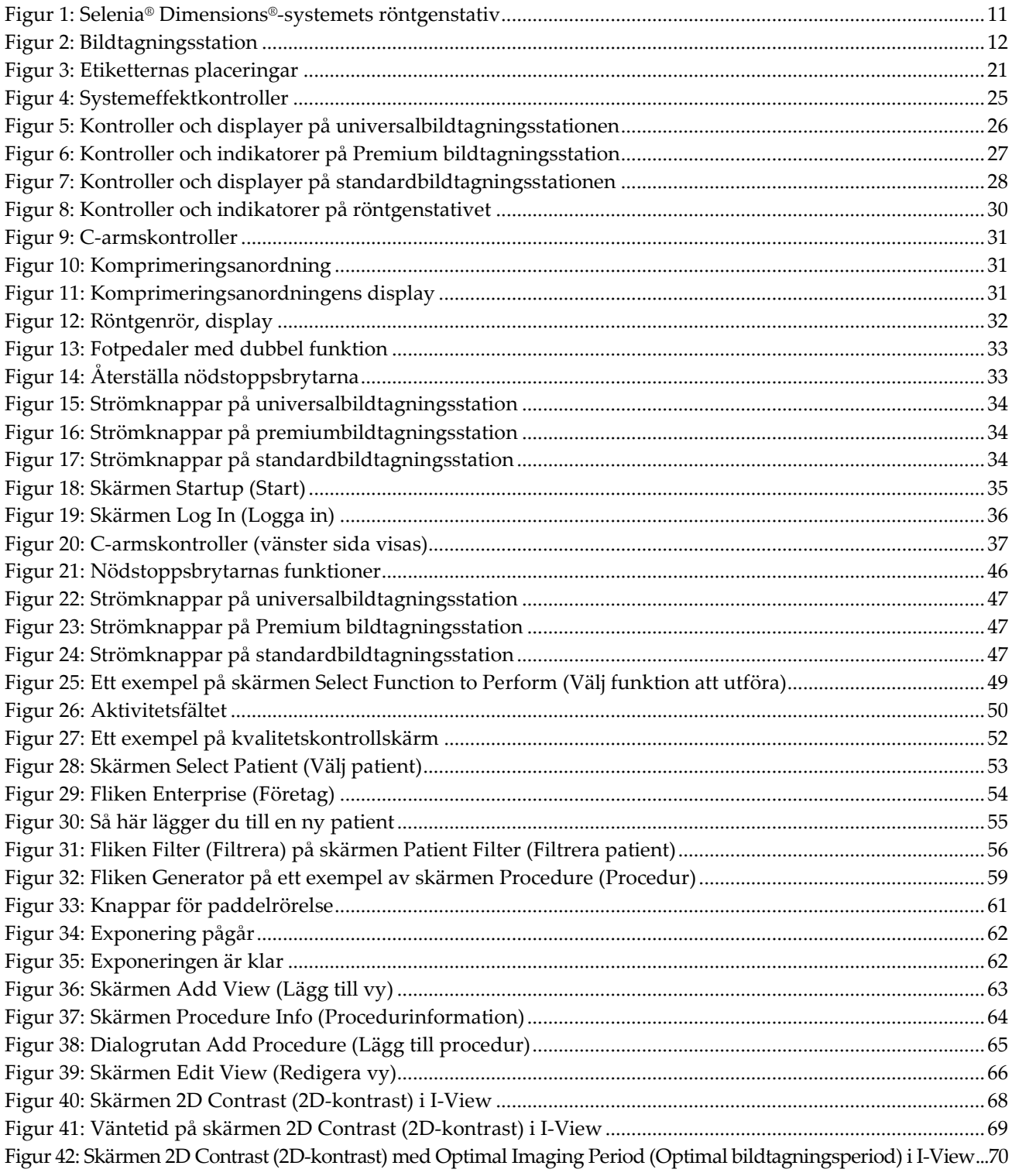

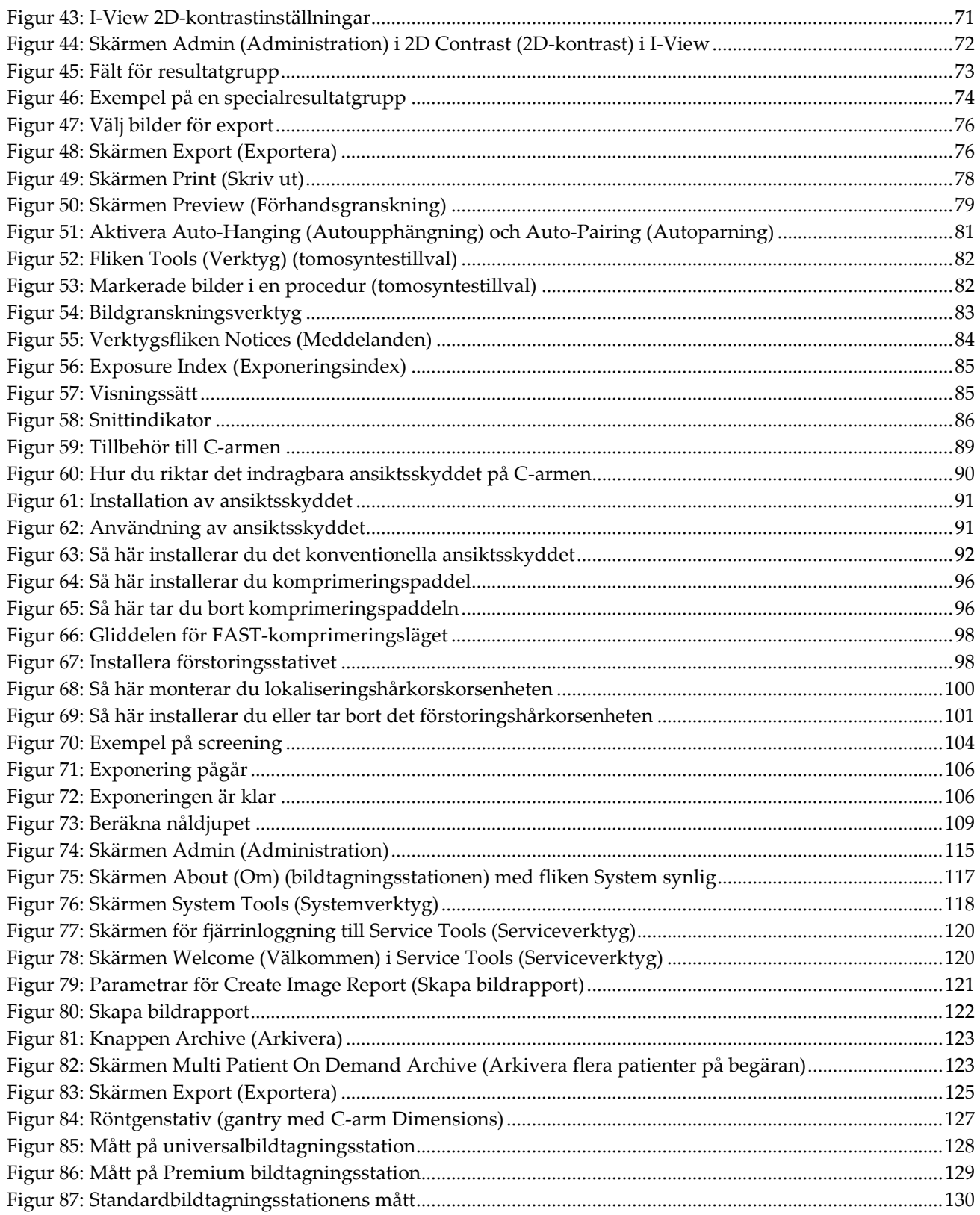

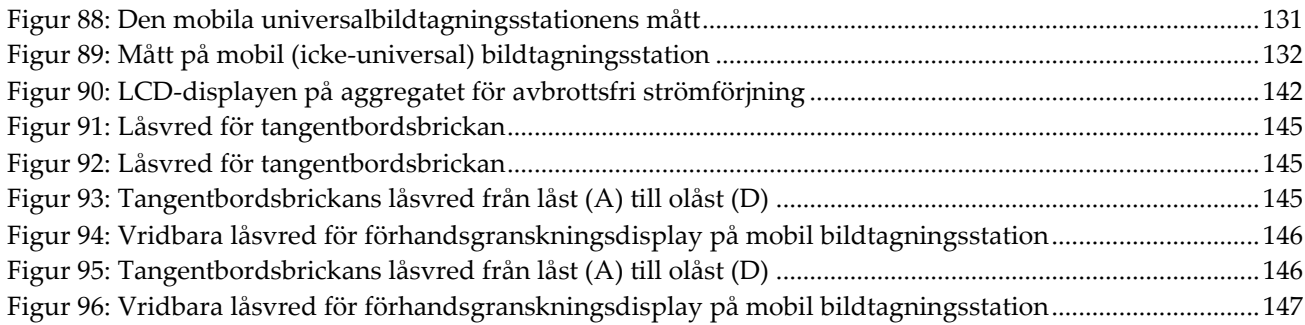

# <span id="page-14-0"></span>Förteckning över tabeller

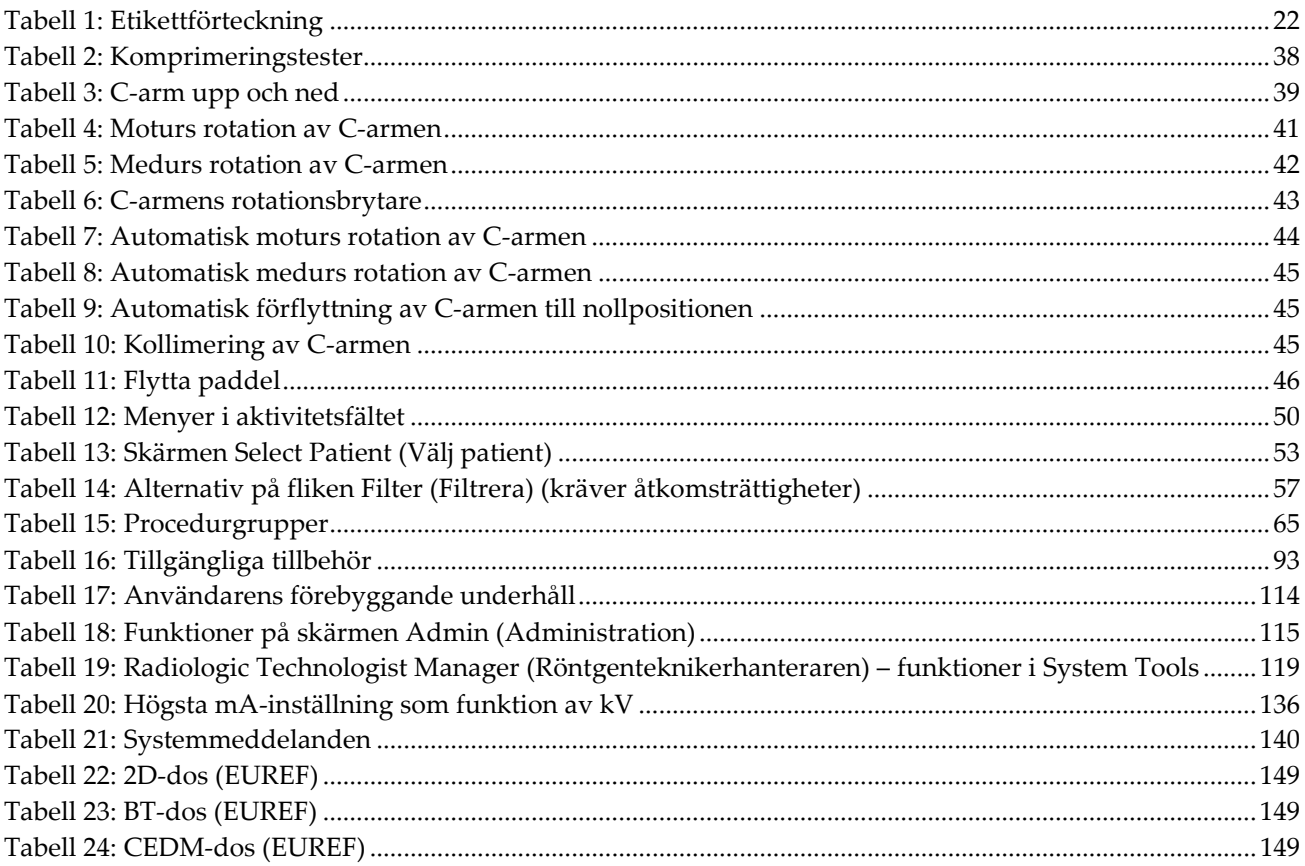

# **1: Inledning Kapitel 1**

<span id="page-16-0"></span>Försiktigt: I USA begränsar federal lag användning av denna anordning till läkare eller  $R_{X}$ Only på läkares ordination.

# <span id="page-16-1"></span>**1.1 Avsedd användning**

Hologic® Selenia® Dimensions®-system genererar digitala mammografibilder som kan användas för screening och diagnos av bröstcancer. Selenia Dimensions-systemet (2D eller 3D) är avsett att användas i samma kliniska tillämpningar som 2Dmammografisystem för screeningmammogram. Mer specifikt kan Selenia Dimensionssystemet användas för att skapa digitala mammogram i 2D samt 3D-mammogram. Varje screeningundersökning kan bestå av:

• ett 2D FFDM-bildset

- ELLER -

• ett 2D- och ett 3D-bildset, där 2D-bilden kan vara antingen en FFDM- eller en 2D-bild som genererats från 3D-bildsetet

Selenia Dimensions-systemet kan också användas för ytterligare diagnostiska arbeten på bröstet.

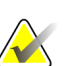

#### **Anm.**

I Kanada och Singapore är tomosyntes inte godkänt för screening, utan måste användas tillsammans med en 2D-bild (antingen en FFDM-bild eller en 2D-bild som genererats från 3D-bildsetet).

#### **Kontrastförstärkt digital mammografi**

Kontrastförstärkt digital mammografi (Contrast Enhanced Digital Mammography (CEDM)) är en vidareutveckling av den befintliga indikationen för diagnostisk mammografi med Selenia Dimensions-systemet. CEDM-tillämpningen ger en kontrastförstärkt bildtagning av bröstet med hjälp av en dubbel energiteknik. Denna bildtagningsteknik kan användas som ett tillägg efter mammografi- och/eller ultraljudsundersökningar för att lokalisera en känd eller misstänkt lesion.

# <span id="page-16-2"></span>**1.2 Mammografisystems potentiella negativa effekter på hälsan**

Nedan finns en lista över potentiella biverkningar (t.ex. komplikationer) som är förknippade med användningen av denna enhet (dessa risker är desamma som för andra mammografisystem, för film eller digitala):

- Överdriven bröstkomprimering
- För stor röntgenexponering
- Elektrisk stöt
- **Infektion**
- Hudirritation, abrasioner eller punktionssår

# <span id="page-17-0"></span>**1.3 Kontraindikationer**

Det finns inga kända kontraindikationer.

# <span id="page-17-1"></span>**1.4 Avsedd användning av denna användarhandbok**

Se alltid efter i denna användarhandbok för anvisningar om hur systemet används.

# <span id="page-17-2"></span>**1.5 Systemfunktioner**

Systemet tillhandahåller användargränssnitt för att utföra screening och diagnostiska mammogram:

- Konventionell mammografi med digital bildmottagare med en storlek som är likvärdig med stor mammografifilm.
- Tomosyntesscanning med digital bildmottagare med en storlek som är likvärdig med stor mammografifilm (tillvalet Tomosyntes).
- Konventionella digitala mammogram- och tomosyntesscanningar under en komprimering (tillvalet Tomosyntes).

# <span id="page-17-3"></span>**1.6 Mer information om tomosyntes**

Systemet Hologic Selenia Dimensions gavs godkännande från FDA för alternativet Hologic tomosyntes den 11 feb 2011 (se PMA-nummer P080003). Detta FDAgodkännande gäller för screening och diagnostisk avbildning. Mer information finns på FDA:s webbplats på

*[http://www.fda.gov/MedicalDevices/ProductsandMedicalProcedures/DeviceApprovalsandClearan](http://www.fda.gov/MedicalDevices/ProductsandMedicalProcedures/DeviceApprovalsandClearances/Recently-ApprovedDevices/ucm246400.htm) [ces/Recently-ApprovedDevices/ucm246400.htm](http://www.fda.gov/MedicalDevices/ProductsandMedicalProcedures/DeviceApprovalsandClearances/Recently-ApprovedDevices/ucm246400.htm)*.

Alternativet genererad 2D-bild (C-View) tillsammans med tomosyntes erhöll godkännande från FDA den 16 maj 2013 (se PMA-nummer P080003 S001). Mer information finns på FDA:s webbplats på

*[http://www.fda.gov/medicaldevices/productsandmedicalprocedures/deviceapprovalsandclearances/](http://www.fda.gov/medicaldevices/productsandmedicalprocedures/deviceapprovalsandclearances/recently-approveddevices/ucm353734.htm) [recently-approveddevices/ucm353734.htm](http://www.fda.gov/medicaldevices/productsandmedicalprocedures/deviceapprovalsandclearances/recently-approveddevices/ucm353734.htm)*.

En lista över vetenskapliga publikationer om brösttomosyntes är tillgänglig från Hologics webbplats. Huvuddelen av studierna utfördes med det kommersiella systemet Hologic Selenia Dimensions för tomosyntes. Se publikationen på *<http://www.hologic.com/sites/default/files/Tomo-Bibliography-Rev-13.pdf>*.

På Hologics webbsida finns flera vitböcker och sammanfattningar om olika bröstavbildningspublikationer. Se dokumenten på *[http://www.hologic.com/en/learning](http://www.hologic.com/en/learning-center/white-papers/breastimaging/)[center/white-papers/breastimaging/](http://www.hologic.com/en/learning-center/white-papers/breastimaging/)*.

Oberoende publikationer har granskat systemet Hologic Selenia Dimensions för tomosyntes i populationsbaserade screeningsekvenser i Europa. Resultaten visar genomgående en betydande ökning av detekteringsfrekvensen för invasiv cancer samtidigt med en minskning av frekvensen falska positiva resultat. Följande publikationer rekommenderas.

**Integration av digital mammografi i 3D med tomosyntes för populationsbaserad screening (STORM): en prospektiv jämförande studie.**

Ciatto S, Houssami N, Bernardi D, Caumo F, Pellegrini M, Brunelli S, Tuttobene P, Bricolo P, Fantò C, Valentini M, Montemezzi S, Macaskill P. Lancet Oncol. 2013 Jun;14(7):583-9. doi: 10.1016/S1470-2045(13)70134-7. Epub 2013 Apr 25. *<http://www.ncbi.nlm.nih.gov/pubmed/23623721>*

**Prospektiv studie som jämför mammografi med direktdigital teknik (FFDM) med kombinerad FFDM och tomosyntes i ett populationsbaserat screeningprogram med oberoende dubbelgranskning och skiljeförfarande.**

Skaane P, Bandos AI, Gullien R, Eben EB, Ekseth U, Haakenaasen U, Izadi M, Jebsen IN, Jahr G, Krager M, Hofvind S. Eur Radiol. 2013 Aug;23(8):2061-71. doi: 10.1007/s00330-013-2820-3. Epub 2013 Apr 4. *<http://www.ncbi.nlm.nih.gov/pubmed/23553585>*

**Jämförelse av enbart digital mammografi och digital mammografi plus tomosyntes i ett populationsbaserat screeningprogram.**

Skaane P, Bandos AI, Gullien R, Eben EB, Ekseth U, Haakenaasen U, Izadi M, Jebsen IN, Jahr G, Krager M, Niklason LT, Hofvind S, Gur D. Radiologi. 2013 Apr;267(1):47-56. doi: 10.1148/radiol.12121373. Epub 2013 Jan 7.

*<http://www.ncbi.nlm.nih.gov/pubmed/23297332>*

#### **Digital bröstscreening med tomosyntes och dubbel vy med syntetiskt rekonstruerade projektionsbilder: jämförelse med digital brösttomosyntes med mammografibilder med direktdigital teknik.**

Skaane P, Bandos AI, Eben EB, Jebsen IN, Krager M, Haakenaasen U, Ekseth U, Izadi M, Hofvind S, Gullien R.

Radiologi. 2014 Jun;271(3):655-63. doi: 10.1148/radiol.13131391. Epub 2014 Jan 24 *<http://www.ncbi.nlm.nih.gov/pubmed/24484063>*

#### **Bröstcancerscreening med tomosyntes i kombination med digital mammografi**

Sarah M. Friedewald, MD1; Elizabeth A. Rafferty, MD2; Stephen L. Rose, MD3,4; Melissa A. Durand, MD5; Donna M. Plecha, MD6; Julianne S. Greenberg, MD7; Mary K. Hayes, MD8; Debra S. Copit, MD9; Kara L. Carlson, MD10; Thomas M. Cink, MD11; Lora D. Barke, DO12; Linda N. Greer, MD13; Dave P. Miller, MS14; Emily F. Conant, MD15

JAMA. 2014;311(24):2499-2507. doi:10.1001/jama.2014.6095 *<http://jama.jamanetwork.com/article.aspx?articleid=1883018>*

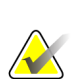

## **VIKTIGT:**

Hologic rekommenderar att användarna gör sig väl bekanta med de lokala eller regionala bestämmelserna. Dessa föreskrifter kan medföra begränsningar för de olika typerna av klinisk användning. Eftersom föreskrifterna kan förändras med tiden rekommenderas en periodisk granskning.

# <span id="page-19-0"></span>**1.7 Om C-View**

# <span id="page-19-1"></span>**1.7.1 Programmet C-View**

C-ViewTM-programvaran använder tillgängliga bilddata från en brösttomosyntesbildtagning för att generera ett digitalt mammogram (2D) per brösttomosyntesbildtagning. C-View 2D-bilden skapas utan behov av ytterligare en digital mammografiexponering. C-View 2D-bilden är designad för att likna och tjäna samma ändamål som ett digitalt mammogram (2D) när den används som en del av en screeningundersökning med tomosyntes. C-View 2D-bilden ska tolkas i kombination med ett brösttomosyntesbildset och är inte avsedd att användas utan medföljande brösttomosyntesbilder för att fatta en kliniskt beslut eller ställa diagnos.

# <span id="page-19-2"></span>**1.7.2 Varningar**

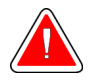

#### **Varning!**

**Fatta inte ett kliniskt beslut eller ställ diagnos från C-View 2D-bilder utan att granska medföljande tomosyntesbildset.**

Använd C-View 2D-bilderna på samma sätt som du skulle använda konventionell digital mammografi (2D) när du utför en screeningstudie med hjälp av tomosyntes.

- När du granskar C-View 2D-bilderna för punkter eller områden av intresse, jämför dem med ett tidigare digitalt mammogram (2D) om sådant finns och granska sedan tillhörande tomosyntesbilder mycket noggrant.
- Undersök noga hela tomosyntesbildsetet innan du fattar något kliniskt beslut.

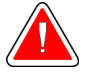

## **Varning!**

**Utseendet på en C-View 2D-bild kan skilja sig från en konventionell digital mammografibild (2D), precis som 2D-filmer och digitala mammografibilder (2D) från olika leverantörer kan se olika ut.**

Användarna måste se till att de får adekvat utbildning och är väl införstådda med utseende på C-View 2D-bilder innan de använder dem i samband med tomosyntesbildset.

# <span id="page-19-3"></span>**1.7.3 Funktionsprincip för C-View**

#### **Översikt**

Programmet C-View är ett bildbearbetningsprogram för efterbehandling av pixeldata från tomosyntesdata som fångats upp på ett Selenia Dimensions tomonsyntesbildtagningssystem på en digital mammografi bild (2D). C-View 2D-bilden kan användas istället för ett digitalt mammogram (2D) som en del av en screeningundersökning med användning av tomosyntes.

C-View-programmet bearbetar tomosyntesdata för att skapa 2D-bilder som är designade för att likna och tjäna samma ändamål som ett digitalt mammogram (2D) när de används som en del av en screeningundersökning med tomosyntes.

#### **Konfiguration**

C-View-programmet har inga inställningar som kan konfigureras av användaren som påverkar utseende på resulterande C-View 2D-bilder. C-View 2D-bilderna produceras i antingen objektformatet DICOM brösttomosyntesbild som ett enstaka tjockt snitt eller i objektformatet DICOM digital mammografibild. Klinikens PACS-administratör kan i samråd med Hologics anslutningstekniker välja det utdataformat som är mest lämpligt för klinikens IT-infrastruktur och arbetsstationer. DICOM-rubriken för varje C-View 2Dbild innehåller den information som behövs för att skilja den från eventuella medföljande konventionella 2D-bilder eller tomosyntesbildset i samma vy. En kommentar ("C-View") bränns också in på C-View 2D-bildens pixeldata.

#### **Arbetsflöde**

I likhet med alla bildtagningsstudier väljer teknikern patient och identifierar vilken typ av bildtagningsprocedur som ska utföras. För en undersökning med C-View 2D-bilder är processen att ta bilder av patienten och slutföra studien det enda som behövs. C-Viewprogrammet sköter sig självt utan direkt mänskligt ingripande.

# <span id="page-20-0"></span>**1.8 Produktklagomål**

Eventuella klagomål eller problem som rör denna produkts kvalitet, tillförlitlighet, säkerhet eller prestanda ska rapporteras till Hologic. Om produkten har orsakat eller ökat en patientskada ska incidenten omedelbart rapporteras till Hologic. (Se framsidan för kontaktinformation.)

# <span id="page-20-1"></span>**1.9 Teknisk support**

Se handbokens försättsblad för kontaktinformation för produktsupport.

# <span id="page-20-2"></span>**1.10 Garantiuttalande**

Utom så som uttryckligen i övrigt anges i överenskommelsen gäller följande: i) utrustning tillverkad av Hologic garanteras för den ursprungliga kunden fungera i sak i enlighet med publicerade produktspecifikationer under ett (1) år med början från datumet för leverans eller, om installation krävs, från datumet för installation ("Garantiperiod"); ii) röntgenrör för mammografi med digital bildbearbetning garanteras under tjugofyra (24) månader, under vilken period röntgenrören garanteras fullt under de första tolv (12) månaderna och garanteras på rak proportionerlig basis under månaderna 13-24; iii) ersättningsdelar och ombearbetade delar garanteras under den längsta perioden av återstoden av Garantiperioden eller nittio (90) dagar från leveransen; iv) förbrukningsartiklar garanteras uppfylla publicerade specifikationer under en period som avslutas på det utgångsdatum som uppges på sina respektive förpackningar; v) licensierad programvara garanteras fungera i enlighet med publicerade specifikationer; vi) tjänster garanteras tillhandahållas på ett yrkesmannamässigt sätt; vii) utrustning som inte tillverkats av Hologic garanteras genom sin tillverkare och respektive tillverkares garantier ska gälla för Hologics kunder i den utsträckning som detta tillåts av tillverkaren av utrustningen som inte tillverkats av Hologic. Hologic garanterar inte att användningen av produkterna sker utan avbrott eller fel eller att produkterna fungerar tillsammans med tredjepartsprodukter som inte godkänts av Hologic.

# <span id="page-21-0"></span>**1.11 Hologics uttalande om webbsäkerhet**

Hologic testar kontinuerligt datorns aktuella status och nätverkssäkerhet för att utvärdera eventuella säkerhetsproblem. När det behövs tillhandahåller Hologic uppdateringar av produkten.

För dokument rörande bästa praxis för webbsäkerhet för Hologics produkter, se Hologics webbplats på Internet.

# <span id="page-21-1"></span>**1.12 Krav på kvalitetskontroller**

Anläggningar i USA måste använda kvalitetskontrollhandboken för att skapa ett program för kvalitetssäkring och kvalitetskontroll. Anläggningen måste skapa programmet så att det uppfyller kraven i lagen om kvalitetsstandard vid mammografi eller ackrediteras av ACR eller något annat ackrediteringsinstitut.

Anläggningar utanför USA kan använda kvalitetskontrollhandboken som vägledning för att skapa ett program som uppfyller lokala standarder och bestämmelser.

# <span id="page-21-2"></span>**1.13 Installationsanvisningar**

Installationsanvisningarna finns i servicehandboken.

# <span id="page-21-3"></span>**1.14 Användarprofiler**

## <span id="page-21-4"></span>**1.14.1 Mammografitekniker**

- Uppfyller alla krav som gäller på den plats där mammografiteknikern arbetar.
- Har slutfört utbildning på mammografisystemet.
- Har utbildning i mammografipositioner.
- Vet hur man använder en dator och dess kringutrustning.

# <span id="page-21-5"></span>**1.14.2 Radiolog**

- Uppfyller alla krav som gäller på den plats där radiologen arbetar.
- Vet hur man använder en dator och dess kringutrustning.

## <span id="page-21-6"></span>**1.14.3 Medicinsk fysiker**

- Uppfyller alla krav som gäller på den plats där den medicinska fysikern arbetar.
- Känner till mammografi.
- Har erfarenhet av digital bildtagning.
- Vet hur man använder en dator och dess kringutrustning.

# <span id="page-22-0"></span>**1.15 Utbildningskrav**

I USA måste användarna vara registrerade röntgentekniker och uppfylla särskilda kriterier för att utföra mammografi. Mammografianvändare måste uppfylla alla tillämpliga krav på MQSA-personal enligt FDA:s riktlinjer för konventionell och digital mammografi.

Det finns olika alternativ för användarutbildning, vilka inkluderar men inte begränsas till:

- Applikationsutbildning på plats av en klinisk servicespecialist från Hologic
- Utbildning på arbetsplatsen, även kallat medarbetarutbildning

Dessutom fungerar bruksanvisningen som vägledning om hur systemet används.

Samtliga användare måste se till att de får utbildning i korrekt användning av systemet innan de använder det på patienter.

Hologic tar inget ansvar för skador som uppstår på grund av felaktig användning av systemet.

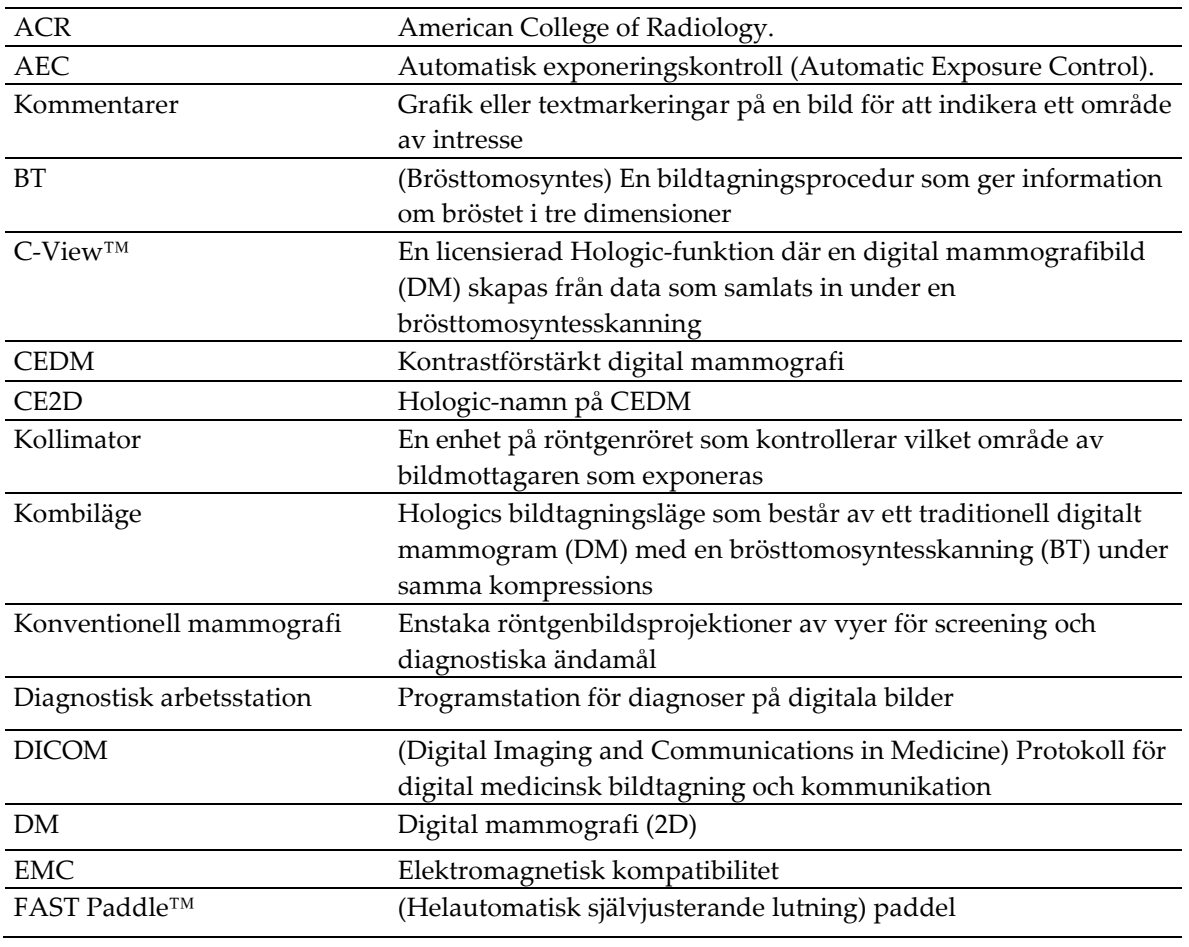

# <span id="page-22-1"></span>**1.16 Termer och definitioner**

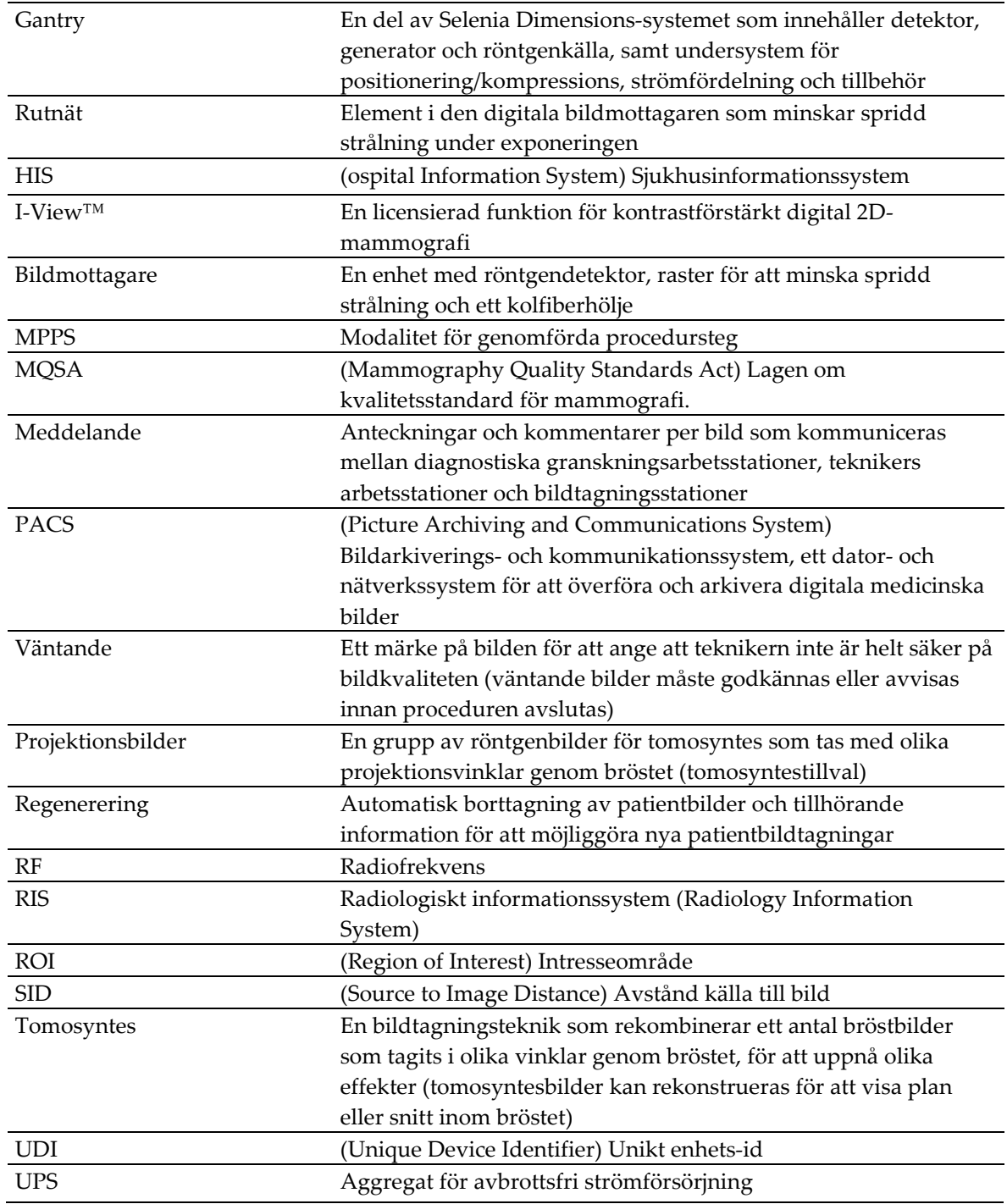

# <span id="page-24-0"></span>**1.17 Internationella symboler**

I detta avsnitt beskrivs de internationella symbolerna på detta system.

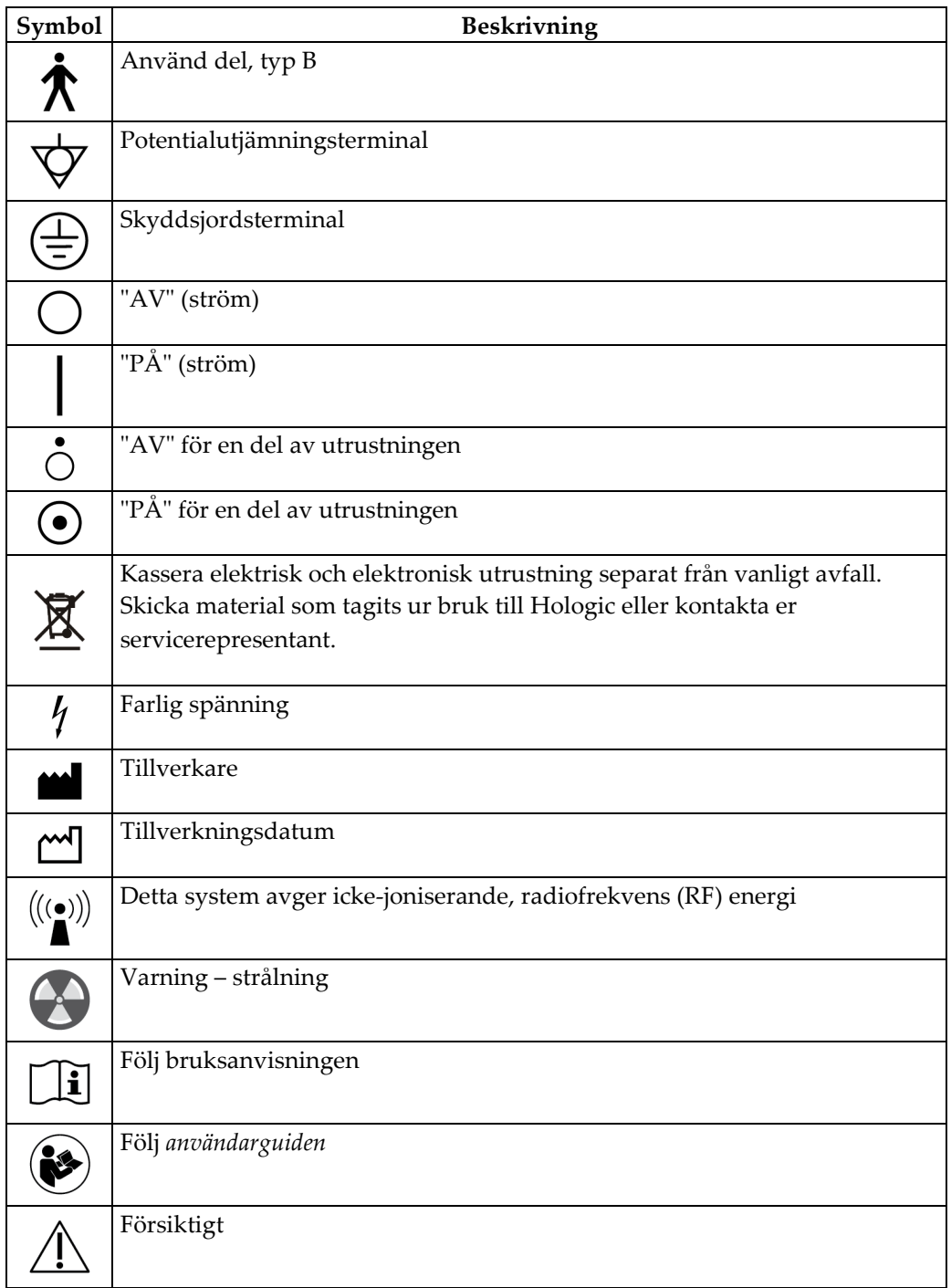

# <span id="page-25-0"></span>**1.18 Beskrivningar av varningar, försiktighetsåtgärder och obsmeddelanden**

Beskrivningar av varningar, försiktighetsåtgärder och obs-meddelanden som används i denna handbok:

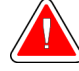

# **VARNING!**

**De procedurer som du måste följa exakt för att förhindra potentiellt farlig eller dödlig skada.**

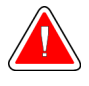

# **Varning!**

**De procedurer som du måste följa exakt för att förhindra skada.**

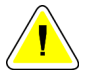

#### **Försiktigt:**

**De procedurer som du måste följa exakt för att förhindra skada på utrustningen, dataförlust eller skada på filer i programvarutillämpningar.**

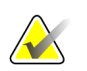

**Anm.**

Anmärkningar visar ytterligare information.

# <span id="page-25-1"></span>**1.19 Dokumentkonventioner**

När du uppmanas att skriva in text sa du ange den text som står skriven med typsnitt med jämna mellanrum exakt som det står.

# <span id="page-26-1"></span>**2:Allmän information Kapitel 2**

- <span id="page-26-0"></span>**2.1 Systembeskrivning**
- <span id="page-26-2"></span>**2.1.1 Röntgenstativ**

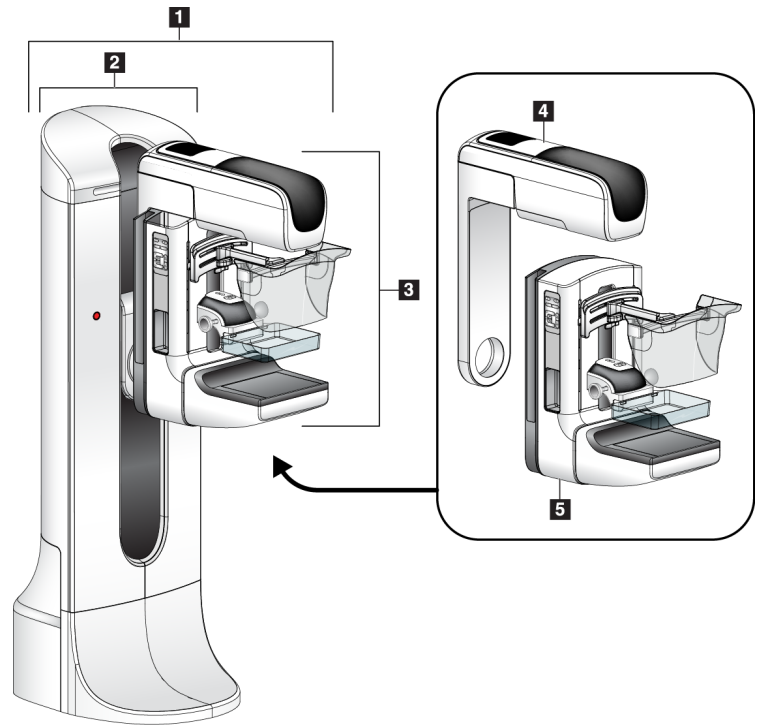

<span id="page-26-3"></span>*Figur 1: Selenia® Dimensions®-systemets röntgenstativ*

#### **Figurförklaring**

- 1. Röntgenstativ (gantry och C-arm)
- 2. Gantry
- 3. C-arm (röntgenarm och kompressionsarm)
- 4. Röntgenrörsarm
- 5. Kompressionsarm

# $\overline{2}$  $\mathbf{u}$ 3  $\overline{4}$  $\overline{\mathcal{P}}$

# <span id="page-27-0"></span>**2.1.2 Bildtagningsstation**

*Figur 2: Bildtagningsstation*

#### **Figurförklaring**

- <span id="page-27-1"></span>1. Universalbildtagningsstation
- 2. Premium bildtagningsstation
- 3. Mobil bildtagningsstation
- 4. Standardbildtagningsstation

# <span id="page-28-0"></span>**2.2 Säkerhetsinformation**

Läs och se till att du har förstått denna handbok innan du använder systemet. Förvara handboken så att den är lätt tillgänglig under patientingrepp.

Följ *alltid* alla anvisningar i handboken. Hologic tar inget ansvar för skador som uppstår på grund av felaktig användning av systemet. Hologic kan hålla utbildningar hos kunden.

Systemet har skyddsutrustning, men teknikern måste vara införstådd med hur systemet används på ett säkert sätt. Teknikern måste ta hänsyn till de hälsorisker som är förknippade med röntgenstrålning.

# <span id="page-28-1"></span>**2.3 Varningar och försiktighet**

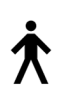

Detta system är klassificerat som KLASS I, ANVÄND DEL TYP B, IPX0, permanent ansluten utrustning, kontinuerlig drift med kortvarig laddning enligt IEC 60601-1. Inga särskilda åtgärder har vidtagits för att skydda systemet mot lättantändliga narkosmedel eller vätskeintrång.

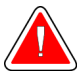

# **VARNING!**

**Risk för elektrisk stöt. Anslut endast denna utrustning till jordade elnät.**

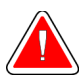

# **VARNING!**

**Enligt nordamerikanska krav för elektrisk säkerhet måste ett uttag av sjukhusgrad användas för att tillhandahålla korrekt jordning.**

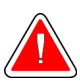

# **VARNING!**

**Elektrisk utrustning som används i närheten av lättantändliga narkosmedel kan orsaka explosion.**

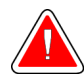

# **VARNING!**

**För korrekt isolering av systemet får endast godkända tillbehör eller tillval anslutas till systemet. Endast godkänd personal får ändra anslutningarna.**

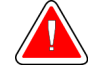

# **VARNING!**

**Håll 1,5 meters säkerhetsavstånd mellan patienten och eventuella anordningar som inte är avsedda för patienten.**

**Installera inte systemkomponenter som inte är avsedda för patienten (t.ex. Workflow manager, den diagnostiska granskningsstationen eller skrivaren) i patientområdet.**

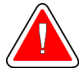

# **VARNING!**

**Endast utbildade serviceingenjörer som auktoriserats av Hologic får öppna någon av panelerna. Systemet innehåller dödlig spänning.**

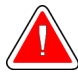

# **VARNING!**

**Användaren måste korrigera problemen innan systemet används. Kontakta en godkänd servicerepresentant för förebyggande underhåll.**

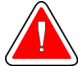

# **VARNING!**

**Efter strömavbrott ska patienten avlägsnas från systemet innan strömmen slås till.**

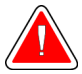

## **Varning!**

**Denna anordning innehåller farliga material. Skicka material som tagits ur bruk till Hologic eller kontakta er servicerepresentant.**

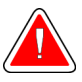

# **Varning!**

**C-armens rörelser är motordrivna.**

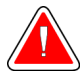

# **Varning!**

**Du ökar patientdosen till höga nivåer när du ökar inställningen för AECexponering. Du ökar bildbruset eller minskar bildkvaliteten när du minskar inställningen för AEC-exponering.**

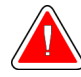

## **Varning!**

**Kontrollera åtkomsten till utrustningen enligt lokala strålskyddsbestämmelser.**

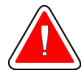

# **Varning!**

**De diskenheter som installerats i detta system är en laserprodukt, klass I. Förhindra direkt exponering för strålen. Dold laserstrålning förekommer om luckan till en diskenhet är öppen.**

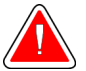

## **Varning!**

**Den streckkodsläsare som installerats i detta system är en laserprodukt, klass II. Förhindra direkt exponering för strålen. Dold laserstrålning föreligger om höljet öppnas.**

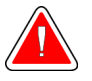

## **Varning!**

**Håll hela kroppen bakom strålskyddet under exponeringen.**

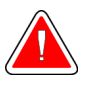

## **Varning!**

**Flytta inte C-armen medan systemet hämtar bilden.**

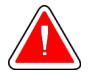

# **Varning!**

**Kontakta din representant för infektionskontroll för att avlägsna kontamination från paddeln om en paddel vidrör potentiellt smittsamma material.**

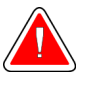

# **Varning!**

**Lämna inte patienten under proceduren.**

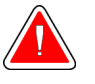

## **Varning!**

**Håll alltid patientens händer borta från alla knappar och brytare.**

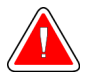

## **Varning!**

**Placera respektive fotpedal på en plats så att nödstoppsbrytarna fortfarande finns inom räckhåll när pedalen används.**

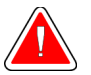

## **Varning!**

**Placera båda fotpedalerna på avstånd från patienten och C-armsområdet för att förhindra oavsiktlig användning av fotpedalen. Om patienten sitter i rullstol ska fotpedalerna placeras på avstånd från området.**

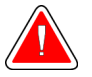

## **Varning!**

**För att förhindra en högre stråldos till patienten får endast godkända material placeras i röntgenstrålens bana.**

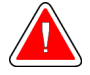

#### **Varning!**

**Detta system kan vara farligt för patient och användare. Följ alltid säkerhetsanvisningarna för röntgenexponering.**

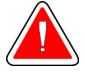

## **Varning!**

**Använd alltid ansiktsskyddet för alla exponeringar utom fallstudier med förstoring.**

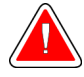

# **Varning!**

**Ansiktsskyddet skyddar inte patienten mot strålning.**

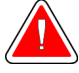

# **Varning!**

**Risk för att fastna. Se till att C-armen har 50 cm fritt utrymme till alla föremål under rotation av C-armen. Använd inte autorotation när det fria utrymmet runt C-armen är mindre än 50 cm.**

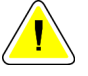

#### **Försiktigt:**

**Systemet är en medicinsk anordning och inte en vanlig dator. Gör endast godkända förändringar av hård- eller mjukvara. Installera denna anordning bakom en brandvägg för nätverkssäkerhet. Datorvirusskydd eller nätverkssäkerhet för denna medicinska anordning tillhandahålls ej (t.ex. datorbrandvägg). Nätverkssäkerhet och antivirusskydd är användarens ansvar.**

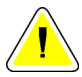

#### **Försiktigt:**

**Stäng inte av bildtagningsstationens kretsbrytare annat än i en akutsituation. Kretsbrytaren kan stänga av den kontinuerliga strömförsörjningen (UPS) och riska dataförlust.**

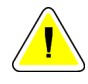

#### **Försiktigt:**

**Risk för dataförlust. Placera inte några magnetiska medier i närheten eller ovanpå anordningar som bildar magnetfält.**

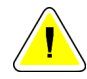

#### **Försiktigt:**

**Använd inte någon värmekälla (som t.ex. en värmedyna) på bildmottagaren.**

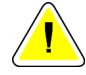

#### **Försiktigt:**

**För att minimera risken för skada på den digitala bildmottagaren på grund av värmechock, följ rekommenderad procedur för att stänga av utrustningen.**

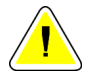

#### **Försiktigt:**

**Displayen kalibreras för att uppfylla DICOM-standarder. Gör inga justeringar av ljusstyrka eller kontrast på displayen.**

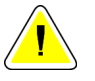

#### **Försiktigt:**

**Använd minsta möjliga mängd rengöringsvätskor. Vätskorna får inte flöda eller rinna.**

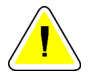

#### **Försiktigt:**

**För att undvika skada på de elektroniska komponenterna, använd inte desinfektionsmedel i sprayform på systemet.**

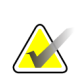

#### **Obs!**

Hologic tillhandahåller inte någon strömkabel till gantryt för vissa länder. Om strömkabel inte medföljer måste den kabel som installeras uppfylla följande krav och alla lokala bestämmelser som gäller: 3 ledningar, 8 AWG (10 mm2) av koppar och högst 7,62 m lång.

# <span id="page-32-0"></span>**2.4 Nödstoppsbrytare**

Nödstoppsbrytarna bryter strömmen till gantryt och standardbildtagningsstationens lyftmekanism. Använd inte nödstoppsbrytarna för att stänga av systemet i normala fall. Se *[Nödstoppsbrytarnas funktioner](#page-61-0)* på sida[n 46](#page-61-0) för fullständig information om nödstoppsbrytarna.

# <span id="page-32-1"></span>**2.5 Förreglingar**

Selenia Dimensions-systemet är försett med säkerhetsförreglingar:

- Vertikal förflyttning och rotation av C-armen inaktiveras när kompressionkraft appliceras. En servicetekniker kan konfigurera spärrkraften från 22 Newton (2,3 kg) till 45 Newton (4,5 kg).
- Om man släpper exponeringsknappen innan exponeringen är klar avbryts exponeringen och ett larmmeddelande visas.
- I Tomo-läge tillåter inte systemet en exponering om rasterna är i röntgenfältet (tomosyntestillval).
- Spegel- och filterpositionsflaggor förhindrar även strålning när ljusfältsspegeln eller filteraggregatet inte är korrekt placerade.

# <span id="page-33-0"></span>**2.6 Efterlevnad**

I detta avsnitt beskrivs efterlevnadskraven på mammografisystemet och tillverkarens ansvar.

# <span id="page-33-1"></span>**2.6.1 Uttalanden om efterlevnad**

Tillverkaren ansvarar för denna utrustnings säkerhet, tillförlitlighet och prestanda under följande förutsättningar:

- Den elektriska installationen i rummet uppfyller alla krav.
- Utrustningen används i enlighet med *Användarguiden*.
- Handhavande, utbyggnad, justeringar, förändringar eller reparationer av systemet får endast utföras av auktoriserade personer.
- Nätverks- och kommunikationsutrustningen har installerats så att det uppfyller IECstandarderna. Hela systemet (nätverks- och kommunikationsutrustningen samt Selenia Dimensions mammografisystem) måste uppfylla IEC 60601-1 och IEC 60601-1-1.

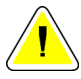

#### **Försiktigt:**

**Medicinsk elektrisk utrustning kräver särskilda försiktighetsåtgärder vad gäller EMC och måste installeras, tas i drift och användas enligt medföljande EMCinformation.**

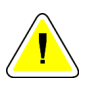

#### **Försiktigt:**

**Bärbar och mobil RF-kommunikation kan påverka medicinsk elektrisk utrustning.**

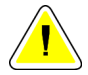

#### **Försiktigt:**

**Användning av icke godkända tillbehör och kablar kan leda till ökade emissioner eller minskad immunitet. För att bibehålla systemets isoleringskvalitet får endast godkända tillbehör eller tillval från Hologics anslutas till systemet.**

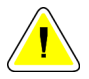

#### **Försiktigt:**

**Den medicinska elektriska (ME-) utrustningen eller ME-systemet får inte användas intill eller placerad ovanpå annan utrustning. Om det är nödvändigt att använda den intill eller placerad ovanpå annan utrustning måste man kontrollera att MEutrustningen eller ME-systemet fungerar på korrekt sätt i denna konfiguration.**

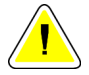

#### **Försiktigt:**

**Systemet är endast avsett att användas av sjukvårdspersonal. Detta system kan orsaka radiostörningar eller störa driften av utrustning i närheten. Det kan bli nödvändigt att vidta korrigerande åtgärder, t.ex. att vända eller flytta på utrustningen eller skärma av platsen.**

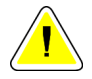

#### **Försiktigt:**

**Ändringar och modifieringar som inte uttryckligen tillåtits av Hologic kan göra din rätt att använda utrustningen ogiltig.**

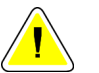

#### **Försiktigt:**

**Denna utrustning har testats och visat sig uppfylla gränsvärdena för digital utrustning av klass A enligt del 15 i FCC-reglerna. Dessa gränsvärden har fastställts för att ge ett rimligt skydd mot skadliga störningar när utrustningen används i kommersiell miljö. Denna utrustning genererar, använder sig av och kan utstråla radiofrekvensenergi, och om den inte installeras och används i enlighet med bruksanvisningen kan den orsaka skadliga störningar på radiokommunikation. Användning av denna utrustning i ett bostadsområde kommer sannolikt att orsaka skadliga störningar, i vilket fall användaren kan bli tvungen att korrigera störningen på egen bekostnad.**

# <span id="page-34-0"></span>**2.6.2 Uttalanden om efterlevnad**

Tillverkaren uppger att denna anordning har tillverkats så att den uppfyller följande krav:

- CAN/CSA ISO 13485-03 Medicinteknisk utrustning Kvalitetsledningssystem Regulatoriska krav (antagen i ISO 13485:2003 andra utgåvan, 2003-07-15)
- CAN/CSA C22.2 nr. 60601-1-08 Medicinsk elektrisk utrustning Del 1: Allmänna säkerhetskrav och grundläggande prestanda (antagen i IEC 60601-1:2005, tredje utgåvan, 2005-12), inkluderande korrigering 1:2011, även CAN/CSA C22.2 nr. 601.1- M90 (R2005) Medicinsk elektrisk utrustning Del 1: Allmänna säkerhetskrav
- EN 60601-1:2006 Medicinsk elektrisk utrustning. Allmänna säkerhetskrav och grundläggande prestanda, även EN 60601-1:1990 +A1+A11+A12+A2+A13 Medicinsk elektrisk utrustning – allmänna säkerhetskrav
- ETSI EN 300 330-1: V1.3.1 och ETSI EN 300 330-2: V1.5.1: 2006 Elektromagnetisk kompatibilitet och frågor angående radiospektra (ERM), utrustning för korta avstånd (Short Range Devices, SRD), radioutrustning inom frekvensområdet 9 kHz till 25 MHz och induktiva slingsystem inom frekvensområdet 9 kHz till 30 MHz
- ETSI EN 301 489-1: V1.6.1 och ETSI EN 301 489-3: V1.8.1: 2008 Elektromagnetisk kompatibilitet och frågor angående radiospektra (ERM), elektromagnetisk kompatibilitet (EMC) standard för radioutrustning och tjänster
- FCC, 47 CFR Del 15, Underdel C, Avsnitt 15.225: 2009
- FDA, 21 CFR [Del 820, 900 och 1020]
- IEC 60601-1 utgåva 3.0:2005 Medicinsk elektrisk utrustning Del 1: Allmänna säkerhetskrav och grundläggande prestanda, även IEC 60601-1 utgåva 2.0:1988 +A1+A2:1995 Medicinsk elektrisk utrustning – allmänna säkerhetskrav
- IEC 60601-1-1 utgåvan. 2.0:2000 Medicinsk elektrisk utrustning Del 1-1: Allmänna säkerhetskrav – Kollateral standard: Säkerhetskrav för medicinska elektriska system
- IEC 60601-1-2 utgåva 3.0:2007 Medicinsk elektrisk utrustning Del 1-2: Allmänna säkerhetskrav och grundläggande prestanda – Kollateral standard: Elektromagnetisk kompatibilitet – Krav och tester
- IEC 60601-1-3 utgåva 2.0:2008 Medicinsk elektrisk utrustning Del 1-3: Allmänna säkerhetskrav och grundläggande prestanda – Kollateral standard: Strålskydd i diagnostisk röntgenutrustning, även IEC 60601-1-3 utgåvan 1.0:1994 Medicinsk elektrisk utrustning – Del 1: Allmänna säkerhetskrav -3. Kollateral standard: Krav på strålskydd i diagnostisk röntgenutrustning
- IEC 60601-1-4 utgåva 1.1:2000 Medicinsk elektrisk utrustning Del 1-4: Allmänna säkerhetskrav – Kollateral standard: Programmerbara medicinska elektriska system
- IEC 60601-2-28 utgåva 2.0:2010 Medicinsk elektrisk utrustning Del 2-28: Särskilda säkerhetskrav och grundläggande prestanda på röntgenrörsenheter för medicinteknisk utrustning, även IEC 60601-2-28 utgåva 1.0:1993 Medicinsk elektrisk utrustning – Del 2: Särskilda säkerhetskrav för röntgenkällor och röntgenrörsenheter för medicinsk diagnos
- IEC 60601-2-32 utgåva 1.0:1994 Medicinsk elektrisk utrustning Del 2: Särskilda säkerhetskrav för tillhörande utrustning till röntgenutrustning
- IEC 60601-2-45 utgåva 3.0:2011 Medicinsk elektrisk utrustning Del 2-45: Särskilda säkerhetskrav och grundläggande prestanda på röntgenutrustning för mammografi och stereotaktiska anordningar för mammografi, även IEC 60601-2-45 utgåva 2.0:2001 Medicinsk elektrisk utrustning – Del 2-45: Särskilda säkerhetskrav för röntgenutrustning för mammografi och stereotaktiska anordningar för mammografi
- RSS-210: Utgåva 7, 2007 Specifikation av radiostandarder för radiokommunikationsutrustning med låg effekt som inte kräver licens: Utrustning i kategori I
- ANSI/AAMI ES60601-1:2005 (IEC 60601-1:2005, MOD) Medicinsk elektrisk utrustning, Del 1: Allmänna säkerhetskrav och grundläggande prestanda med ändringar (2010), även UL 60601-1 1:a utgåvan: Medicinsk elektrisk utrustning, Del – Allmänna säkerhetskrav
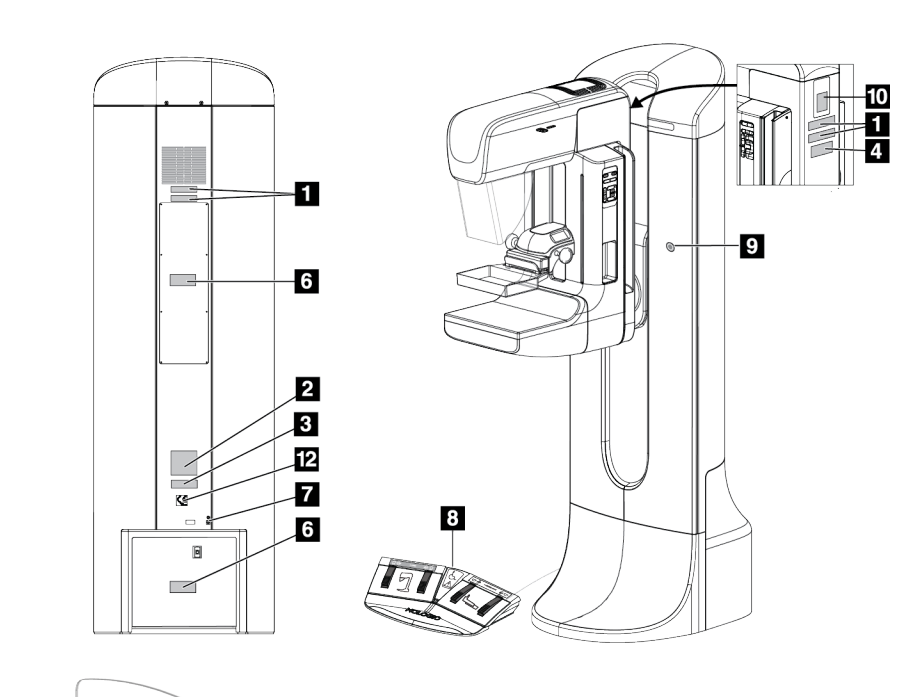

# **2.7 Etiketternas placeringar**

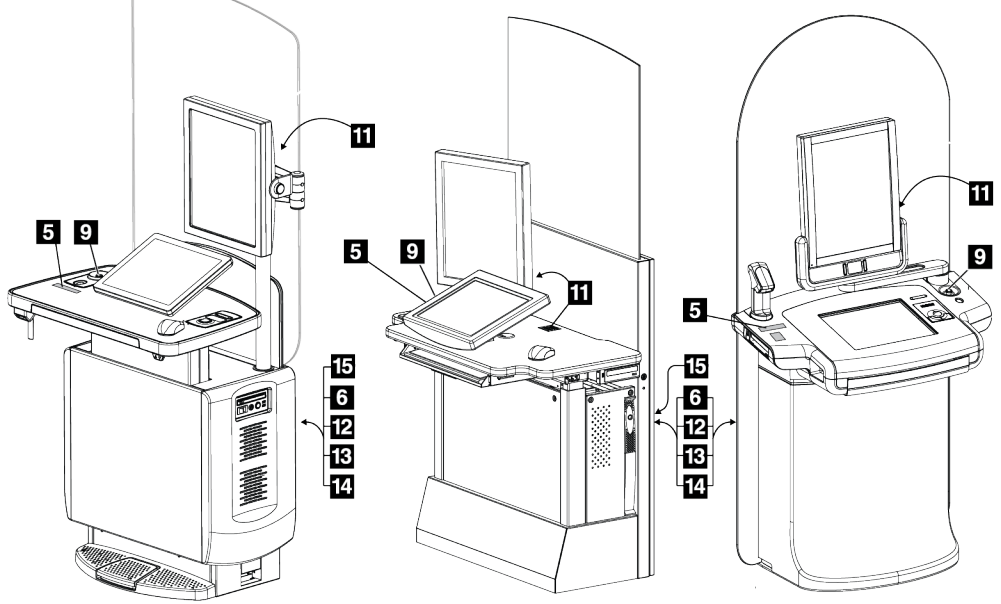

*Figur 3: Etiketternas placeringar*

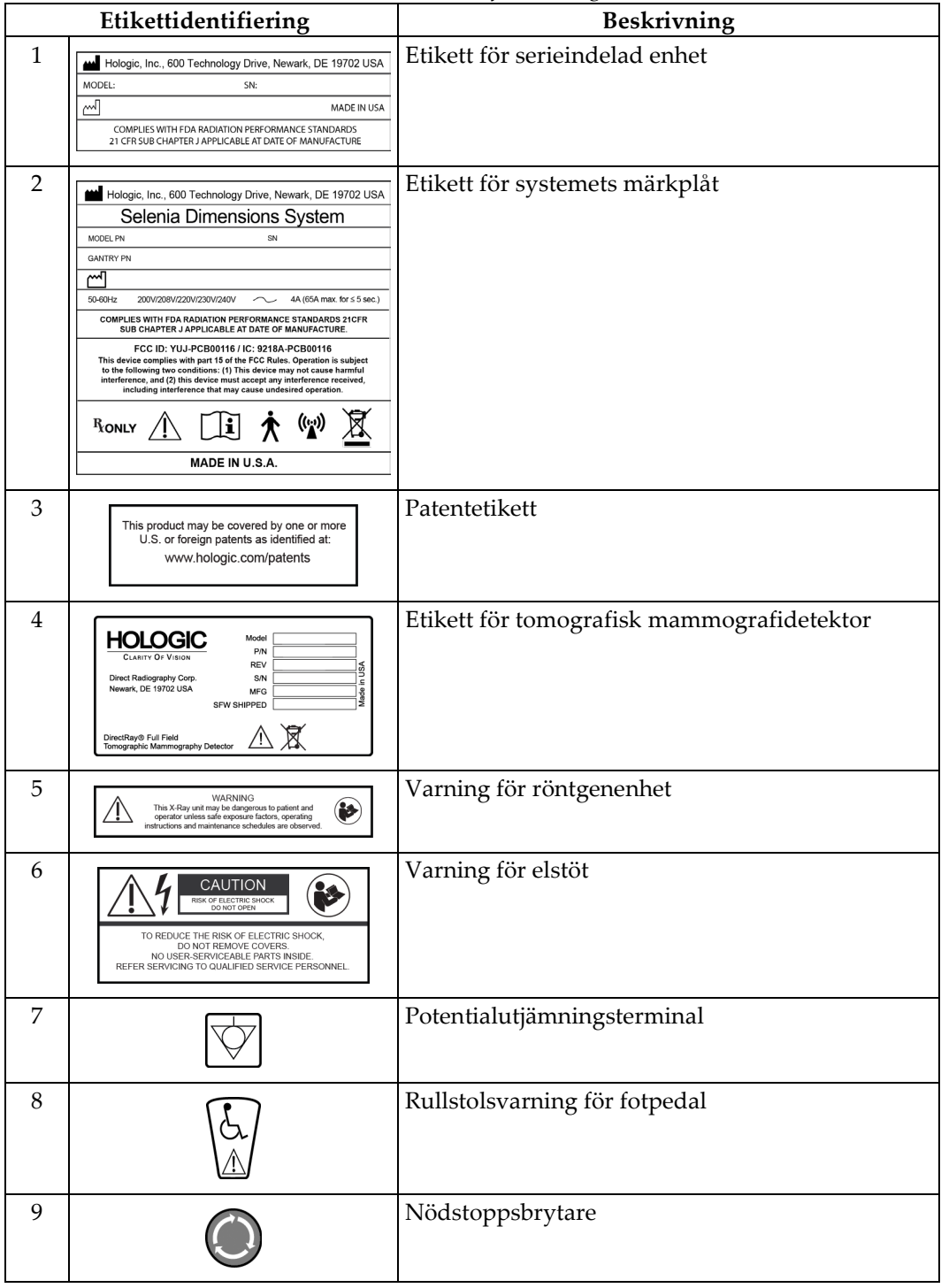

*Tabell 1: Etikettförteckning*

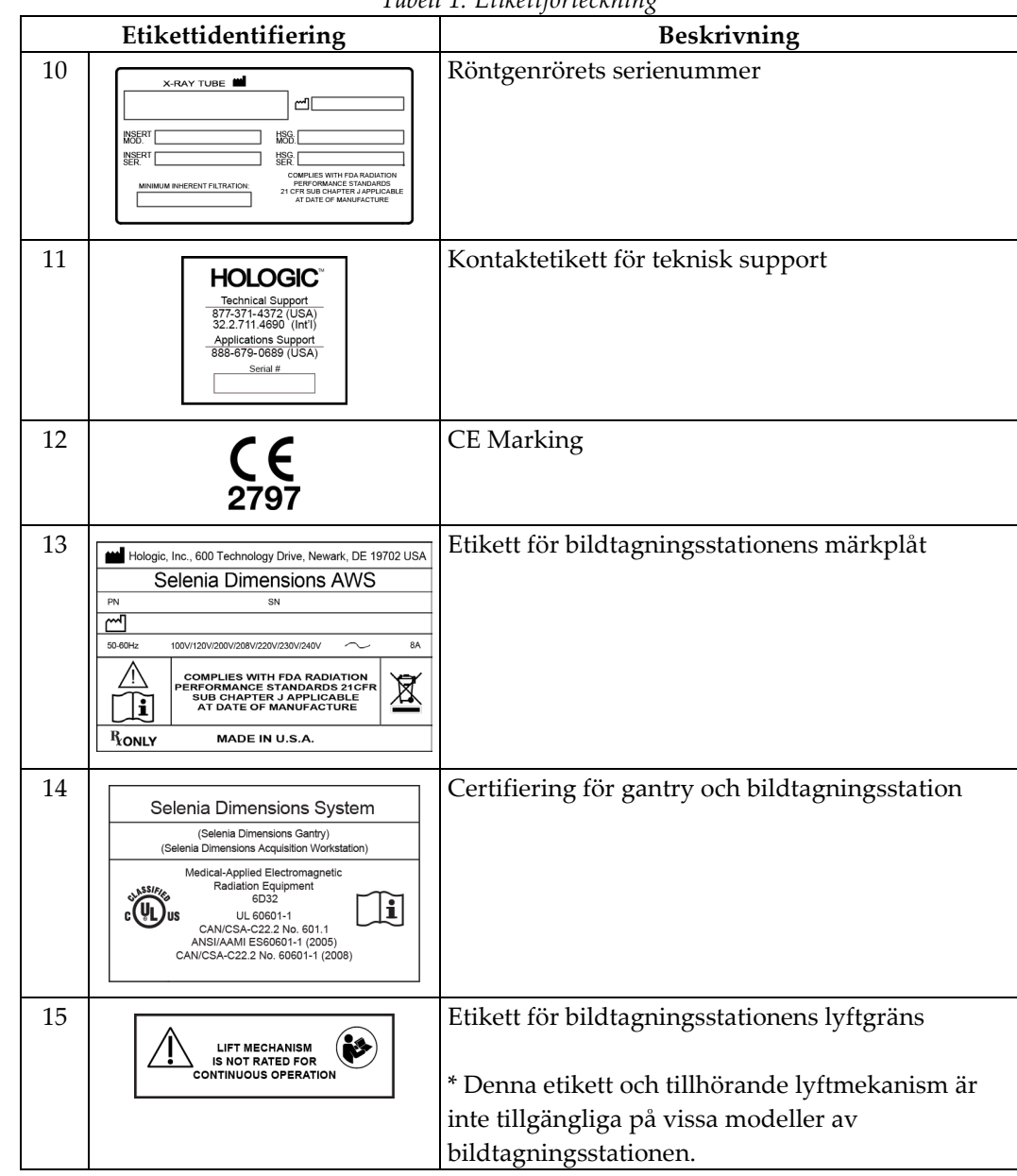

*Tabell 1: Etikettförteckning*

# **3:Systemkontroller och indikatorer Kapitel 3**

# **3.1 Systemeffektkontroller**

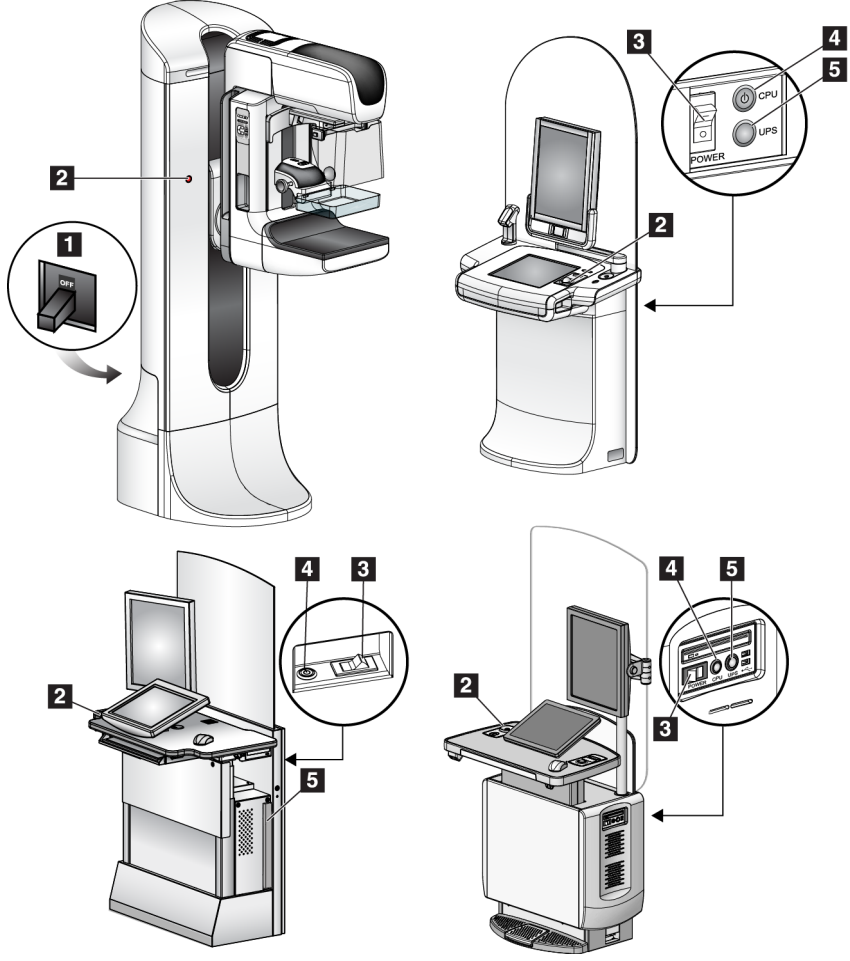

*Figur 4: Systemeffektkontroller*

### **Figurförklaring**

- 1. Gantryts kretsbrytare
- 2. Nödstoppsbrytare (två på gantryt, en på bildtagningsstationen)
- 3. Bildtagningsstationens strömbrytare
- 4. Strömbrytare/återställningsknapp för CPU
- 5. UPS-strömbrytare, om sådan finns

# **3.2 Kontroller och indikatorer på bildtagningsstationen**

# **3.2.1 Kontroller och displayer på universalbildtagningsstationen**

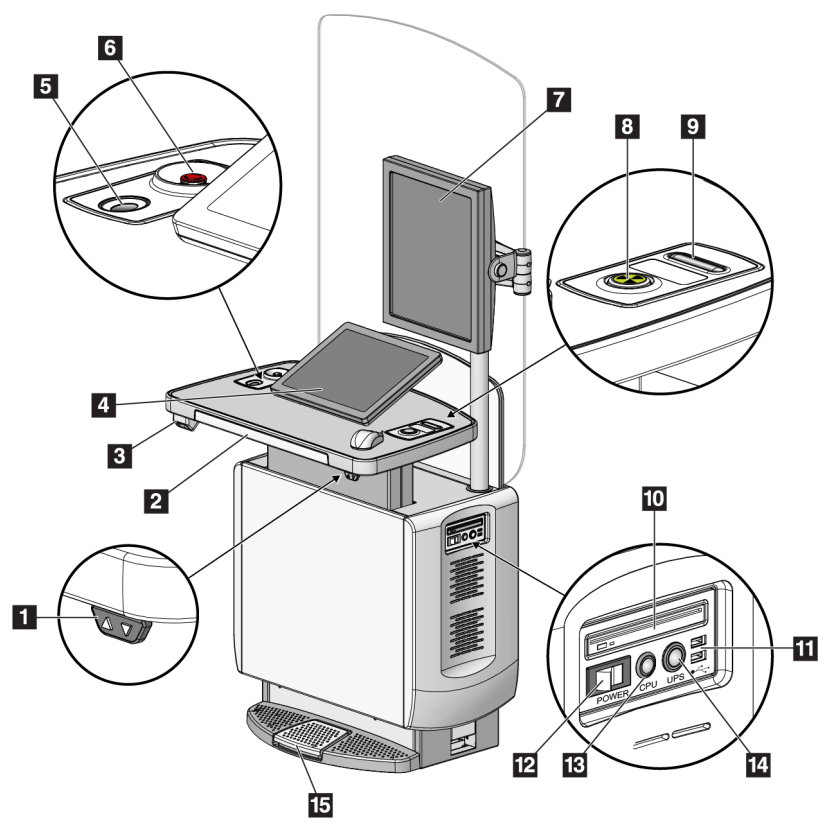

### **Figurförklaring**

- 1. Höjdjusteringsbrytare (tillval)
- 2. Tangentbord (i lådan)
- 3. Streckkodsläsare (tillval)
- 4. Kontrolldisplay
- 5. Fingeravtrycksläsare (tillval)
- 6. Nödstoppsbrytare
- 7. Förhandsgranskningsdisplay
- 8. Knapp för röntgenaktivering
- 9. Komprimeringsfrikoppling
- 10. CD/DVD-enhet
- 11. USB-portar
- 12. Arbetsstationens strömbrytare
- 13. Strömbrytare/återställningsknapp för CPU
- 14. UPS-strömbrytare (tillval)
- 15. Röntgenfotpedal (tillval)

*Figur 5: Kontroller och displayer på universalbildtagningsstationen*

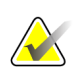

### **Anm.**

Kontrollerna för universalbildtagningsstationen installerad i en mobil miljö är desamma som kontrollerna för universalbildtagningsstationen.

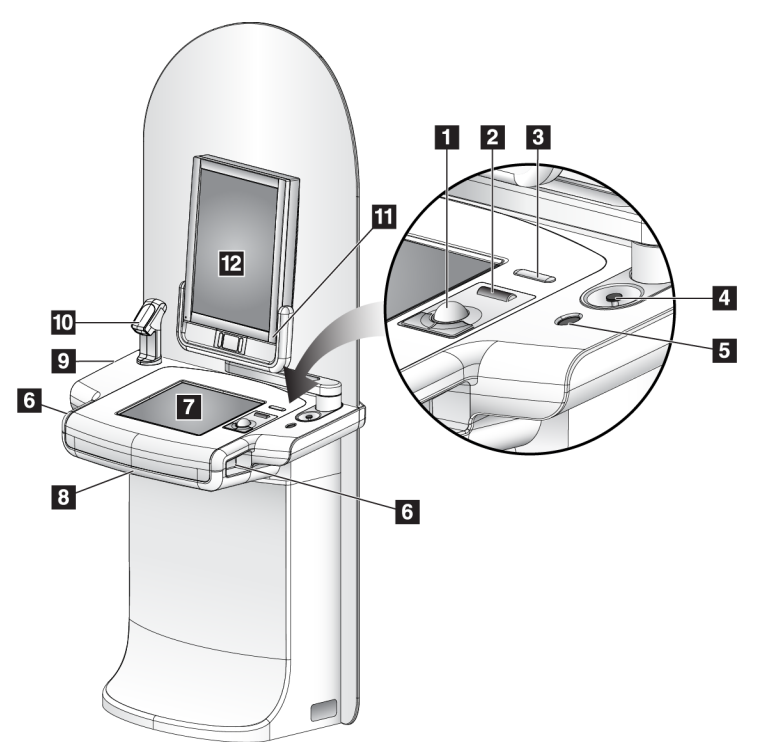

# **3.2.2 Kontroller och indikatorer på Premium bildtagningsstation**

#### **Figurförklaring**

- 1. Styrkula
- 2. Rullhjul
- 3. Kompressionsfrikoppling
- 4. Nödstoppsbrytare
- 5. Fingeravtrycksläsare
- 6. Exponeringsknapp (en på vardera sidan)
- 7. Pekskärmsdisplay
- 8. Tangentbord (i lådan)
- 9. CD/DVD-enhet
- 10. Streckkodsläsare
- 11. Lysdiod för förhandsgranskningsdisplay (lampan stängs av efter initial start)
- 12. Förhandsgranskningsdisplay

*Figur 6: Kontroller och indikatorer på Premium bildtagningsstation*

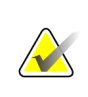

#### **OBS!**

Kontrollerna för bildtagningsstationen installerad i mobil miljö är desamma som kontrollerna för Premium bildtagningsstation.

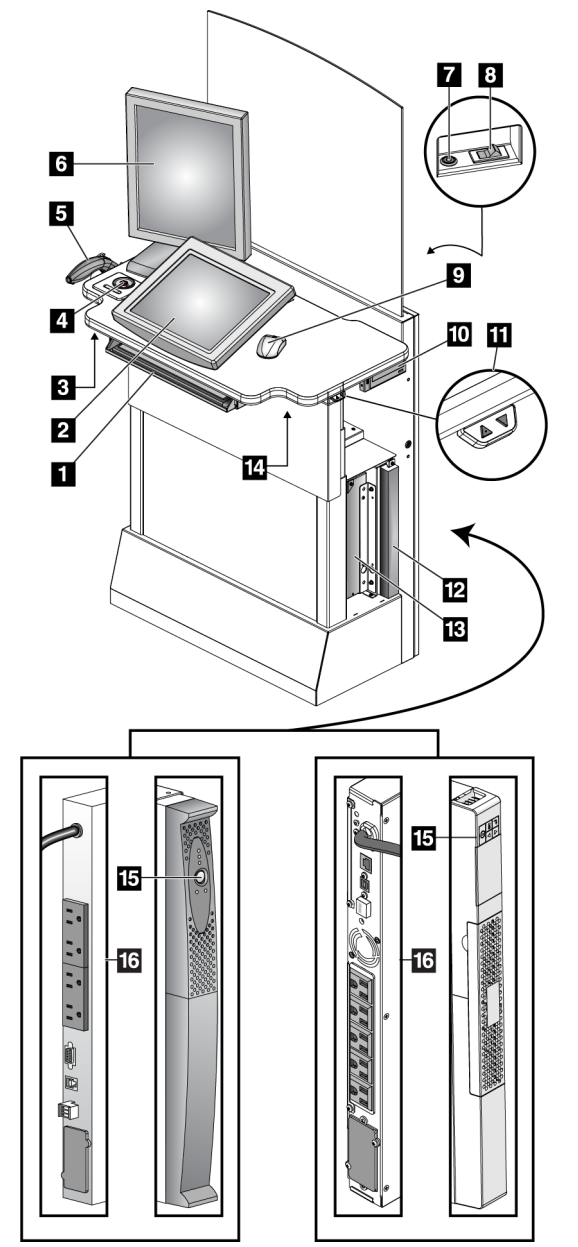

# **3.2.3 Kontroller och displayer på standardbildtagningsstationen**

*Figur 7: Kontroller och displayer på standardbildtagningsstationen*

# **3.2.4 Tangentbord**

Använd tangentbordet i den främre lådan på bildtagningsstationen för att mata in data.

**Figurförklaring**

8. Kretsbrytare, påslagningsbrytare

11. Höjdjusteringsbrytare (tillval)

14. Höger röntgenbrytare 15. UPS-strömbrytare 16. Baksidan av UPS

3. Vänster röntgenbrytare 4. Nödstoppsbrytare 5. Streckkodsläsare (tillval) 6. Förhandsgranskningsdisplay 7. Strömbrytare/återställningsknapp

1. Tangentbord 2. Kontrolldisplay

för CPU

10. DVD-enhet

12. UPS (tillval) 13. Dator

9. Mus

# **3.2.5 Streckkodsläsare**

Använd denna anordning för datainmatning från streckkod för patient- eller procedurjournaler.

# **3.2.6 Universalbildtagningsstationens display**

Använd musen eller pekskärmen (tillval) för att välja olika objekt.

### **3.2.7 Pekskärmsdisplay på Premium bildtagningsstation**

Använd pekskärmen eller styrkulan för att välja olika objekt.

### **3.2.8 Standardbildtagningsstationens display**

Använd musen för att välja olika objekt.

### **3.2.9 Förhandsgranskningsdisplay**

Se bilderna på förhandsgranskningsdisplayen.

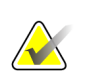

**Anm.** Din förhandsgranskningsdisplay kan se annorlunda ut än de förhandsgranskningsdisplayer som visas i denna handbok, men funktionen är identisk.

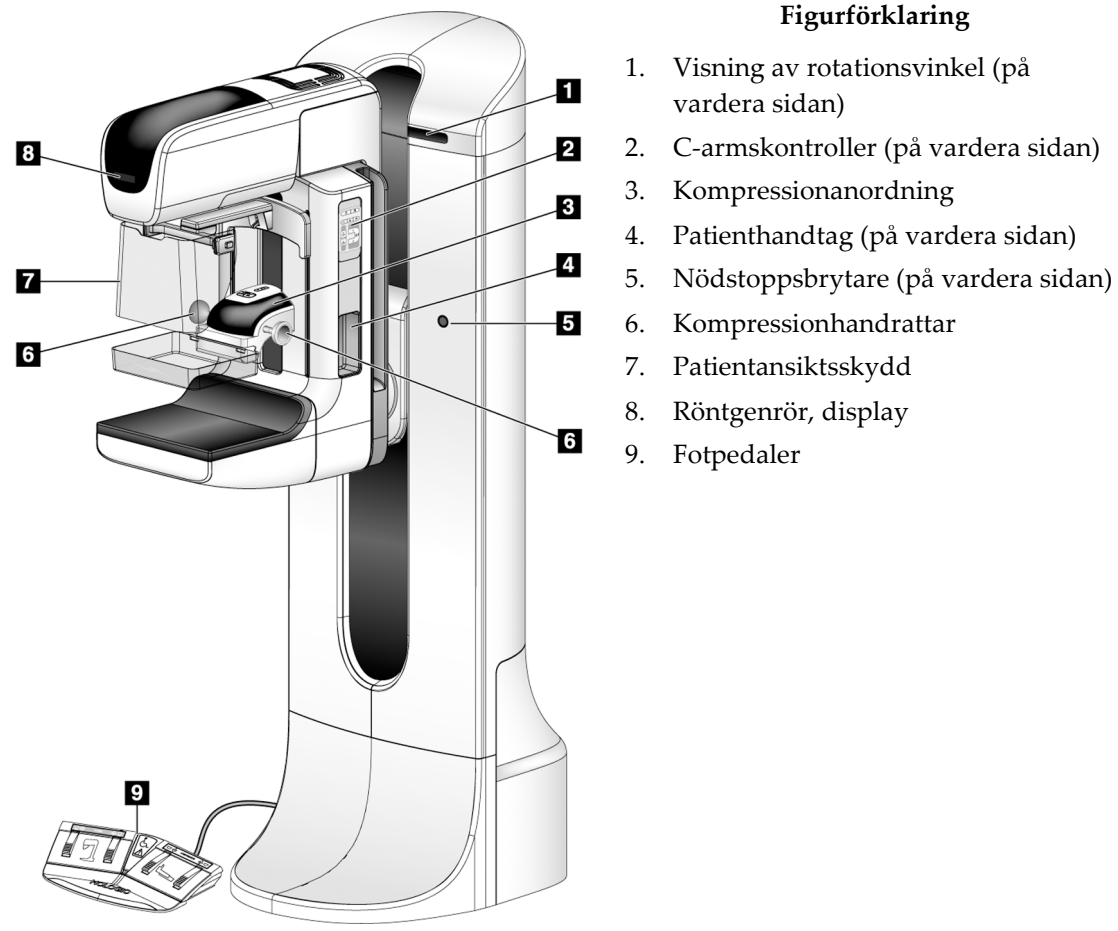

# **3.3 Kontroller och indikatorer på röntgenstativet**

*Figur 8: Kontroller och indikatorer på röntgenstativet*

**Figurförklaring**

1. Visning av rotationsvinkel (på

4. Patienthandtag (på vardera sidan)

vardera sidan)

6. Kompressionhandrattar 7. Patientansiktsskydd 8. Röntgenrör, display

9. Fotpedaler

# **3.3.1 C-armskontroller**

C-armskontrollerna tillhandahåller kollimatorns och C-armens funktioner. Se *[Utföra funktionstester](#page-52-0)* på sidan [37.](#page-52-0)

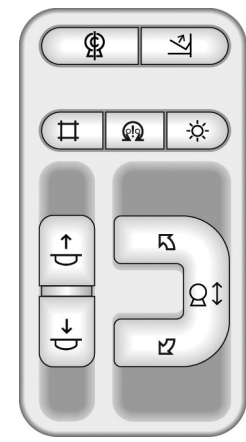

*Figur 9: C-armskontroller*

# **3.3.2 Komprimeringsanordningens kontroller och displayer**

#### **Teckenförklaring**

- 1. Manuella komprimeringshandrattar
- 2. Knappar för paddelrörelse
- 3. AEC-sensorknappar
- 4. Komprimeringsanordningens display
- 5. FAST-komprimeringsgliddelen
- 6. Paddelklämma

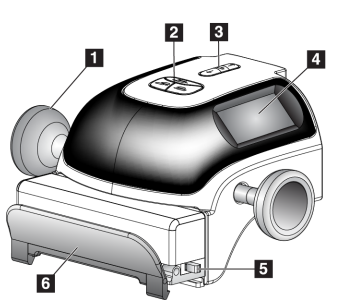

*Figur 10: Komprimeringsanordning*

Komprimeringsenhetens display visar:

- AEC-sensorposition
- Komprimeringskraft (0,0 visas när kraften är mindre än 1,8 kg)
- Komprimeringstjocklek
- C-armens vinkel efter rotation (i 5 sekunder)

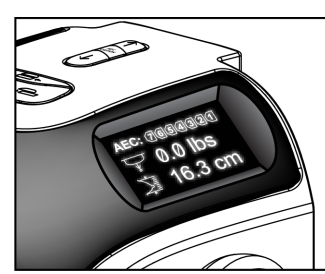

*Figur 11: Komprimeringsanordningens display*

# **3.3.3 Röntgenrör, display**

Röntgenrörets display visar:

- SID
- Filtertyp
- Kollimatorinställning
- Paddelposition

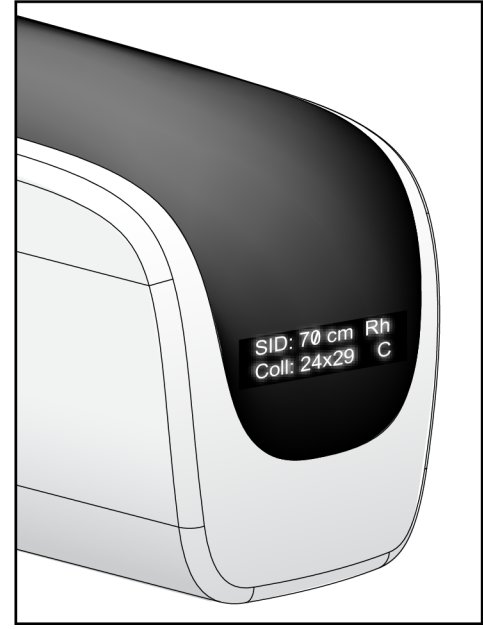

*Figur 12: Röntgenrör, display*

### **3.3.4 Fotpedaler med dubbel funktion**

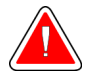

#### **Varning!**

**Placera respektive fotpedal på en plats så att nödstoppsbrytarna fortfarande finns inom räckhåll när pedalen används.**

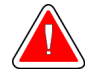

#### **Varning!**

**Placera båda fotpedalerna på avstånd från patienten och C-armsområdet för att förhindra oavsiktlig användning av fotpedalen. Om patienten sitter i rullstol ska fotpedalerna placeras på avstånd från området.**

Kapitel 3: Systemkontroller och indikatorer

#### Så här används fotpedalerna:

- 1. Tryck ned fotpedalen för att aktivera.
- 2. Släpp pedalen för att avbryta rörelsen.

#### **Figurförklaring**

- 1. C-arm ned
- 2. C-arm upp
- 3. Komprimering ned
- 

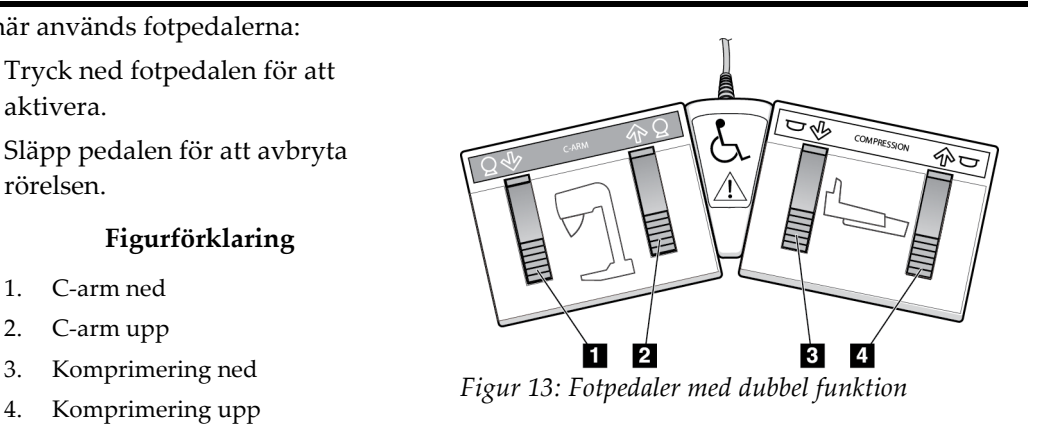

# **3.4 Så här startar du Selenia Dimensions-systemet**

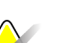

#### **Anm.**

Om systemet får vara på över natten bör du starta om systemet varje dag för att garantera bästa prestanda.

### **3.4.1 Förberedelser**

1. Återställ alla tre nödstoppsbrytare genom att vrida varje brytare ca en fjärdedels varv medurs tills den återfjädras.

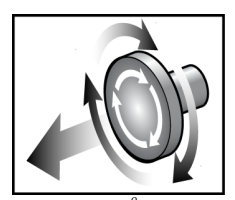

*Figur 14: Återställa nödstoppsbrytarna*

- 2. Kontrollera att båda kretsbrytarna på systemet står i läget On (På).
- 3. Ta bort eventuella blockeringar av C-armens rörelser och hinder för operatörens vy.

# **3.4.2 Start**

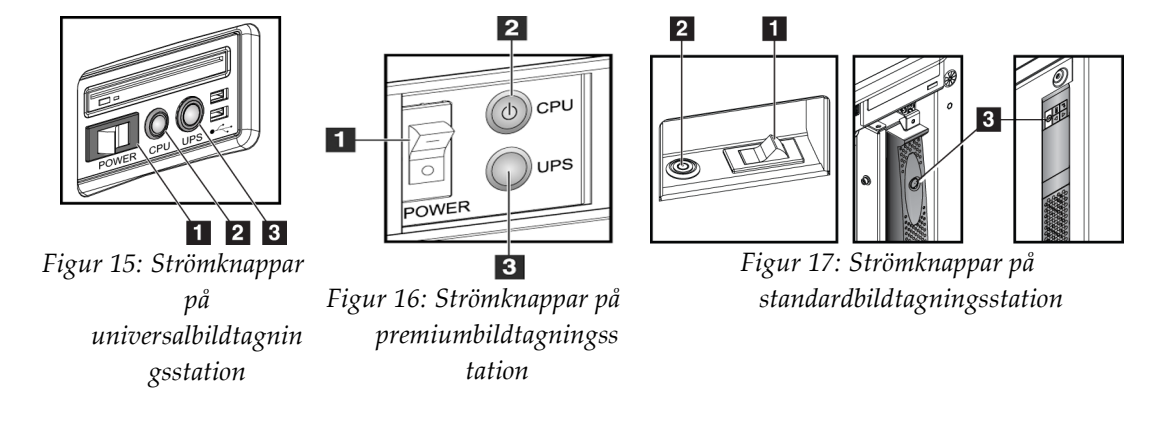

#### **Figurförklaring**

- 1. Bildtagningsstationens strömbrytare
- 2. Strömbrytare/återställningsknapp för CPU
- 3. UPS-strömbrytare (tillval)

Gör så här för att starta bildtagningsstationen (standard-, premium- eller universalmodell):

- 1. Se till att arbetsstationens strömbrytare är placerade i läge ON (På).
- 2. Om aggregatet för avbrottsfri strömförsörjning stängdes av trycker du på dess strömbrytare (se föregående figur).
- 3. Vänta tills den gröna lampan på CPU:ns knapp för ström på/återställning tänds och tryck sedan på CPU:ns strömbrytare (se föregående figur).
- 4. Välj knappen **Log In** (Logga in) på kontrollskärmens användargränssnitt (se följande figur).

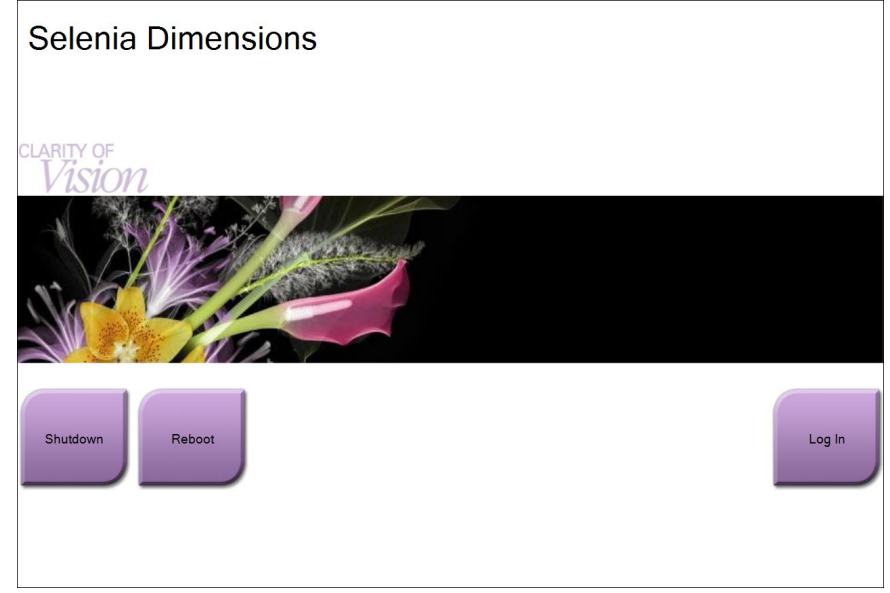

*Figur 18: Skärmen Startup (Start)*

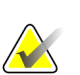

#### **Anm.**

På skärmen Startup (Start) finns en knapp **Shutdown** (Stäng av) som stänger av systemet och en knapp **Reboot** (Starta om) som startar om systemet.

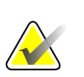

### **OBS!**

Förberedelserna av systemet för bildtagning tar 5–15 minuter. Väntetiden beror på detektorns effektkonfiguration. En timer i aktivitetsfältet visar väntetiden tills systemet är redo. Ta inga kliniska eller QC-bilder förrän ikonen för systemstatus visar att systemet är redo.

# **3.4.3 Logga in**

| Select an Operator or Authenticate Fingerprint |          |
|------------------------------------------------|----------|
| Manager, Tech                                  | Log In   |
| Tech, Radiological                             |          |
|                                                | Show All |
|                                                |          |
|                                                |          |
|                                                |          |
| Password                                       |          |
| $****$                                         | Exit     |

*Figur 19: Skärmen Log In (Logga in)*

När skärmen för användarinloggning öppnas visas samtliga chefer och tekniker i operatörslistan.

- 1. För att visa användarnamnen för service, applikation och fysiker, välj knappen **Show All** (Visa alla).
- 2. Välj ditt användarnamn, ange ditt lösenord och välj knappen **Log in** (Logga in). Eller

Bekräfta ditt fingeravtryck genom att trycka fingret på fingeravtrycksläsaren. Det mesta av den unika, repeterbara fingeravtrycksinformationen finns på fingerblomman, inte på fingerspetsen. Plan fingerplacering, som den vänstra bilden visar, ger snabb och exakt identifiering av fingeravtryck.

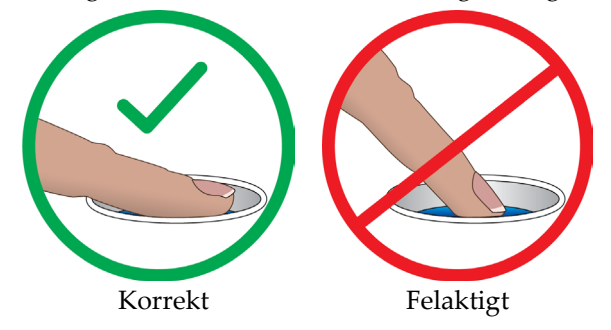

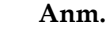

Om det är dags för kvalitetskontroll visas skärmen Select Function to Perform (Välj uppgift att utföra). Du kan utföra kvalitetskontrollerna eller välja **Skip** (Hoppa över).

# **3.5 Så här ändrar man språk**

- 1. Välj knappen **Admin**.
- 2. Välj knappen **My Settings** (Mina inställningar).
- 3. I fältet **Locale** (Lokalt), välj ett språk i nedrullningsmenyn.
- 4. Välj knappen Save (Spara) och sedan knappen OK i meddelandet Update Successful (Uppdateringen genomförd). Valt språk visas.

# <span id="page-52-0"></span>**3.6 Utföra funktionstester**

Utför funktionstesterna som en del av din checklista för månatliga visuella kontroller för att säkerställa att kontrollen fungerar som den ska.

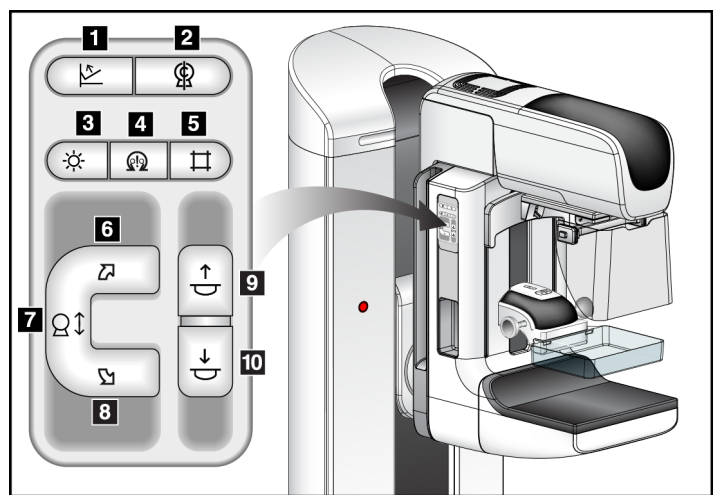

*Figur 20: C-armskontroller (vänster sida visas)*

Det finns en kontrollpanel för C-armen på både vänster och höger sida om gantryt.

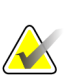

### **OBS!**

Vertikal förflyttning och rotation av C-armen inaktiveras när kompressionkraft appliceras. En servicetekniker kan konfigurera spärrkraften från 22 Newton (2,3 kg) till 45 Newton (4,5 kg).

#### **Figurförklaring**

- 1. Kompressionsfrikoppling
- 2. Nollställning av C-armen
- 3. Ljusfältslampa
- 4. Aktivera motor
- 5. Åsidosätta kollimatorn
- 6. Medurs rotation av C-armen
- 7. C-arm upp/ned
- 8. Moturs rotation av C-armen
- 9. Kompression upp
- 10. Kompression ned

# **3.6.1 Funktionstester av komprimering**

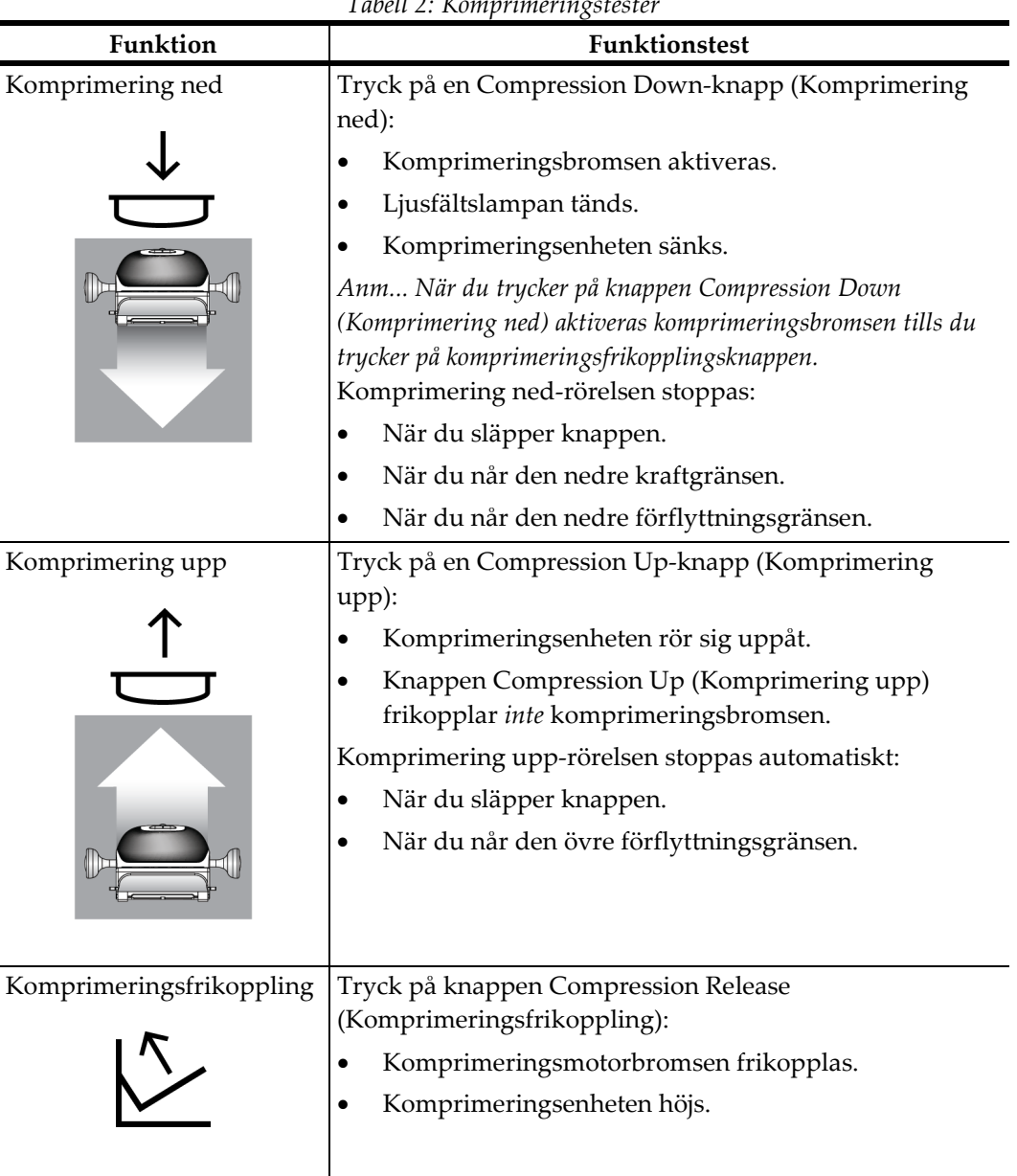

# **3.6.2 Funktionskontroller av C-armens rörelser**

### **C-arm upp/ned**

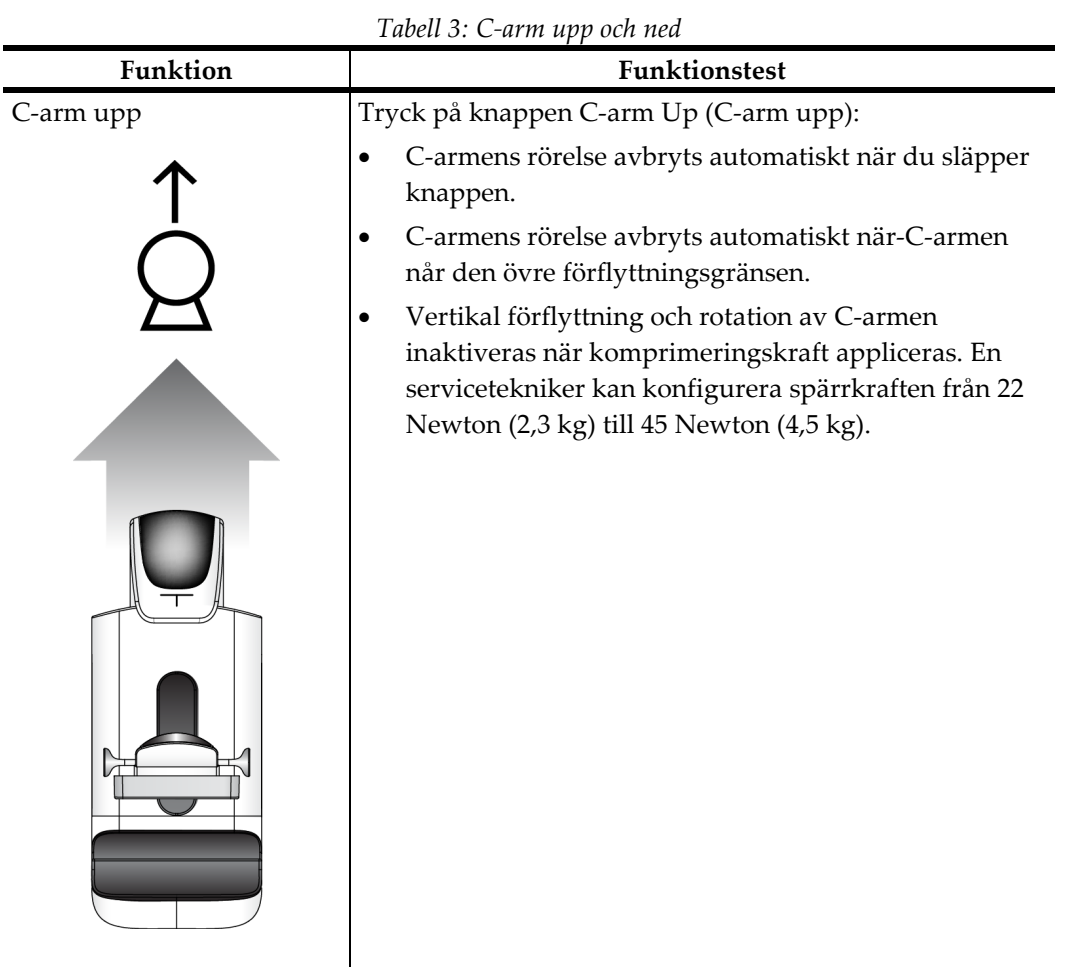

# **Selenia Dimensions System – användarhandbok**

Kapitel 3: Systemkontroller och indikatorer

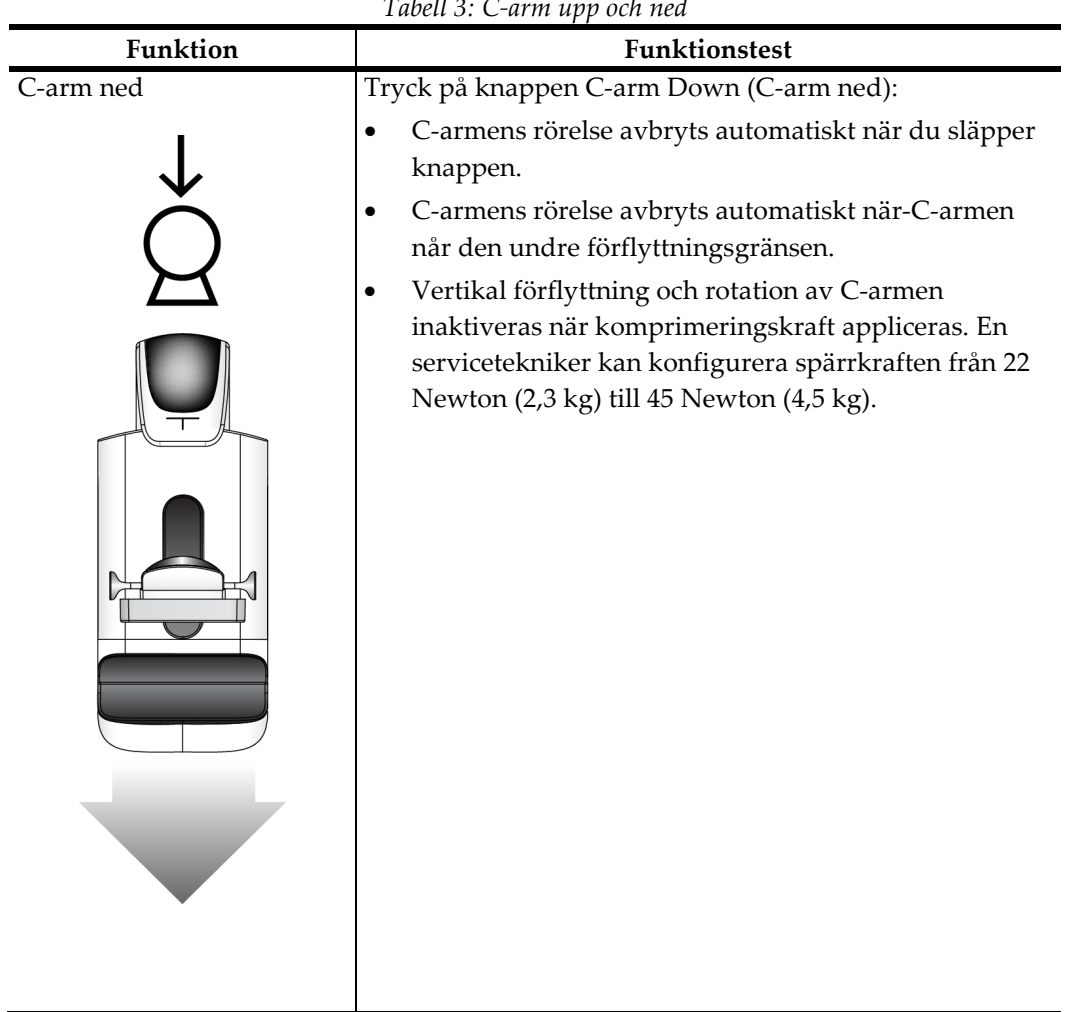

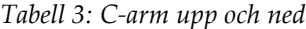

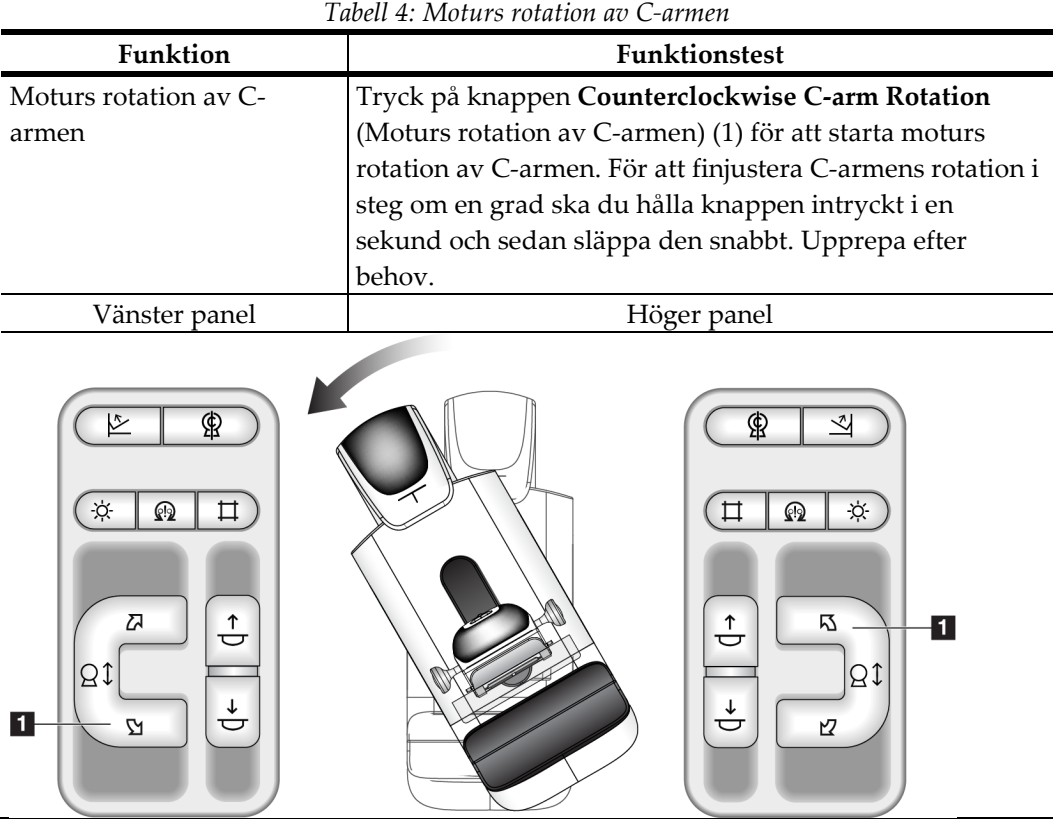

# **Rotation av C-armen**

| Tubell 9. Intendrie Foldtwir no C urmen                                                                 |                                                                                   |  |  |
|----------------------------------------------------------------------------------------------------|-----------------------------------------------------------------------------------|--|--|
| Funktion                                                                                                | Funktionstest                                                                     |  |  |
| Medurs rotation av C-                                                                                   | Tryck på knappen Clockwise C-arm Rotation (Medurs                                 |  |  |
| armen                                                                                                   | rotation av C-armen) (1) för att starta medurs rotation av                        |  |  |
|                                                                                                    | C-armen. För att finjustera C-armens rotation i steg om en                        |  |  |
|                                                                                                    | grad ska du hålla knappen intryckt i en sekund och sedan                          |  |  |
|                                                                                                    | släppa den snabbt. Upprepa efter behov.                                           |  |  |
| Vänster panel                                                                                           | Höger panel                                                                       |  |  |
| ⋭<br>؆<br>ଊ<br>$\blacksquare$<br>₯<br>$\stackrel{\uparrow}{\ominus}$<br>ΘĴ<br>$\overrightarrow{C}$<br>Ŋ | ⋭<br>÷¢.<br>ଊ<br>囚<br>$\stackrel{\uparrow}{\downarrow}$<br>8t<br>↓<br>ਚ<br>忆<br>1 |  |  |

*Tabell 5: Medurs rotation av C-armen*

| Funktion                  | Funktionstest                                                                                                    |
|---------------------------|----------------------------------------------------------------------------------------------------|
| C-armens rotationsbrytare | Skjut bort C-armens rotationsbrytare från dig för att flytta<br>C-armen mot dig.<br>Dra C-armens rotationsbrytare mot dig för att flytta C-<br>armen från dig.<br>C-armens rörelse avbryts automatiskt när du släpper<br>brytaren. |
| $\mathfrak{o}$            |                                                                                                    |
|                           |                                                                                                    |

*Tabell 6: C-armens rotationsbrytare*

### **Automatisk rotation av C-armen (autorotation)**

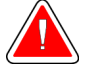

# **Varning!**

**Anm.**

**Risk för att fastna. Se till att C-armen har 50 cm fritt utrymme till alla föremål under rotation av C-armen. Använd inte autorotation när det fria utrymmet runt C-armen är mindre än 50 cm.**

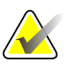

För att stoppa C-armens automatiska rotationsrörelse trycker du på valfri knappen eller på nödstopp.

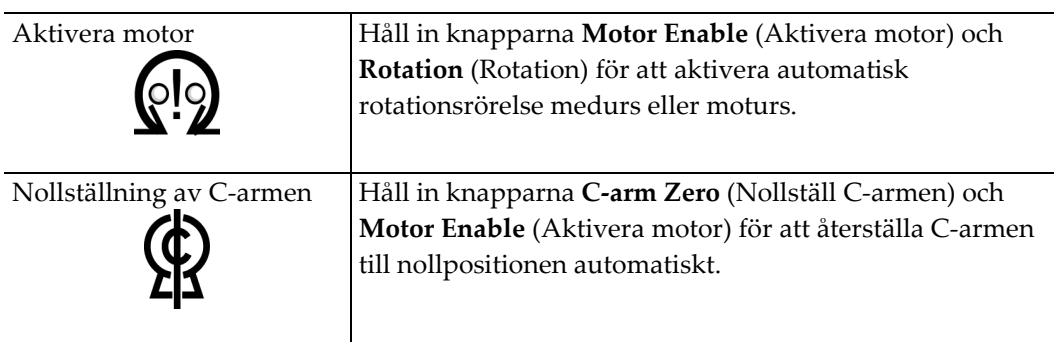

*Tabell 7: Automatisk moturs rotation av C-armen*

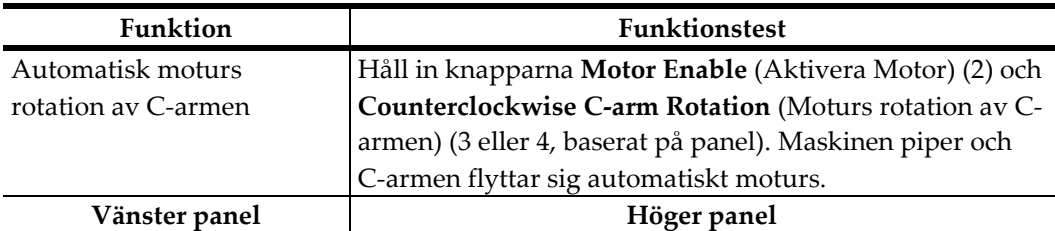

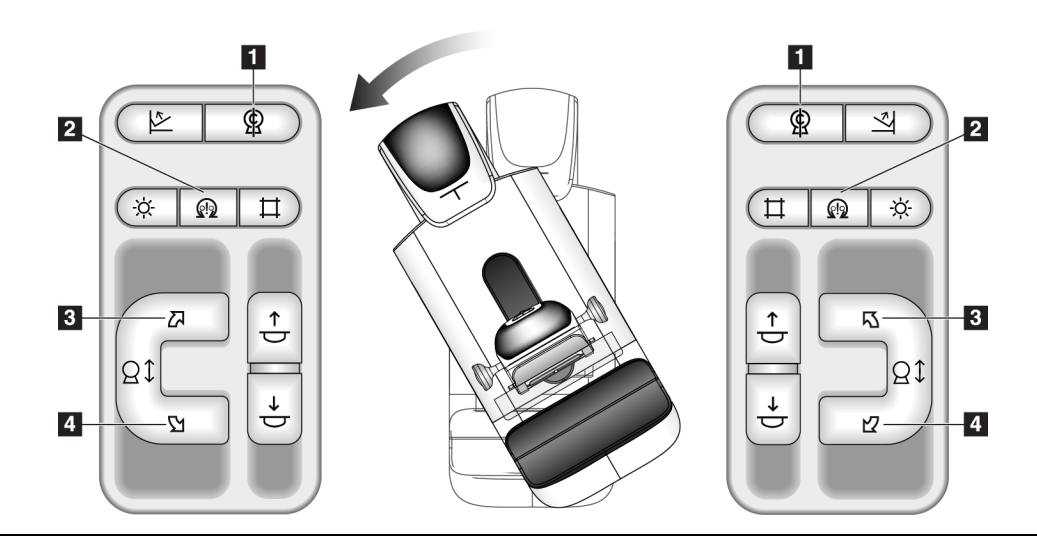

| Funktion            | <b>Funktionstest</b>                                      |  |
|---------------------|-----------------------------------------------------------|--|
| Automatisk medurs   | Håll in knapparna Motor Enable (Aktivera Motor) (2) och   |  |
| rotation av C-armen | Clockwise C-arm Rotation (Medurs rotation av C-armen)     |  |
|                     | (3 eller 4, baserat på panel). Maskinen piper och C-armen |  |
|                     | flyttar sig automatiskt medurs.                           |  |
| Vänster panel       | Höger panel                                               |  |

*Tabell 8: Automatisk medurs rotation av C-armen*

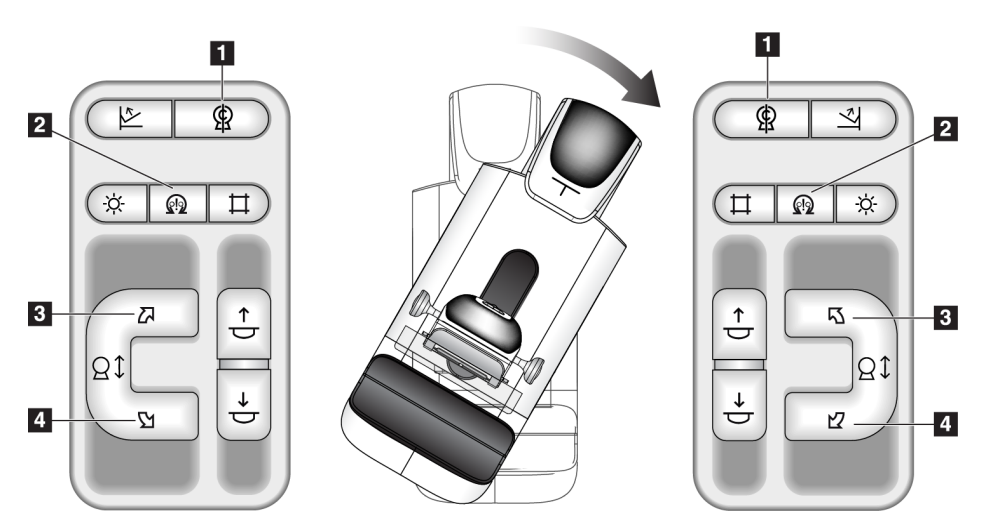

*Tabell 9: Automatisk förflyttning av C-armen till nollpositionen*

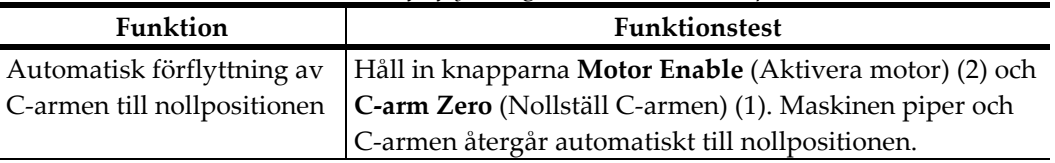

### **Kollimering**

*Tabell 10: Kollimering av C-armen*

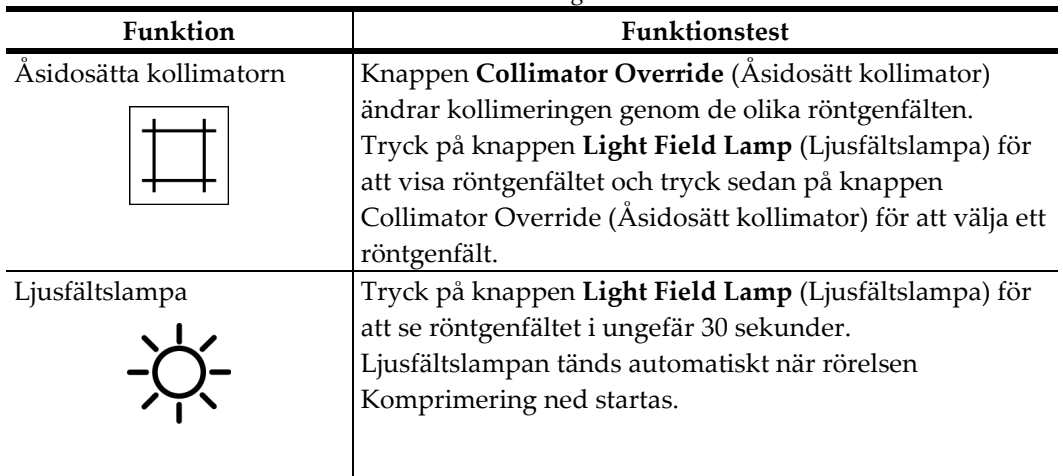

### **Flytta paddel**

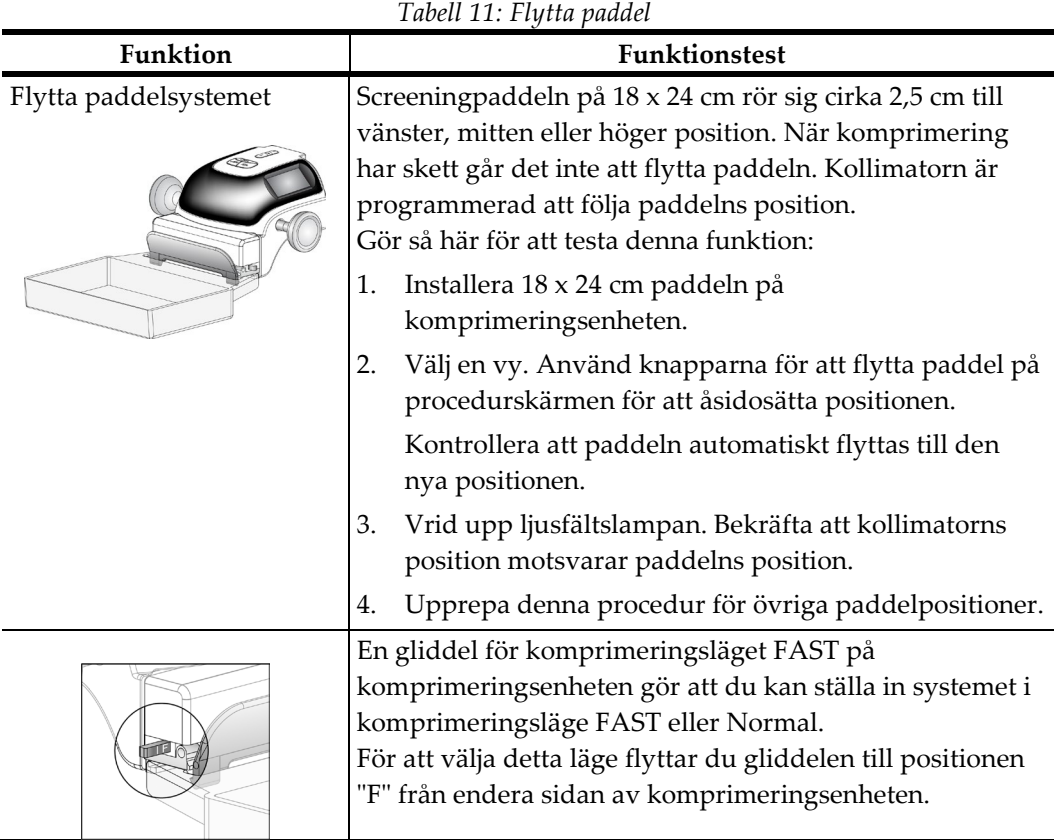

# **3.7 Nödstoppsbrytarnas funktioner**

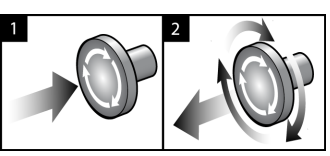

*Figur 21: Nödstoppsbrytarnas funktioner*

Det finns tre nödstoppsbrytare, en på vardera sidan av gantryt och en på bildtagningsstationen.

- 1. Tryck på valfri nödstoppsbrytare för att bryta strömmen till gantryt och inaktivera standardbildtagningsstationens lyftmekanism.
- 2. Vrid nödstoppsbrytaren ett kvarts varv för att återställa brytaren.

# **3.8 Så här slår du av systemet**

- 1. Avsluta eventuella öppna patientprocedurer. Se *[Så här stänger du en procedur](#page-82-0)* på sidan [67.](#page-82-0)
- 2. Välj knappen **Log Out** (Logga ut) på skärmen Select Patient (Välj patient).
- 3. Välj knappen **Shutdown** (Stäng av) på skärmen Startup (Starta).
- 4. Välj knappen **Yes** (Ja) på bekräftelseskärmen.

# **3.9 Så här bryter du all ström till bildtagningsstationen**

Se följande figur för att se bilder på de knappar och brytare som följande procedurer hänvisar till.

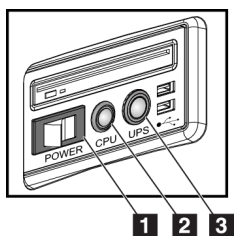

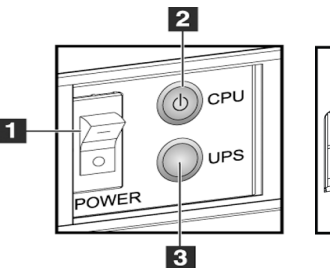

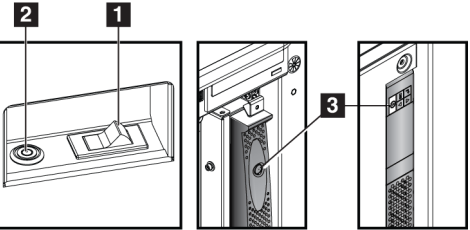

*Figur 22: Strömknappar på universalbildtagningsstation Figur 23: Strömknappar på* 

*Figur 24: Strömknappar på standardbildtagningsstation*

#### *Premium bildtagningsstation*

#### **Figurförklaring**

- 1. Bildtagningsstationens strömbrytare
- 2. Strömbrytare/återställningsknapp för CPU
- 3. UPS-strömbrytare (tillval)

För att bryta all ström till arbetsstationen (Universal, Premium och Standard):

- 1. Stäng av datorn inklusive alla program.
- 2. Om ditt system inkluderar UPS-enheten (tillval) ska du trycka på UPS-knappen (punkt 3).
- 3. Placera arbetsstationens strömbrytare i läge OFF (punkt 1).
- 4. Dra ut arbetsstationens strömkabel ur nätuttaget.

Så här startar du om systemet:

- 1. Sätt arbetsstationens strömkabel i nätuttaget.
- 2. Placera arbetsstationens strömbrytare i läge ON (På).
- 3. Om ditt system inkluderar UPS-enheten (tillval) ska du trycka på UPS-knappen.
- 4. Vänta tills den gröna lampan på CPU:ns knapp för ström på/återställning tänds och tryck sedan på CPU:ns strömbrytare.

# **4:Användargränssnittet Kapitel 4**

# **4.1 Välj funktion att utföra**

När du har loggat in visas skärmen Select Function to Perform (Välj funktion att utföra)

#### **Anm.**

Skärmen Select Patient (Välj patient) visas om du inte har schemalagts för att utföra några kvalitetskontrolluppgifter.

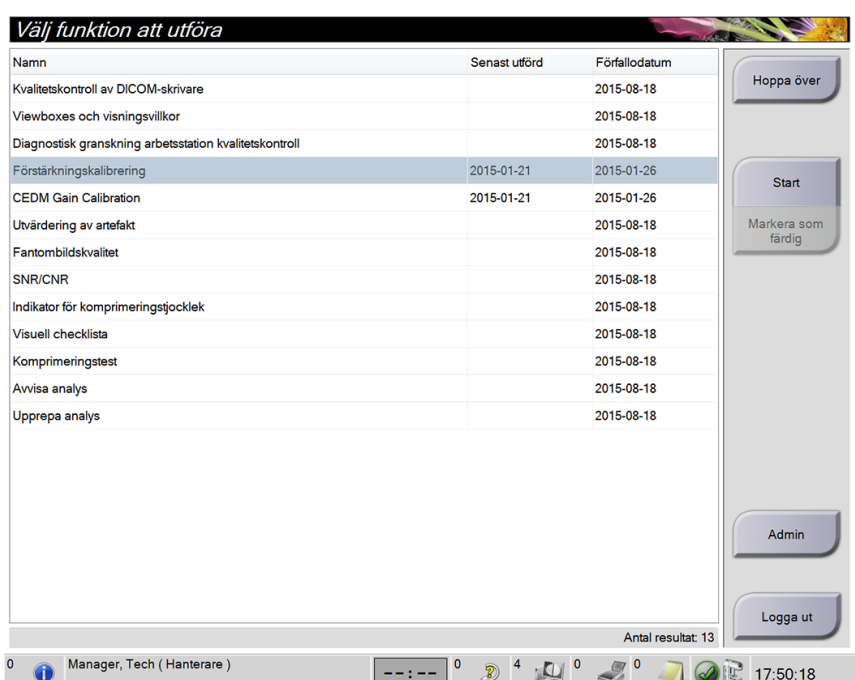

*Figur 25: Ett exempel på skärmen Select Function to Perform (Välj funktion att utföra)*

- 1. Välj en post i listan.
- 2. Välj knappen **Start** (Starta) eller knappen **Mark Completed** (Markera som utförd). Knappen **Start** (Starta) är inte tillgänglig för alla typer av tester.
- 3. Följ meddelandena för att slutföra proceduren.

Om inte alla kvalitetskontrolluppgifter ska utföras vid detta tillfälle kan du välja knappen **Skip** (Hoppa över).

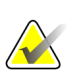

#### **Anm.**

Om du väljer knappen **Skip** (Hoppa över) öppnas skärmen Select Patient (Välj patient).

Om du väljer knappen Admin (Administration) öppnas skärmen Admin (Administration). Se *[Så här använder du skärmen Admin](#page-130-0)* på sidan [115](#page-130-0) för information om denna skärm.

# **4.2 Om aktivitetsfältet**

I aktivitetsfältet längst ned på skärmen visas fler ikoner som du kan välja för att få information eller utföra systemuppgifter.

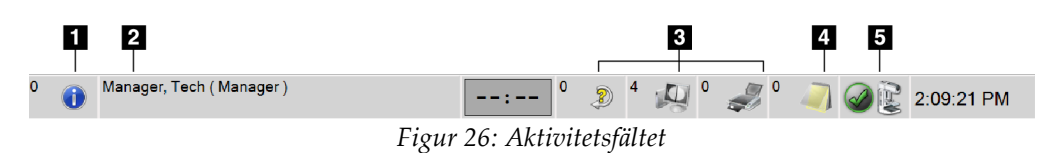

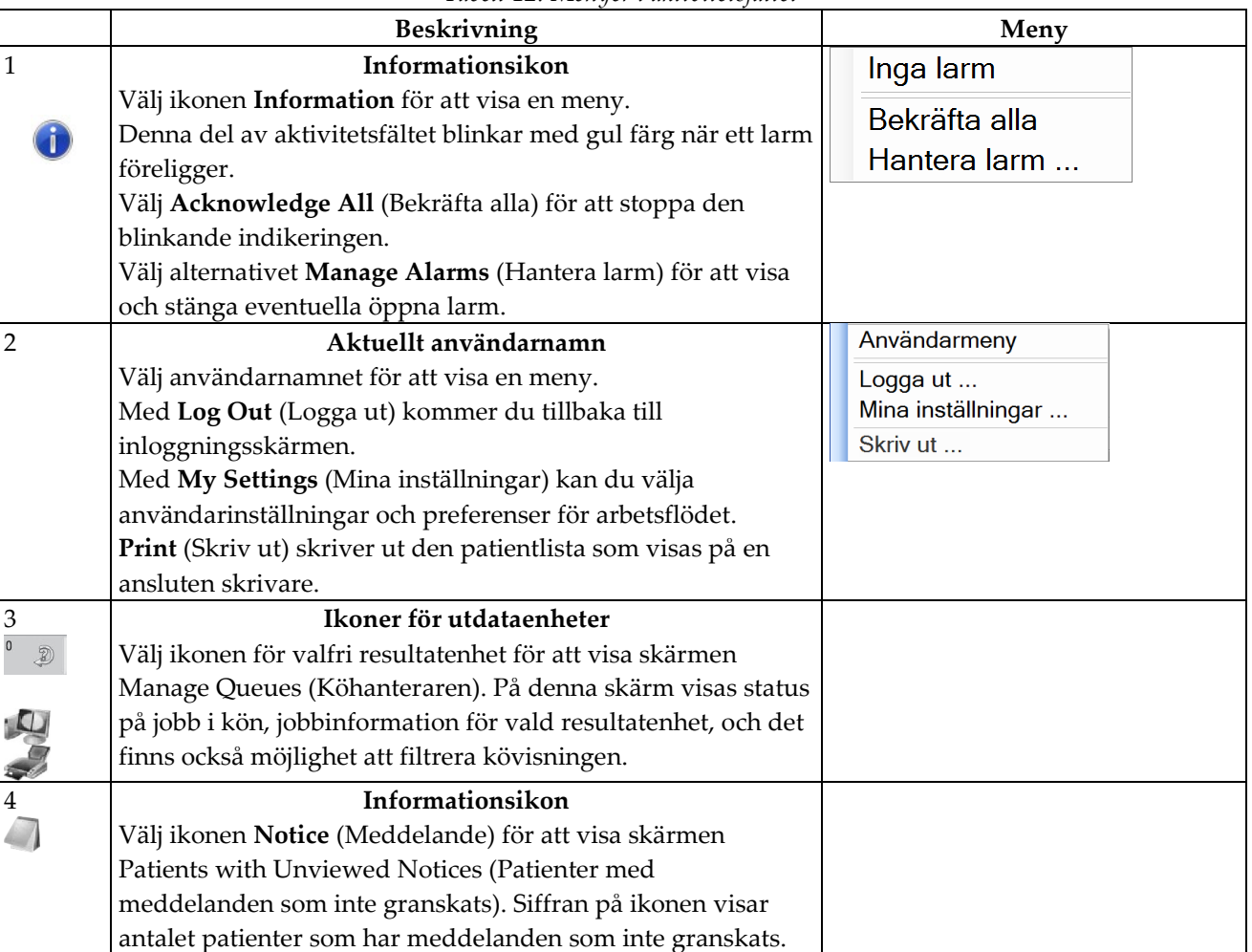

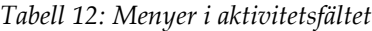

|   | Beskrivning                                                                                                    | Meny                                                                                                    |
|---|----------------------------------------------------------------------------------------------------|----------------------------------------------------------------------------------------------------|
| 5 | Ikoner för systemstatus                                                                                                    | Inga fel                                                                                                    |
|   | Välj ikonen för röntgenrör för att visa en meny. När<br>detektorn och generatorn är klara för användning visas en<br>grön bock bredvid ikonen för röntgenröret. Om<br>röntgenrörets ikon är röd med en siffra bredvid sig, behöver<br>systemet vänta det angivna antalet minuter innan nästa<br>bildset kan tas på ett säkert sätt.                                                                                                    | Rensa alla fel<br>Röntgenrör: 0 grader<br>Röntgenrör: - 15 grader<br>Röntgenrör: +15 grader<br>Systemdiagnostik<br>Systemstandarder |
|   | Clear All Faults (Rensa alla fel) tar bort alla felmeddelanden.<br>X-ray Tube, 0 Degrees (Röntgenrör, 0 grader) placerar<br>röntgenröret vid noll graders rotation för nästa exponering.<br>X-ray Tube, -15 Degrees (Röntgenrör, -15 grader) placerar<br>röntgenröret vid -15 graders rotation för en<br>biopsiexponering.<br>X-ray Tube, +15 Degrees (Röntgenrör, +15 grader) placerar<br>röntgenröret vid -15 graders rotation för en<br>biopsiexponering.<br>Med System Diagnostics (Systemdiagnostik) kommer du till<br>inställningarna för undersystem.<br>Systems Defaults (Systemstandard) öppnar skärmen Gantry<br>Defaults (Standardinställningar för gantryt) där du kan ställa<br>i standardvärden för kompression och generatorn.<br>About (Om) visar information om bildtagningsstationen (se<br>Skärmen About (Om) på sidan 117). | Om                                                                                                    |

*Tabell 12: Menyer i aktivitetsfältet*

# **4.3 Så här utför du kvalitetskontrolluppgifterna**

- 1. Välj en kvalitetskontrolluppgift på skärmen Select Function to Perform (Välj uppgift att utföra).
- 2. Välj knappen **Start** (Starta).
- 3. Följ anvisningarna på skärmen för att slutföra proceduren.

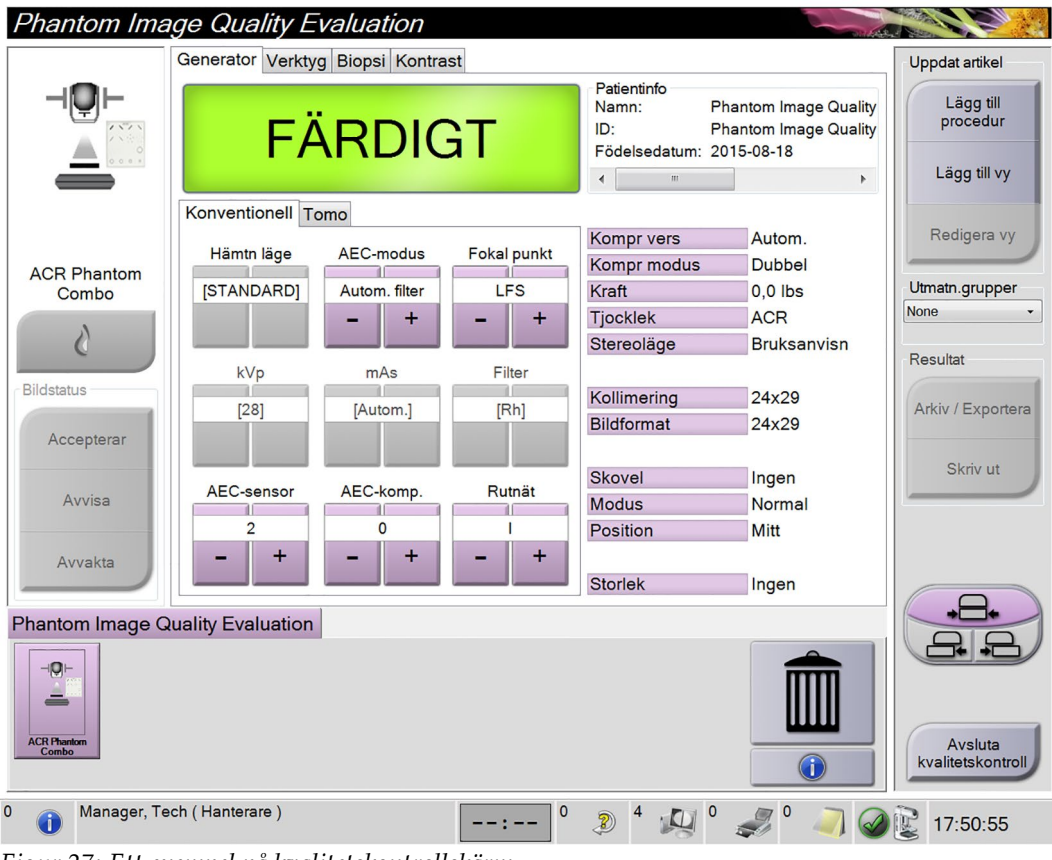

*Figur 27: Ett exempel på kvalitetskontrollskärm*

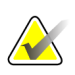

# **Anm.**

**Anm.**

När knappen **Start** inte är aktiverad för en kvalitetskontrolluppgift, välj knappen **Mark Completed** (Markera som slutförd).

Du kan utföra kvalitetskontroller när som helst. Välj knappen **Admin** (på skärmen *[Skärmen Select Patient \(Välj patient\)](#page-68-0)* på sida[n 53](#page-68-0) (Välj patient)). Välj knappen **Quality Control** (Kvalitetskontroll) på skärmen Admin för att visa listan.

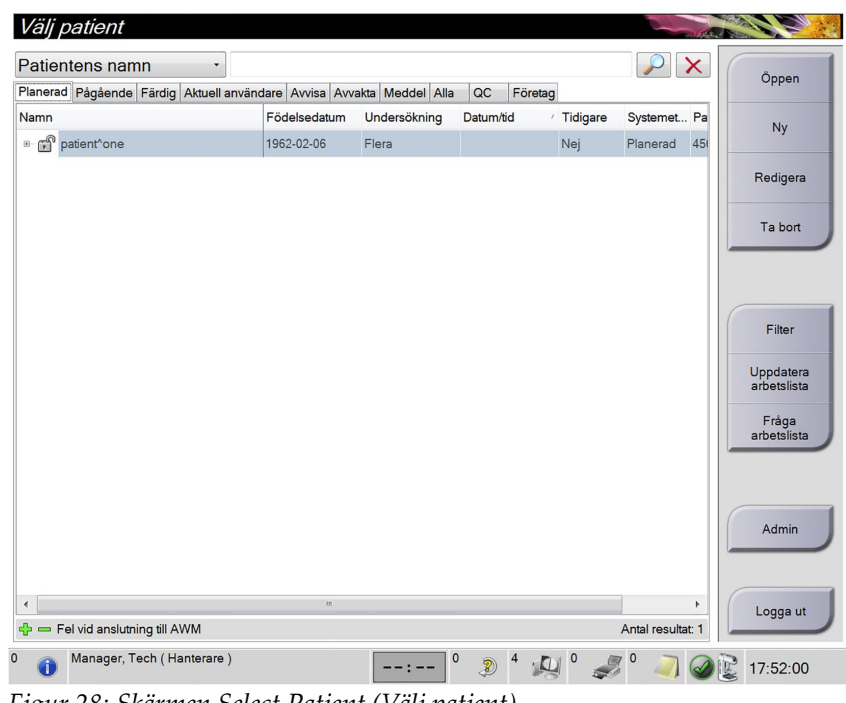

# <span id="page-68-0"></span>**4.4 Skärmen Select Patient (Välj patient)**

*Figur 28: Skärmen Select Patient (Välj patient)*

| Tabell 13: Skärmen Select Patient (Välj patient) |  |  |  |
|--------------------------------------------------|--|--|--|
|                                                  |  |  |  |

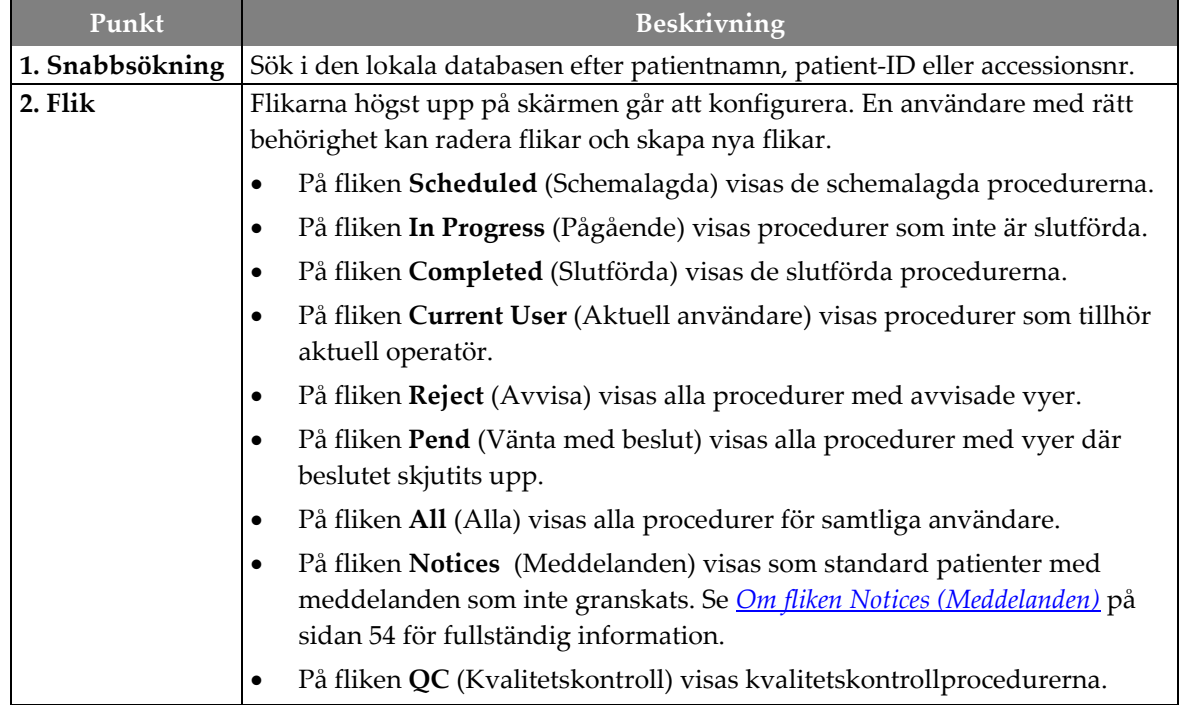

| Punkt                   | Beskrivning                                                                                                    |  |
|-------------------------|----------------------------------------------------------------------------------------------------|--|
|                         | Fliken Enterprise (Företag) visas om du har Advanced Workflow Manager<br>٠<br>(Avancerad arbetsflödeshanterare) på sidan 58 (Avancerad<br>arbetsflödeshanterare). På den här fliken visas procedurer som tagits på<br>alla nätverksanslutna Selenia Dimensions-system.<br>Planerad Pågående Färdig Aktuell användare Avvisa Avvakta Meddel Alla<br>QC<br>Företag<br>Födelsedatum<br>Undersökning<br>Datum/tid<br>/ Tidigare<br>Systemet Pa<br>Namn<br><b>E</b> patient <sup>^</sup> one<br>1962-02-06<br>Nej<br>Planerad<br>Flera                                                                                                    |  |
|                         | Figur 29: Fliken Enterprise (Företag)                                                                                                    |  |
| 3. Övriga<br>funktioner | Många funktioner är tillgängliga från detta fönster genom att välja en specifik<br>knapp:<br>Lägga till en ny patient (New) (Ny) – se <i>Så här lägger du till en ny patient</i><br>$\bullet$<br>på sidan 55.<br>Redigera patientinformation (Edit) (Redigera) – se <i>Så här redigerar du</i><br>$\bullet$<br>patientinformationen på sidan 55.<br>Radera en patient från arbetslistan (Delete) (Radera) – se Så här raderar du<br>$\bullet$<br>en patient manuellt på sidan 56.<br>Använda ett patientfilter (Filter) (Filtrera) – se <i>Skärmen Patient Filter</i><br>$\bullet$<br>(Filtrera patient) på sidan 56.<br>Söka efter en patient i Modality Worklist (Query) (Sök) – se Så här söker du<br>٠<br><i>i arbetslistan</i> på sidan 58.<br>Använda Admin-skärmen (Admin) – se <i>Så här använder du skärmen Admin</i><br>$\bullet$<br>på sidan 115.<br>Avsluta (Log Out) (Logga ut) – se <i>Så här loggar du ut</i> på sidan 58.<br>٠<br>Hitta dina patienter i databasen (flikarna högst upp på skärmen).<br>$\bullet$ |  |

*Tabell 13: Skärmen Select Patient (Välj patient)*

# <span id="page-69-0"></span>**4.4.1 Om fliken Notices (Meddelanden)**

- När du har valt fliken Notices (Meddelanden) från skärmen Select Patient (Välj patient) visas en lista över patienter med meddelanden.
- Standardvärdet för den visade listan är patienter med meddelanden som inte granskats.
- Värdet kan ändras till att visa patienter med meddelanden som har granskats (Viewed Notices) eller både patienter med granskade och icke granskade meddelanden (Unviewed och Viewed Notices).
- Tryck på knappen **Open** (Öppna) för att öppna procedurskärmen för den valda patienten.

# **4.4.2 Så här öppnar du en patient**

- 1. Välj en flik för att visa den önskade listan över patienter.
- 2. Välj en patient från listan. Knappen **Open** (Öppna) aktiveras.
- 3. Välj knappen **Open** (Öppna) för att visa skärmen *Procedure* (Procedur) för denna patient.

# <span id="page-70-0"></span>**4.4.2.1 Så här lägger du till en ny patient**

- 1. Välj knappen **New** (Ny) på skärmen Select Patient (Välj patient).
- 2. Ange ny patientinformation och välj en procedur.
- 3. Välj knappen **Open** (Öppna). En skärm för den nya patienten visas.

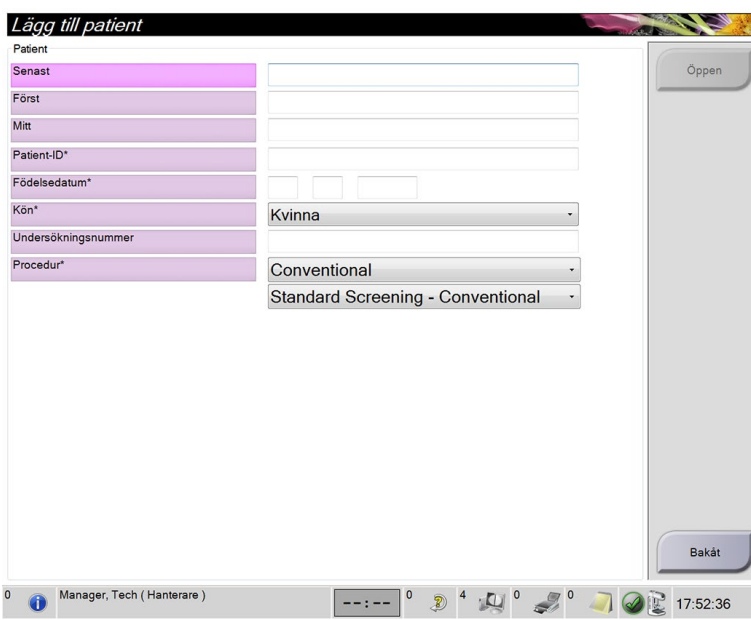

*Figur 30: Så här lägger du till en ny patient*

# <span id="page-70-1"></span>**4.4.3 Så här redigerar du patientinformationen**

- 1. På skärmen *Select Patient* (Välj patient) väljer du patientens namn och väljer sedan knappen **Edit** (Redigera).
- 2. På skärmen *Edit Patient* (Redigera patient) gör du ändringarna och väljer sedan knappen **Save** (Spara).
- 3. När dialogrutan *Update Successful* (Uppdatering klar) visas ska du välja knappen **OK**.

### <span id="page-71-0"></span>**4.4.4 Så här raderar du en patient manuellt**

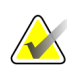

Regenerering eliminerar vanligtvis behovet av att radera patienter manuellt. Se *[Om](#page-129-0)  [regenerering](#page-129-0)* på sida[n 114.](#page-129-0)

- 1. Välj en eller flera patienter på skärmen Select Patient (Välj patient).
- 2. Välj knappen **Delete** (Radera).
- 3. När bekräftelsefönstret visas väljer du **Yes** (Ja).

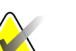

**Anm.**

**Anm.**

Tekniker har inte rätt att radera patienter.

### <span id="page-71-1"></span>**4.4.5 Skärmen Patient Filter (Filtrera patient)**

När du väljer knappen **Filter** (Filtrera) på skärmen Select Patient (Välj patient) öppnas skärmen Patient Filter (Filtrera patient) för den valda fliken.

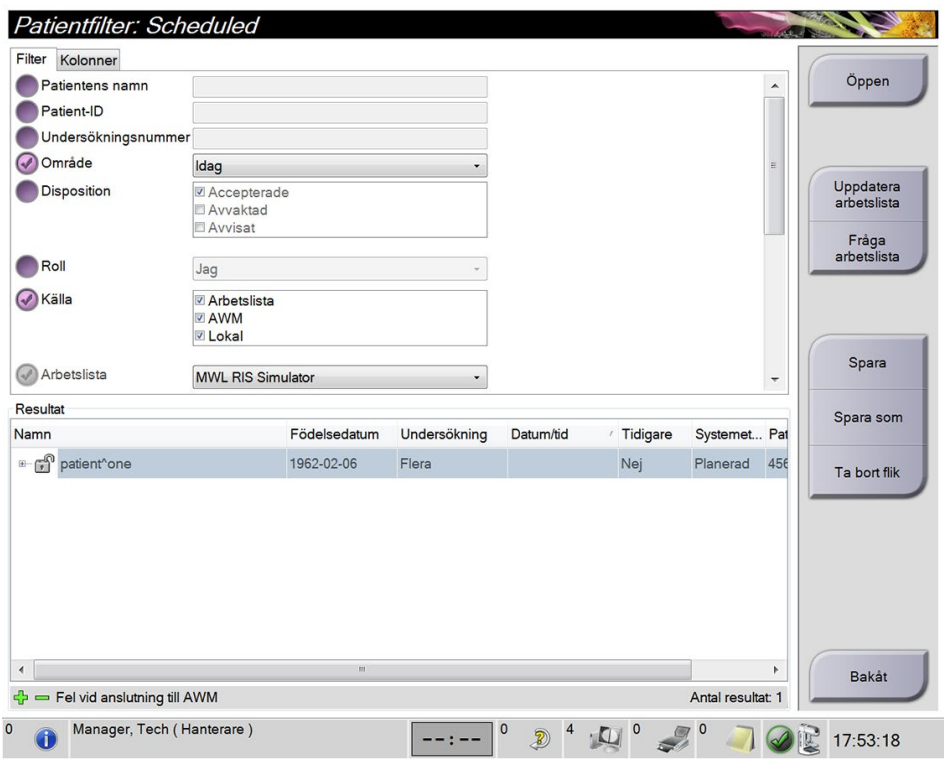

*Figur 31: Fliken Filter (Filtrera) på skärmen Patient Filter (Filtrera patient)*
#### **Flikarna Filter (Filtrera) och Column (Kolumn) på skärmen Patient Filter (Filtrera patient)**

Använd fliken **Filter** (Filtrera) för att ändra filteralternativen för patientlistan. När du markerar eller avmarkerar ett alternativ visas ändringen i området Results (Resultat) på skärmen.

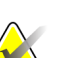

**OBS!**

Du måste ha systemåtkomst på chefsnivå för att spara dessa nya filter på den valda fliken på skärmen *Select Patient* (Välj patient). (Se avsnittet *[Övriga funktioner på fliken](#page-72-0)  [Filter \(Filtrera\)](#page-72-0)* på sidan [57.\)](#page-72-0)

Använd fliken **Columns** (Kolumner) för att lägga till fler sökalternativ (t.ex. Age [Ålder], Gender [Kön], Notices [Meddelanden]) till den filtrerade listan. Alternativen visas som kolumner i resultatområdet. För att lägga till fler kolumner till en filtrerad lista väljer du fliken **Columns** (Kolumner) och väljer sedan önskade alternativ.

<span id="page-72-0"></span>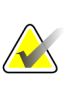

#### **OBS!**

När du väljer en rad i resultatlistan och sedan väljer knappen **Open** (Öppna) kommer skärmen *Procedure* (Procedur) för vald patient att öppnas.

### **Övriga funktioner på fliken Filter (Filtrera)**

På fliken **Filter** (Filtrera) kan användare med åtkomsträttigheter lägga till, ändra eller radera flikar på skärmen *Select Patient* (Välj patient). Se tabellen nedan.

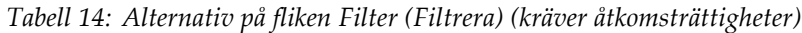

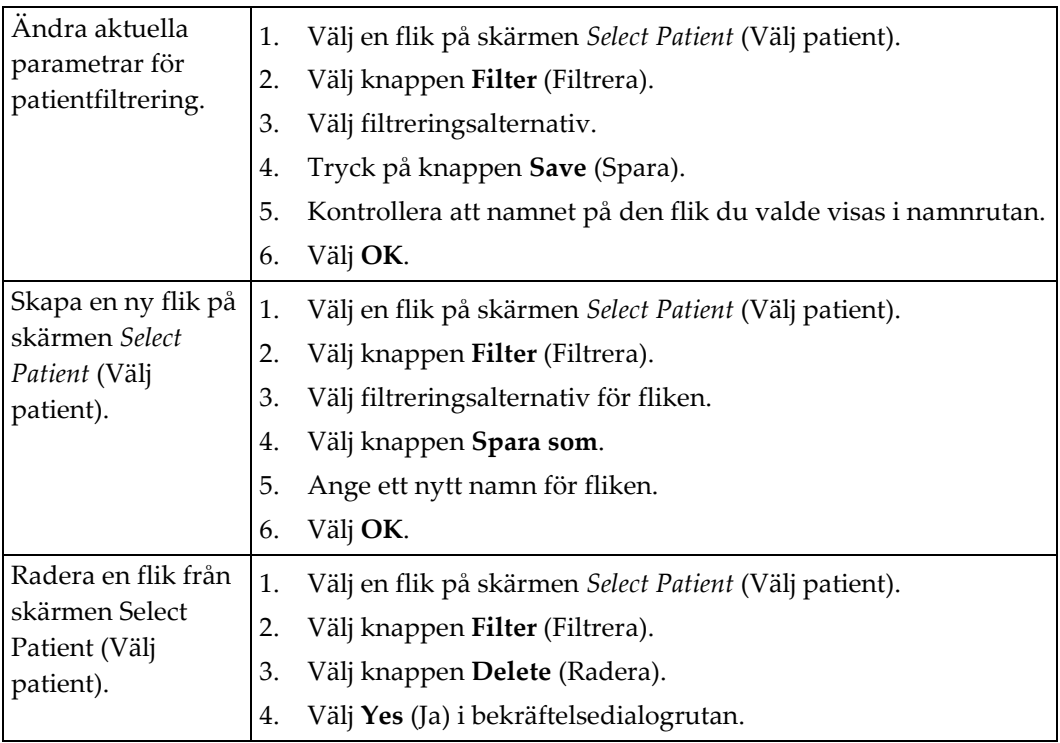

### **4.4.6 Så här uppdaterar du arbetslistan**

Välj knappen **Refresh Worklist** (Uppdatera arbetslista) för att uppdatera listan över schemalagda patienter.

### **4.4.7 Så här söker du i arbetslistan**

Välj knappen **Query Worklist** (Sök i arbetslistan) för att söka efter en patient eller en lista med patienter.

Det finns två sätt att ange sökinformation:

- **Bar Code Scanner** (Streckkodsläsare) Vilket fält streckkodsläsaren ska avläsa går att konfigurera. Scanna det konfigurerade streckkodsfältet. Den schemalagda proceduren visas och patienten läggs till i den lokala databasen. Som standard kan användaren skanna patient-ID, accessionsnummer eller begärt procedur-ID.
- **Keyboard** (Tangentbord) Använd ett eller flera fält för att söka i Modality Worklist Provider. Alla fält som går att söka i kan konfigureras. Standardfälten är de följande: Patient name (Patientnamn), Patient ID (Patient-ID), Accession Number (Remissnummer), Requested Procedure ID (ID för begärd procedur), Scheduled Procedure Date (Schemalagt procedurdatum). Den schemalagda proceduren visas och patienten läggs till i den lokala databasen.

### **4.4.8 Om knappen Admin**

Se avsnittet *[Systemadministrationsgränssnitt](#page-130-0)* på sidan [115.](#page-130-0)

### **4.4.9 Så här loggar du ut**

Välj knappen **Log Out** (Logga ut) för att komma tillbaka till startskärmen.

### **4.4.10 Advanced Workflow Manager (Avancerad arbetsflödeshanterare)**

Advanced Workflow Manager (Avancerad arbetsflödeshanterare) är en arbetsflödesmotor som gör att många Selenia Dimensions-system kan kommunicera och utbyta bilder med varandra. Systemet håller reda på alla patienter, procedurer och bilder som tas på alla Selenia Dimensions-system som är anslutna till det. Dessutom synkroniserar Advanced Workflow Manager (Avancerad arbetsflödeshanterasre) meddelanden och tillhandahåller tidigare bilder till alla Selenia Dimensions-system som är anslutna till den.

Selenia Dimensions-system som är anslutna till Advanced Workflow Manager (Avancerad arbetsflödeshanterare) visar fliken Enterprise (Företag) på skärmen *[Skärmen](#page-68-0)  [Select Patient \(Välj patient\)](#page-68-0)* på sida[n 53](#page-68-0) (Välj patient). På den här fliken visas procedurer som tagits på alla anslutna Selenia Dimensions-system.

# **4.5 Skärmen Procedure (Procedur)**

Välj fliken **Generator** (högst på på skärmen på vänster sida) för att justera exponeringsteknikerna för proceduren. Välj alternativen på fliken **Tools** (Verktyg) (högst på skärmen på vänster sida) för bildgranskning (se fliken *[Fliken Bildgranskningsverktyg](#page-98-0)* på sida[n 83](#page-98-0) (Bildgranskningsverktygen)).

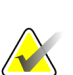

**OBS!**

Beroende på vilka licensinställningar ditt system har kan du se olika flikar. För information om fliken Biopsy (Biopsi), se *bruksanvisningen* till Affirm-systemet.

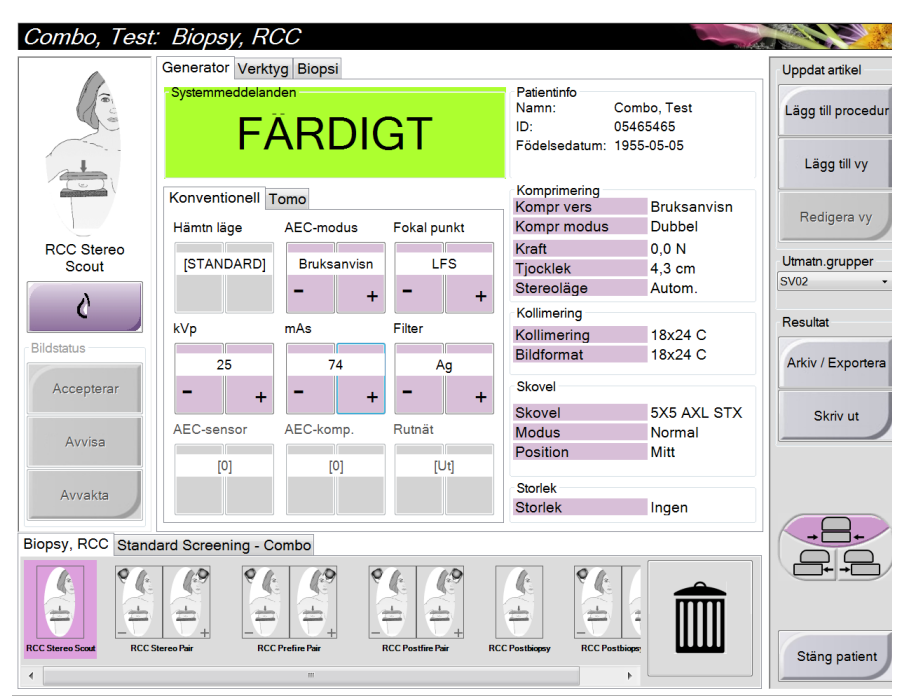

*Figur 32: Fliken Generator på ett exempel av skärmen Procedure (Procedur)*

### **4.5.1 Så här ställer du in exponeringsparametrarna**

#### **Välj Image Acquisition Mode (Bildtagningsläge) (tomosyntestillval)**

- Standard För rutinscreening med tomosyntes
- Enhanced (Förstärkt) För diagnostiska tomosyntesvyer.

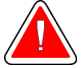

#### **Varning!**

**Förstärkt bildtagningsläge med kombi-bildtagning (DM + BT) kan skapa en stråldos som är högre än MQSA:s gräns för screening på 3,0 mGy, och ska därför endast användas vid diagnostisk utvärdering.**

#### **Välj exponeringsläge**

Använd läget för automatisk exponeringskontroll (AEC) för att låta systemet kontrollera exponeringsteknikerna. AEC-lägen är tillgängliga från 20–49 kV.

- Bruksanvisning Användaren väljer kV, mAs, fokus och filter.
- AEC: Autom. tid Användaren väljer kV, fokus och filter. Systemet väljer mAs.
- AEC: Auto-kV Användaren väljer fokus. Systemet väljer kV, mAs och filter (rodium).
- AEC: Autom. filter Användaren väljer fokus. Systemet väljer kV, mAs och filter.

#### **Så här använder du AEC-sensorn**

AEC-sensorn har sju manuella positioner och en automatisk position. De manuella positionerna börjar vid bröstväggens kant (position 1) och fortsätter till bröstvårtans kant (position 7). Den automatiska positionen väljer två områden med en area som sträcker sig från bröstväggen till bröstvårtan.

Använd tangenterna plus (+) och minus (-) på komprimeringsenheten eller i AECsensorområdet på skärmen för att ändra sensorns position. Du kan välja Auto-AEC för att låta systemet beräkna bästa exponering för bröstet.

# **4.5.2 Så här använder du knappen Implant Present (Implantat finns)**

Knappen **Implant Present** (Implantat finns) sitter ovanför knappen **Accept** (Acceptera) på skärmen *Procedure* (Procedur). Denna knapp applicerar en särskild implantatbearbetning på implantatvyer och vyer med förskjutet implantat och ändrar DICOM-taggen "Implant Present" (Implantat finns) i bildrubriken. När den här knappen väljs visas en bock på knappen.

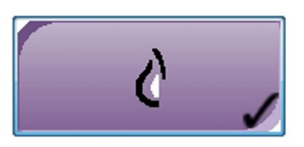

Välj knappen **Implant Present** (Implantat finns) för både implantatvyer och vyer med förskjutna implantat innan du tar bilden.

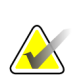

#### **Anm.**

Knappen **Implant Present** (Implantat finns) väljs automatiskt om några öppna procedurflikar innehåller en ID-vy.

# **4.5.3 Så här använder du funktionen Paddle Shift (Flytta paddel)**

- 1. På skärmen Procedure (Procedur) väljer du en oexponerad miniatyrbildvy. Paddeln flyttas till standardpositionen för den vyn.
- 2. Från paddeldelen på skärmen kan du åsidosätta standardpaddelpositionen för vald vy. Paddeln flyttas till den nya positionen.

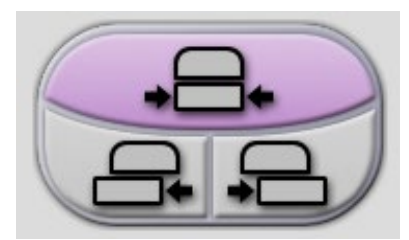

*Figur 33: Knappar för paddelrörelse*

# **4.5.4 Så här tar du en bild**

Se *[Kliniska ingrepp](#page-118-0)* på sidan [103](#page-118-0) för information om kliniska förfaranden.

- 1. Välj en vy bland miniatyrbilderna längst ned på skärmen.
- 2. Håll knappen **x-ray** (röntgen) och/eller **fotpedalen** intryckt under hela exponeringen. Under exponeringen:
	- Ett systemmeddelande med gul bakgrund visas (se följande figur)
	- En signal ljuder under hela exponeringen

Denna ljudsignal är en kontinuerlig tonsekvens. Signalen ljuder under hela kombibildtagningen, från det att exponeringen inleds tills den konventionella vyn är avslutad. Ljudsignalen avbryts inte mellan brösttomosyntesen och de konventionella digitala mammografiexponeringarna. Släpp inte exponeringskontakten under ljudtonen.

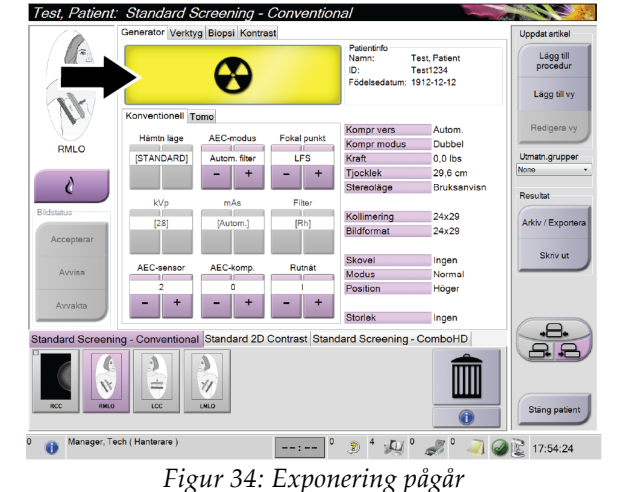

• Röntgenindikatorn på kontrollpanelen tänds för att visa att strålning pågår

3. När ljudsignalen tystnar och systemmeddelandet **Standby** (Väntar) visas (se följande figur) kan du släppa **röntgenknappen** och/eller **fotpedalen**.

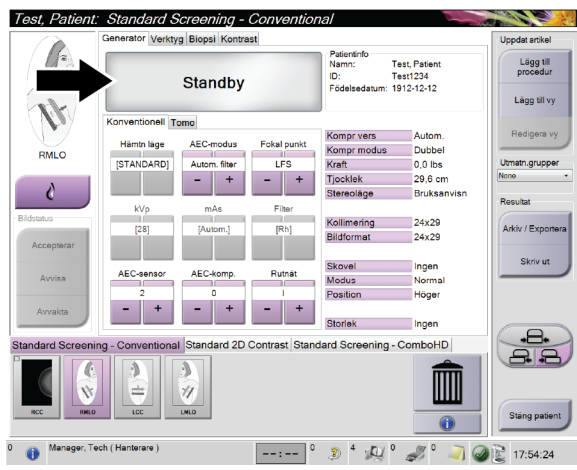

*Figur 35: Exponeringen är klar*

4. Bilden visas när exponeringen är klar.

Välj ett av följande alternativ för att slutföra bildtagningen:

- **Acceptera** bilden. Bilden sänds till resultatenheterna med alla attribut och markeringar.
- **Avvisa** bilden. När dialogrutan visas väljer du orsak för avvisandet. Förhandsgranskningen stängs. Du kan göra om den avvisade vyn eller välja en annan vy.
- **Pend** (Vänta med beslut om bilden). Bilden sparas för framtida granskning.
- 5. Upprepa steg 1 till 3 för varje vy.

#### **OBS!**

En chefsanvändare kan konfigurera systemet så att det automatiskt accepterar eller gör nya bilder till vilande.

# **4.5.5 Så här lägger du till eller tar bort en vy**

#### **Lägga till en vy**

**OBS!**

1. Välj knappen **Add View** (Lägg till vy) för att komma till skärmen Add View (Lägg till vy).

 $\blacktriangledown$ 

Beroende på vilka licensinställningar ditt system har kan du se olika flikar.

<span id="page-78-0"></span>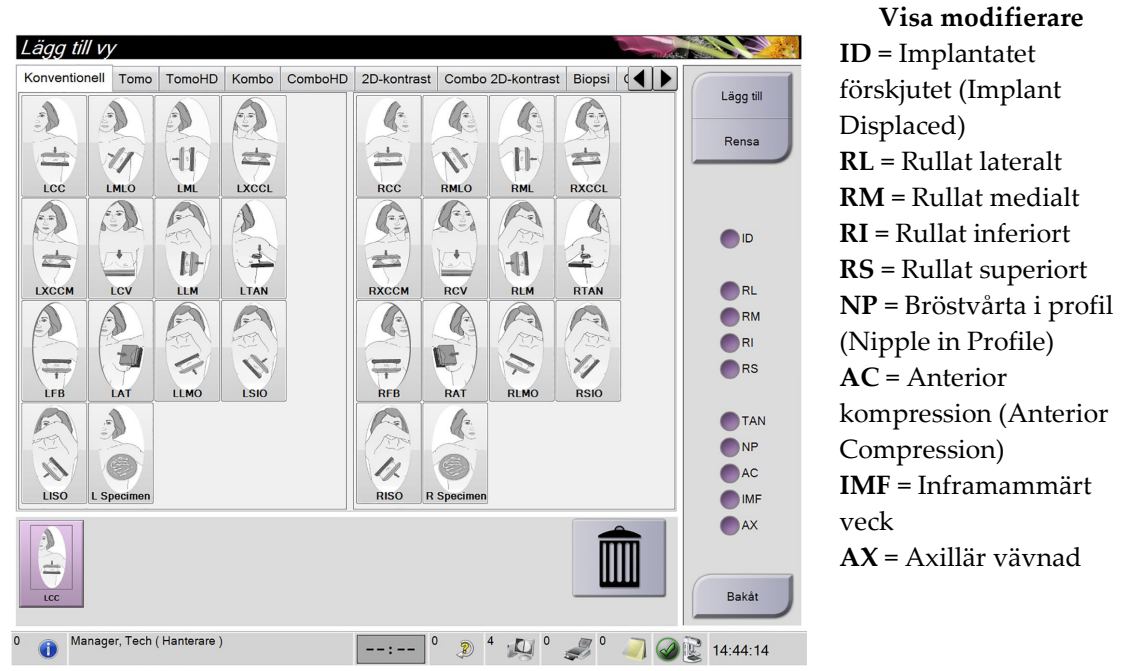

*Figur 36: Skärmen Add View (Lägg till vy)*

- 2. Välj fliken, och välj sedan vyn. Du kan välja högst tre vymodifierare från höger panel på skärmen.
- 3. Tryck på knappen **Add** (Lägg till). En miniatyrbild av varje vald vy visas längst ned i fönstret.

#### **Ta bort en vy**

- För att ta bort en enstaka vy från den tillagda listan väljer du vyn och sedan soptunneikonen.
- För att ta bort alla vyer från den tillagda listan väljer du knappen **Clear** (Rensa).

# **4.5.6 Dialogrutan Procedure Information (Procedurinformation)**

Om du vill visa procedurinformation ska du trycka på knappen **Procedure Information** (Procedurinformation) som är placerad under knappen **Delete View** (Radera vy) (soptunna). Fönstret med procedurinformation visas med följande information:

- Procedurens namn:
- Undersökningsnummer
- Procedurstatus
- Procedurens start- och slutdatum samt tid
- Dosinformation (per bröst och ackumulerat)

För procedurer som inte innehåller några exponerade vyer ska du välja knappen **Delete Procedure** (Radera procedur) i fönstret med procedurinformation, för att ta bort den markerade proceduren från patienten.

| Procedurinfo                                                                                                    |                                                                                                    |
|----------------------------------------------------------------------------------------------------|----------------------------------------------------------------------------------------------------|
| Procedur<br>Procedur<br>Undersökningsnummer<br><b>Systemets status</b><br><b>Startdatum</b><br>ESD(Vänster)<br>AGD(Vänster)<br>ESD(Höger)<br>AGD(Höger)<br>ESD(Totalt)<br><b>AGD(Totalt)</b> | <b>Standard Screening - Conventional</b><br>Págáende<br>2015-08-17 16:58<br>$0.00$ mGy<br>$0.00$ mGy<br>10.60 mGy<br>$3.12 \text{ mGy}$<br>10.60 mGy<br>$3.12$ mGy |
| Radera<br>procedur                                                                                                    | Atergå till<br>procedur                                                                                                    |

*Figur 37: Skärmen Procedure Info (Procedurinformation)*

# **4.5.7 Så här lägger du till en procedur**

1. För att lägga till en ny procedur väljer du knappen **Add Procedure** (Lägg till procedur) på skärmen Procedure (Procedur) för att visa dialogrutan Add Procedure (Lägg till procedur).

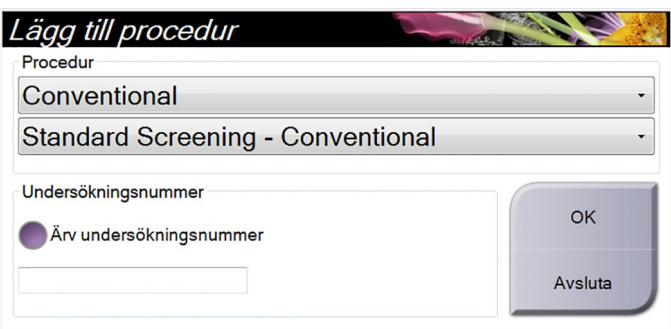

*Figur 38: Dialogrutan Add Procedure (Lägg till procedur)*

- 2. Använd nedrullningsmenyerna för att välja den typ av procedur som ska läggas till.
- 3. Ange ett accessionsnummer eller välj kryssrutan "Inherit Accession Number" (Aktuellt accessionsnummer) för att använda aktuellt nummer.
- 4. Välj knappen **OK**. En ny flik visas med miniatyrbilder från den procedur som har lagts till.

#### **Tillgängliga procedurer**

I följande tabell visas huvudgrupperna med procedurer som är tillgängliga i systemet.

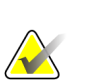

**OBS!**

Vissa procedurer i listan visas endast om systemet har licens för den proceduren.

| Procedur          | <b>Beskrivning</b>                                             |
|-------------------|----------------------------------------------------------------|
| Konventionell     | Endast digital mammografibildtagning (2D)                      |
| Kombi             | Digital mammografi- (2D) och brösttomosyntesbildtagning        |
| Tomo              | Endast brösttomosyntesbildtagning                              |
| TomoHD            | Brösttomosyntesbildtagning och en genererad C-View-bild        |
| ComboHD           | Digital mammografi- (2D) och brösttomosyntesbildtagning och en |
|                   | genererad C-View-bild                                          |
| Stereobiopsi      | Biopsi med stereotaktisk målinriktning                         |
| Guidad tomobiopsi | Biopsi med tomosyntes-målinriktning                            |
| Prov              | Specialiserad provbildtagning                                  |
| 2D-kontrast       | Kontrastförstärkt digital bildtagning                          |

*Tabell 15: Procedurgrupper*

### **4.5.8 Så här redigerar du en vy**

Använd skärmen Edit View (Redigera vy) för att tilldela en bild en annan vy.

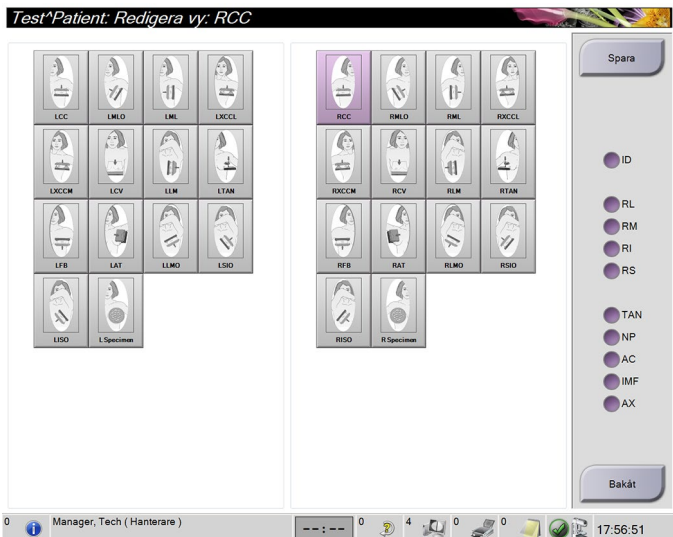

*Figur 39: Skärmen Edit View (Redigera vy)*

Så här redigerar du en vy:

- 1. Välj en exponerad miniatyrbildvy på skärmen Procedure (Procedur).
- 2. Tryck på knappen **Edit View** (Redigera vy).
- 3. Välj vyn på skärmen. Du kan välja högst tre vymodifierare. Se figuren skärmen *[Add](#page-78-0)  [View](#page-78-0)* på sidan [63](#page-78-0) (Lägg till vy) för en beskrivning av vymodifierare.
- 4. Tryck på knappen **Save** (Spara).
- 5. När skärmen Update Successful (Uppdatering klar) visas ska du välja knappen **OK**.

#### **OBS!**

På skärmen Edit View (Redigera vy) för biopsiprocedurer visas annorlunda vymodifierare. Se *bruksanvisningen* till Affirm-systemet.

# **4.5.9 Så här stänger du en procedur**

Välj knappen **Close Patient** (Stäng patient). Om bilder togs visas dialogrutan Close Procedure (Stäng procedur). Välj ett av följande alternativ:

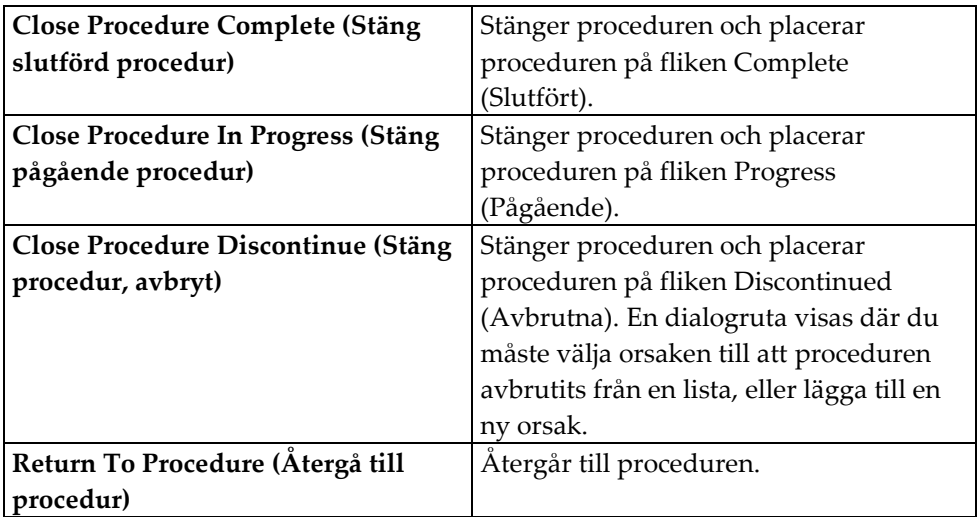

Om det finns bilder markerade med Pend (Vilande) visas en dialogruta med följande alternativ:

- Accept All and Close Complete (Godkänn alla och stäng klar)
- Close Procedure In Progress (Stäng pågående procedur)
- Return To Procedure (Återgå till procedur)

Om MPPS har aktiverats skickas meddelanden till resultatenheterna när du väljer Complete (Slutför) och Discontinue (Avbryt). Du kan också klicka och hålla på fliken ovanför miniatyrbilderna för att skicka om ett meddelande om procedurstatus under proceduren. En dialogruta, Procedure Action (Proceduråtgärd) visas med knappar för att sända om en status eller återgå till proceduren.

# **4.6 Så här kommer du till bildgranskningsfunktionerna**

Välj fliken Tools (Verktyg) på skärmen Procedure (Procedur) för att komma till bildgranskningsfunktionerna. Se *[Fliken Bildgranskningsverktyg](#page-98-0)* på sida[n 83](#page-98-0) för information.

# **4.7 Så här använder du I-View 2D-kontrast**

1. Välj fliken **Contrast** (Kontrast) för att komma åt funktionen I-ViewTM 2D-kontrast (CE2D).

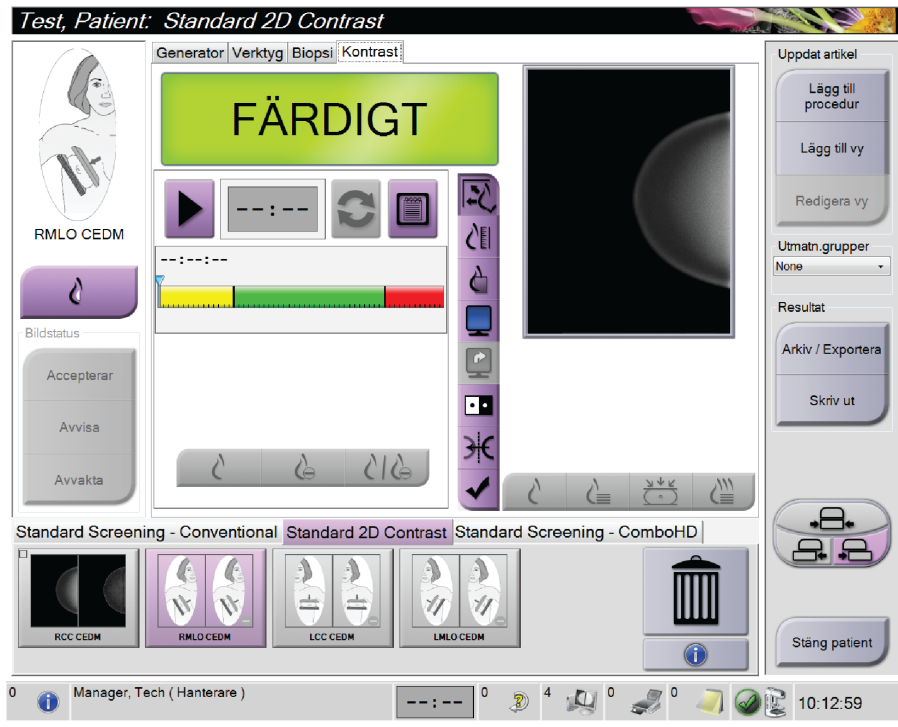

*Figur 40: Skärmen 2D Contrast (2D-kontrast) i I-View*

2. Gör kontrastinställningarna. Mer information finns under *[Så här definieras](#page-86-0)  [kontrastinställningar](#page-86-0)* på sida[n 71.](#page-86-0)

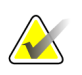

### **Anm.**

När du ställer in kontrastinformation visas den i bildernas DICOM-rubrik.

3. Klicka på **Start** för att inleda kontrastdosen och starta timern.

Timern startar i **Waiting Period** (Väntetid), vilken visas med gul bakgrund.

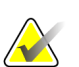

**Anm.**

Du kan justera standardlängden för timerfaserna **Waiting Period** (Väntetid) och **Optimal Imaging Period** (Optimal bildtagningsperiod). Se *[Så här definieras](#page-86-0)  [kontrastinställningar](#page-86-0)* på sida[n 71.](#page-86-0)

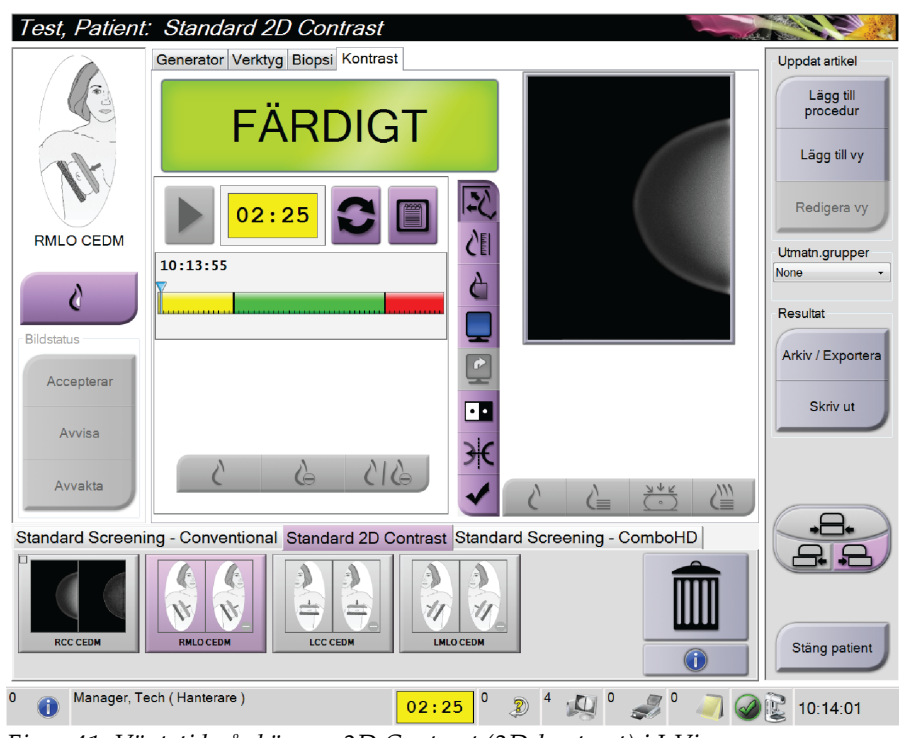

*Figur 41: Väntetid på skärmen 2D Contrast (2D-kontrast) i I-View*

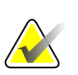

#### **Anm.**

Timerfunktionen tillåter inte att du stoppar timern, endast att du startar och nollställer den. Timern stannar endast när du avslutar patientprocedurerna.

Efter **Waiting Period** (Väntetid) inleder timern **Optimal Imaging Period** (Optimal bildtagningsperiod), som visas med grön bakgrund.

4. Ta bilderna under **Optimal Imaging Period** (Optimal bildtagningsperiod). När du tagit en bild visas en markering under timern.

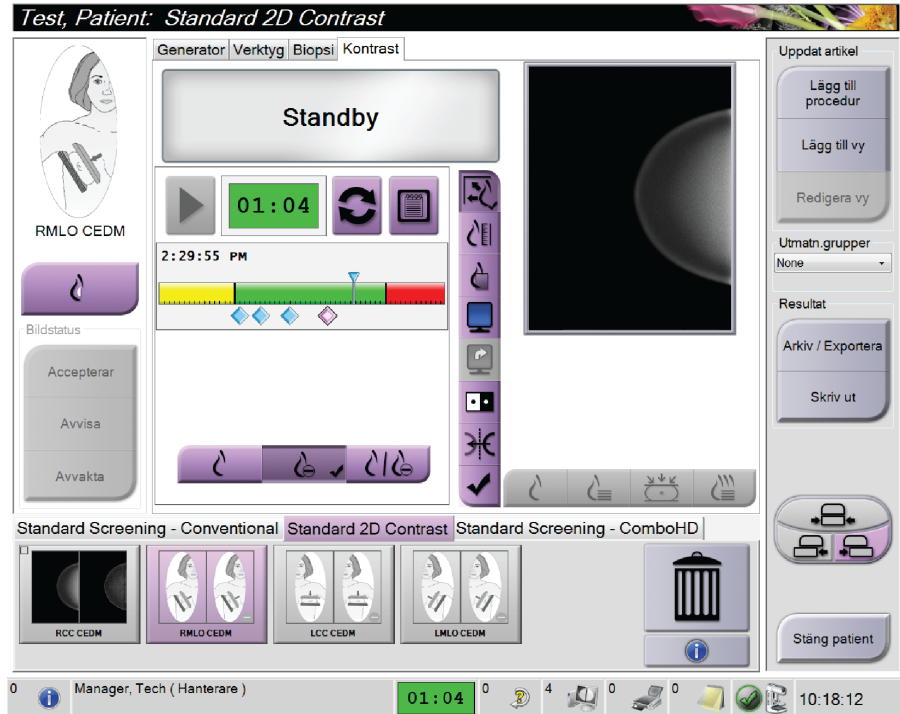

*Figur 42: Skärmen 2D Contrast (2D-kontrast) med Optimal Imaging Period (Optimal bildtagningsperiod) i I-View*

- 5. Välj knapparna för låg och hög exponering för att ta både låg- och högenergibilder.
	- **Low** (Låg): Konventionell lågenergibild
	- **Sub** (Reducerad): Kontrasterad, reducerad bild
	- **Low Sub** (Låg och reducerad): Visar både lågenergi- och reduktionsbilder sida vid sida på en delad skärm.

# **Försiktigt:**

**När I-View 2D-kontrast används ökar den tid som maskinen behöver för att återhämta sig innan fler bilder kan tas. När röntgenrörets statusikon** 

**visas röd visas en rekommenderad väntetid. Denna väntetid ger röntgenröret möjlighet att svalna, för att undvika skador som kan ogiltigförklara röntgenrörets garanti. Se till att röntgenrörets statusikon** 

**alltid är grön innan en I-View 2D-kontrastprocedur inleds. Om röntgenrörets statusikon blir röd under en pågående procedur ska proceduren slutföras snabbt med ett minimalt antal exponeringar.**

# <span id="page-86-0"></span>**4.7.1 Så här definieras kontrastinställningar**

1. Välj knappen **Conf** för att redigera kontrastinställningar. Dialogrutan Contrast Information (Kontrastinformation) visas.

| Kontrastinformation                    |                                   |
|----------------------------------------|-----------------------------------|
| Ingångsväg för kontrast                | Intra-arterial route<br>۰         |
| Kontrastmedel                          | Diatrizoate<br>۰                  |
| Koncentration av kontrastmedel         | 240<br>mg/ml<br>۰                 |
| <b>Total bolusvolym</b>                | $\frac{1}{\pi}$<br>0.0<br>ml      |
| Patientens vikt                        | Ib<br>kg<br>÷<br>0.0<br>0.0<br>v, |
| Kontrastkoncentration efter kroppsvikt | 흨<br>0.0<br>ml/kg                 |
| Mängd kontrastmedel                    | $\frac{1}{\epsilon}$<br>0.0<br>ml |
| Spara och stäng                        | Avsluta                           |

*Figur 43: I-View 2D-kontrastinställningar*

- 2. Använd nedrullningsmenyerna för att välja passande inställningar.
- 3. Mata in information i fältet **Contrast Concentration Per Body Weight** (Kontrastkoncentration efter kroppsvikt) eller **Amount of Contrast Agent** (Mängd kontrastmedel). Det andra fältet fylls i automatiskt med korrekt information.
- 4. Klicka på **Save & Close** (Spara och stäng).

#### **Ställa in standardvärde för timerperiod**

1. Välj knappen **Contrast** (Kontrast) på skärmen Admin (Administration).

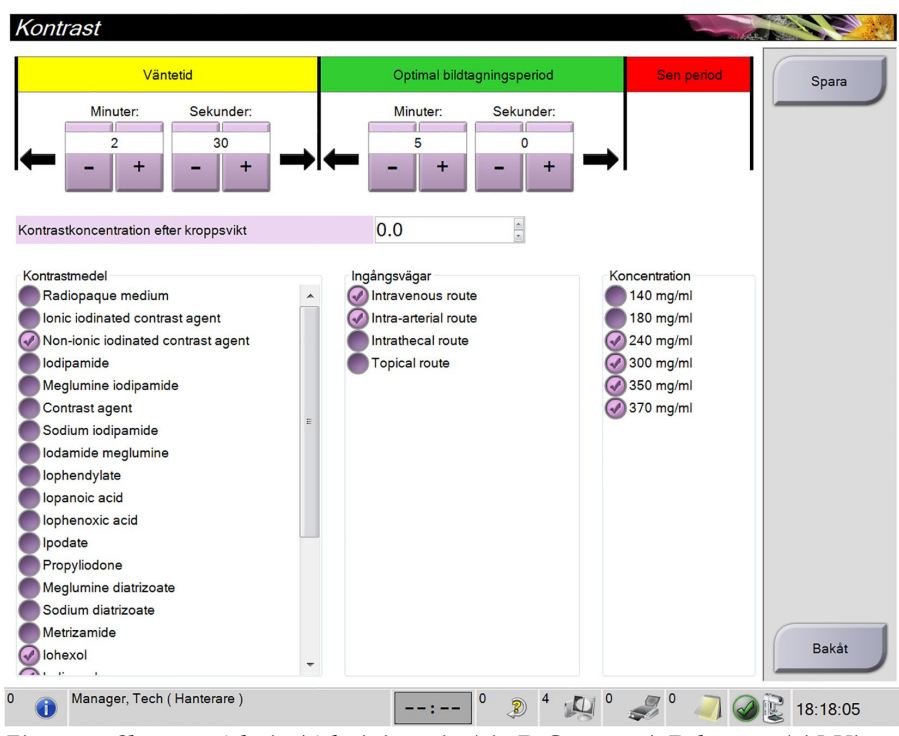

*Figur 44: Skärmen Admin (Administration) i 2D Contrast (2D-kontrast) i I-View*

- 2. Använd knapparna för plus (+) eller minus (-) för att ändra minuter och sekunder för **Waiting Period** (Väntetid) och **Optimal Imaging Period** (Optimal bildtagningsperiod).
- 3. Klicka på **Save** (Spara).

Dina ändringar visas som standardvärden för timern på skärmen 2D Contrast (2Dkontrast).

#### **Ställa in standardvärde för kontrastinformation**

- 1. Välj knappen **Contrast** (Kontrast) på skärmen Admin (Administration). Se nedanstående bild.
- 2. Välj en eller flera **Contrast agents** (Kontrastmedel), **Entry routes** (Administrationsvägar) och **Concentration** (Koncentration).
- 3. Klicka på **Save** (Spara).

De val du gjort visas automatiskt som standardvärden i dialogrutan för kontrastinformation.

# <span id="page-88-0"></span>**4.8 Så här använder du resultatgrupper**

Godtagna bilder skickas automatiskt till resultatenheterna i den valda resultatgruppen. Systemkonfigurationen kontrollerar om bilderna har skickats efter att en patient har stängs eller efter att bilden har godtagits.

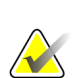

**OBS!**

Tomosyntesbilder skickas inte till en skrivare i vald resultatgrupp. Du kan skriva ut tomosyntesbilder från skärmen *Print* (Skriv ut).

# **4.8.1 Så här väljer du en resultatgrupp**

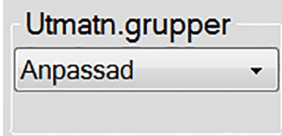

*Figur 45: Fält för resultatgrupp*

Välj en resultatgrupp, t.ex. PACS, diagnostiska arbetsstationer, CAD-enheter och skrivare i rullgardinsmenyn Output Groups (Resultatgrupper) på skärmen Procedure (Procedur).

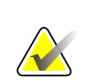

**OBS!**

Bilderna skickas inte om ingen resultatgrupp har valts.

# **4.8.2 Så här lägger du till eller redigerar en resultatgrupp**

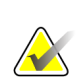

#### **OBS!**

Konfigurationen av resultatgrupper görs under installationen, men du kan redigera befintliga grupper eller lägga till nya.

#### **Gör så här för att lägga till en ny resultatgrupp:**

- 1. Gå till skärmen *Admin* (Administration).
- 2. Välj knappen **Manage Output Groups** (Hantera resultatgrupper).
- 3. Välj knappen **New** (Ny), ange information och välj sedan resultatenhet(er).
- 4. Tryck på knappen **Add** (Lägg till).
- 5. När skärmen *Update Successful* (Uppdatering klar) visas väljer du **OK**.
- 6. Du kan ställa in valfri grupp som standard.

#### **Så här redigerar du en resultatgrupp:**

- 1. Gå till skärmen *Admin* (Administration).
- 2. Välj knappen **Manage Output Groups** (Hantera resultatgrupper).
- 3. Välj knappen **Edit** (Redigera) och gör sedan ändringarna.
- 4. Tryck på knappen **Save** (Spara).
- 5. När skärmen *Update Successful* (Uppdatering klar) visas väljer du **OK**.

# **4.8.3 Så här använder du Custom Output (Utdata i urval)**

Alternativet Custom Output (Utdata i urval) gör att du kan skapa en resultatgrupp på skärmen *Procedure* (Procedur). Den specialgrupp du skapar ligger kvar som specialalternativ tills en annan specialgrupp skapas.

#### **Så här skapar du en specialgrupp från skärmen** *Procedure* **(Procedur):**

- 1. På skärmen *Procedure* (Procedur) ska du välja **Custom** (Urval) från rullgardinsmenyn för resultatgruppen.
- 2. På skärmen *Output Group* (Resultatgrupp) väljer du i listan över tillgängliga enheter och väljer sedan **OK**.

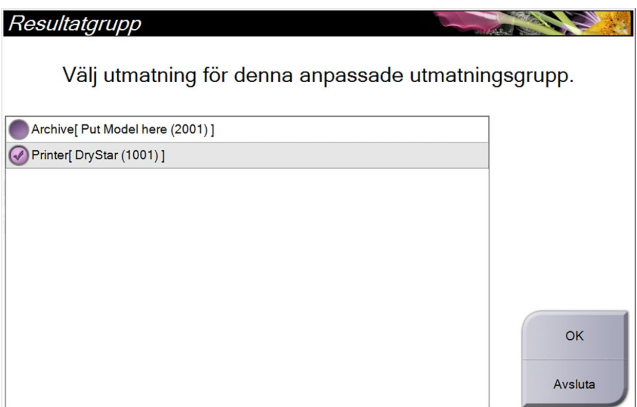

*Figur 46: Exempel på en specialresultatgrupp*

# <span id="page-89-0"></span>**4.9 Så här använder du On-Demand Outputs (Resultat på begäran)**

Resultat på begäran är: **Archive/Export** (Arkivera/exportera) eller **Print** (Skriv ut). Du kan arkivera, exportera eller skriva ut aktuell öppnad patient manuellt tills proceduren stängs.

När du trycker på en knapp för **On-Demand Output** (Utdata på begäran) har du möjlighet att skicka bilder från den patient som är öppnad till valfri konfigurerad resultatenhet.

### **4.9.1 Hur man arkiverar**

- 1. Välj knappen **Archive/Export** (Arkivera/exportera).
- 2. Välj proceduren eller vyerna på skärmen *On Demand Archive* (Arkivera på begäran):
	- Med knappen **Select All** (Välj alla) väljer du samtliga poster som visas på denna skärm.
	- Med knappen **Clear** (Rensa) avmarkerar du poster som är valda på denna skärm.
	- Knappen **Priors** (Tidigare) visar tidigare procedurer och vyer för denna patient.
	- Knappen **Rejected** (Avvisade) visar avvisade vyer för denna patient.
- 3. Välj en lagringsenhet:
	- Välj knappen **Device List** (Enhetslista) och gör ditt val bland alternativen i nedrullningsmenyn *Storage Device* (Lagringsenhet).

ELLER

- Välj en resultatgrupp i rullgardinsmenyn *Output Group* (Resultatgrupp).
- 4. Välj knappen **Archive** (Arkivera) för att kopiera valda bilder till valt arkiv.

#### **OBS!**

Använd funktionen Manage Queue (Hantera kö) i aktivitetsfältet för att granska arkivstatus.

#### **4.9.2 Hur man exporterar**

- 1. Välj knappen **Archive/Export** (Arkivera/Exportera) på höger sida på skärmen Procedure (Procedur).
- 2. Välj de bilder som ska exporteras, och välj sedan knappen **Export** (Exportera).

| Arkiv på begäran                                                                    |   |                 |          |                   |                                                      |   |                                                                |
|-------------------------------------------------------------------------------------|---|-----------------|----------|-------------------|------------------------------------------------------|---|----------------------------------------------------------------|
| <b>Rubrik</b>                                                                       |   |                 |          |                   | Patient-ID Studiedatum Studietid Undersökningsnummer |   |                                                                |
| Test^Patient<br>$\bigcirc$ $\bigcirc$                                               |   | <b>Test1234</b> |          |                   |                                                      |   | Grupplista                                                     |
| Standard Screening - Conventional<br>÷                                              |   | <b>Test1234</b> | 20150817 | 165836            |                                                      |   | Enhetsinformati                                                |
| Standard Screening - ComboHD<br>÷                                                   |   | <b>Test1234</b> | 20150817 | 170327            |                                                      |   | on                                                             |
| <b>Standard 2D Contrast</b><br>由                                                    |   | <b>Test1234</b> | 20150817 | 165949            |                                                      |   |                                                                |
|                                                                                     |   |                 |          |                   |                                                      |   | Lagra enhet<br>Put Model here (20 -                            |
|                                                                                     |   |                 |          |                   |                                                      |   | Markera allt<br>Rensa<br><b>Display</b><br>Tidigare<br>Avvisat |
| $\blacktriangleleft$                                                                | m |                 |          |                   |                                                      | r |                                                                |
| Standard Screening - Conventional Standard 2D Contrast Standard Screening - ComboHD |   |                 |          |                   |                                                      |   | Exportera                                                      |
|                                                                                     |   |                 |          |                   |                                                      |   | Arkiv                                                          |
| <b>RCC</b>                                                                          |   |                 |          |                   |                                                      |   | Bakåt                                                          |
| Manager, Tech (Hanterare)<br>$\mathbf{0}$<br>đ.                                     |   |                 | $\circ$  | $2^4$ $\sim$ $^0$ |                                                      |   | 18:04:53                                                       |

*Figur 47: Välj bilder för export*

3. På skärmen Export (Exportera) väljer du målet i nedrullningsmenyn med mediaenheter.

| Exportera                |                          |
|--------------------------|--------------------------|
| Mål                      | Removable Disk (E:)<br>۰ |
| Förlopp                  |                          |
|                          | Start                    |
| Anonymisera<br>Avancerat | Stäng                    |

*Figur 48: Skärmen Export (Exportera)*

- För att anonymisera patientdata väljer du **Anonymize** (Anonymisera)
- För att välja en katalog i dina lokala system för lagring av dina val samt för att välja exporttyper, välj **Advanced** (Avancerat).
- 4. Välj knappen **Start** (Starta) för att kopiera valda bilder till vald enhet.

# **4.9.3 Hur man skriver ut**

- 1. På skärmen Procedure (Procedur) väljer du knappen **Print** (Skriv ut) för att visa skärmen Print (Skriv ut). Se figuren *[Skärmen Print](#page-93-0)* på sida[n 78](#page-93-0) (Skriv ut) för att förbereda dina utskriftsdata.
- 2. Välj filmformat i filmformatsområdet på skärmen.
- 3. Välj en miniatyrbild.
- 4. Välj bildläge (Conventional [Konventionellt], Projection [Projektion] eller Reconstruction [Rekonstruktion]). Knappen C-View visar om systemet har licens för C-View-bildtagning.
- 5. Välj bildvisningsområde (punkt 16) på skärmen Print (Skriv ut). Bilden som visas i detta område är den bild som kommer att skrivas ut på filmen.
- 6. För att placera andra bilder på samma flerformatsfilm upprepar du steg 3 till 5.
- 7. För att skriva ut samma bilder i ett annat filmformat väljer du knappen **New Film** (Ny film) (punkt 12) och genomför steg 2 till 6.
- 8. Använd knapparna i det övre vänstra området på skärmen Print (Skriv ut) (punkt 1 till 6) för att dölja eller visa patientdata, markeringar och kommentarer samt för att ändra orientering på bilden.
- 9. Välj knappen **Print** (Skriv ut) för att skriva ut dina filmer.

<span id="page-93-0"></span>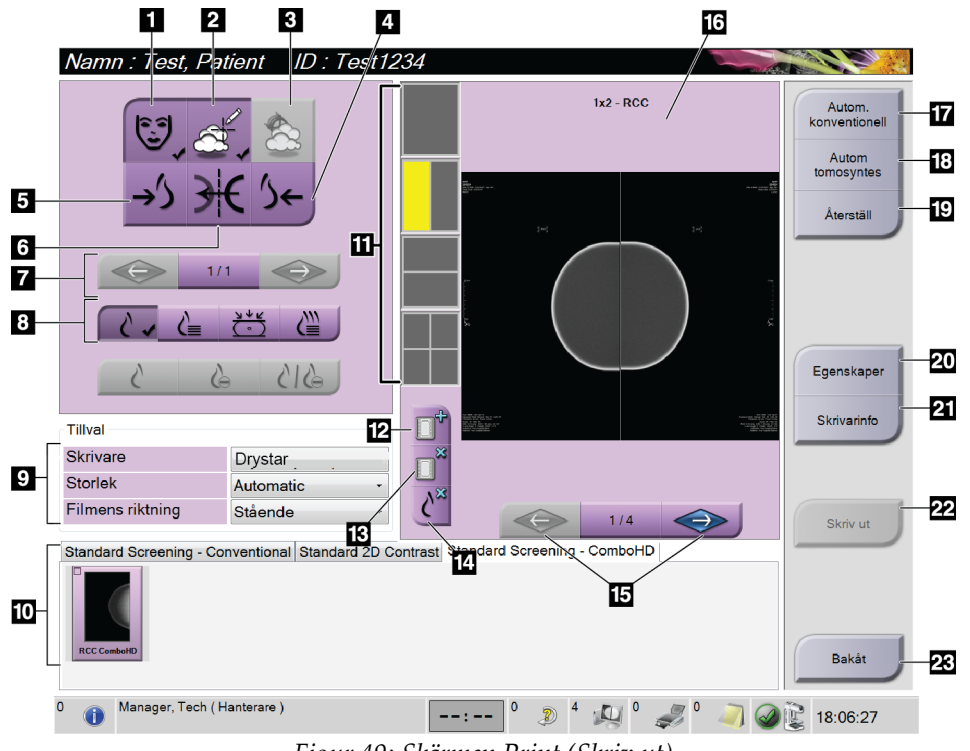

#### *Figur 49: Skärmen Print (Skriv ut)*

#### **Figurförklaring**

- 1. Visa eller dölja patientdata.
- 2. Visa eller dölja markeringar och kommentarer.
- 3. Visa eller dölja mål på bilder från en biopsi.
- 4. Skriva ut bilden från ett dorsalt perspektiv.
- 5. Skriva ut bilden från ett ventralt perspektiv.
- 6. Spegelvända bilden.
- 7. Gå till föregående eller nästa tomosyntessnitt eller -projektion (tomosyntestillval).
- 8. Välj Conventional- (Konventionellt), Projection- (Projektion) eller Reconstructionvyer (Rekonstruktion) (tomosyntestillval). Knappen C-View visar om systemet har licens för C-View-bildtagning.
- 9. Välj skrivaralternativ.
- 10. Visa miniatyrbilder.
- 11. Välj filmformat (antal rutor).
- 12. Skapa en ny film.
- 13. Ta bort en film.
- 14. Radera en bild från en film.
- 15. Bläddra igenom filmsidorna.
- 16. Bildvisningsområde.
- 17. Skriva ut konventionella (och C-Viewbilder, om systemet har licens) med standardinställningen.
- 18. Skriva ut tomosyntesbilder (snitt eller projektioner), märkta för utskrift (tomosyntestillval).
- 19. Återställa utskriftsskärmen till standardinställningarna.
- 20. Öppna skärmen Properties (Egenskaper).
- 21. Visa skrivarens IP-adress, AE-titel, port och kapacitet för utskrift i verklig storlek.
- 22. Starta utskriftsprocessen.
- 23. Återgå till skärmen Procedure (Procedur).

# Kapitel 5 Bilderna

# **5.1 Inledning**

Efter att du gjort en exponering visas den tagna bilden på förhandsgranskningsskärmen.

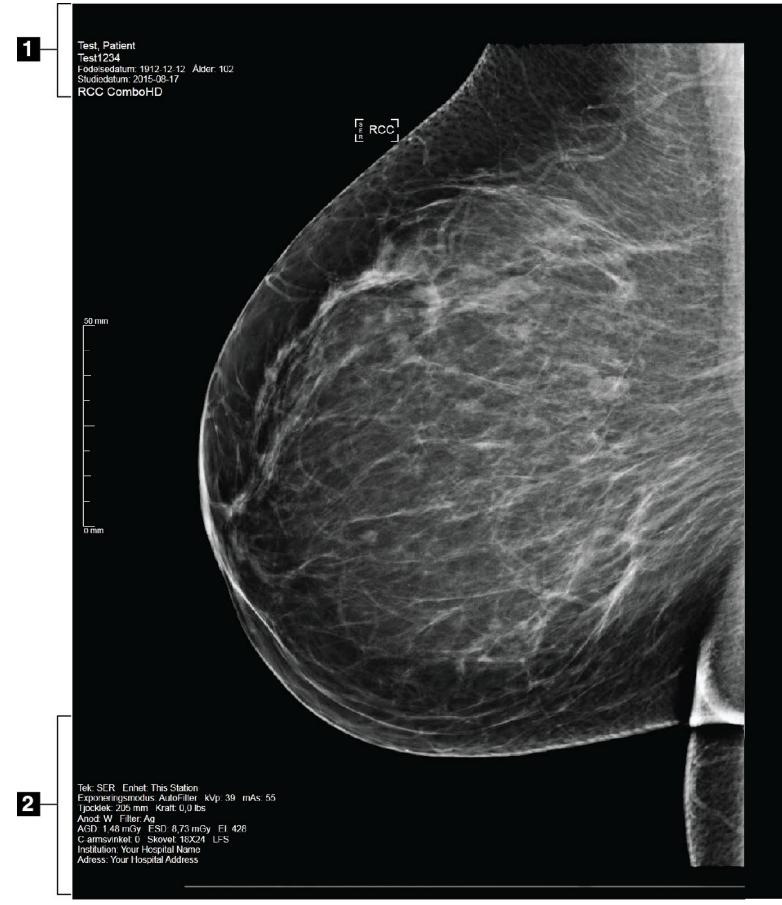

*Figur 50: Skärmen Preview (Förhandsgranskning)*

#### **Figurförklaring**

- 1. Patientinformation och undersökningsdatum
- 2. Exponeringsinformation, inklusive:
	- Exponeringstekniker
	- Patientdos
	- C-armsvinkel
	- Komprimeringstjocklek och -kraft
	- Information om klinik och tekniker

# **5.1.1 Händelsesekvens vid konventionell bildtagning**

- Granska bilden efter exponeringen och lägg till en kommentar, om nödvändigt.
- Godta, avvisa eller vänta med beslut om bilden. En miniatyrbild visas i fallstudieområdet på skärmen.

#### **Anm.**

En chefsanvändare kan konfigurera systemet så att nya bilder hanteras som Auto-Accept (Godta bilden automatiskt) eller Auto-Pend (Vänta med beslut om bilden automatiskt).

- Om du väljer knappen **Reject** (Avvisa) visas ett "X" på miniatyrbilden.
- Om du väljer knappen **Vilande** visas ett "?" på miniatyrbilden.

#### **5.1.2 Händelsesekvens vid tomosyntesbildtagning (tomosyntestillval)**

- Vänta tills bildrekonstruktionen är klar.
- Granska projektionsbilderna för att se om rörelse förekommit.
- Acceptera, avvisa eller låt bilden vara vilande.

#### **Anm.**

En chefsanvändare kan konfigurera systemet så att nya bilder hanteras som Auto-Accept (Godta bilden automatiskt) eller Auto-Pend (Vänta med beslut om bilden automatiskt).

# **5.1.3 Om autoupphängning och autoparning**

Gör så här för att ställa in systemet för autoupphängning och autoparning:

- 1. Välj området för aktuellt användarnamn på aktivitetsfältet längst ned på skärmen.
- 2. Välj alternativet My Settings (Mina inställningar) för att visa skärmen Edit Operator (Redigera operatör).
- 3. Välj fliken Workflow (Arbetsflöde).
	- Markera kryssrutan Auto-Hanging (Autoupphängning) för att automatiskt visa en tidigare studie i läget 4-upp.
	- Markera kryssrutan Auto-Pairing (Autoparning) för att automatiskt visa en tidigare vy i läget flera-upp bredvid en nytagen bild.
- 4. Välj **Save** (Spara).

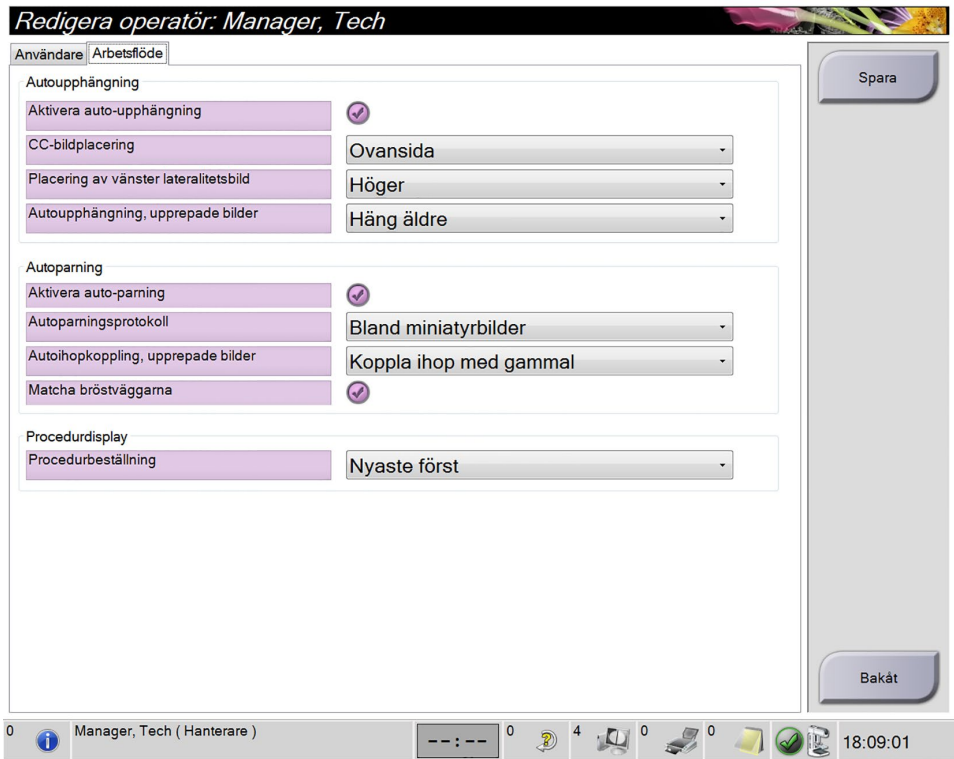

*Figur 51: Aktivera Auto-Hanging (Autoupphängning) och Auto-Pairing (Autoparning)*

# **5.2 Så här granskar du bilderna**

Granskning av bilder innefattar användning av miniatyrbilder, bildgranskningsverktyg och olika visningssätt.

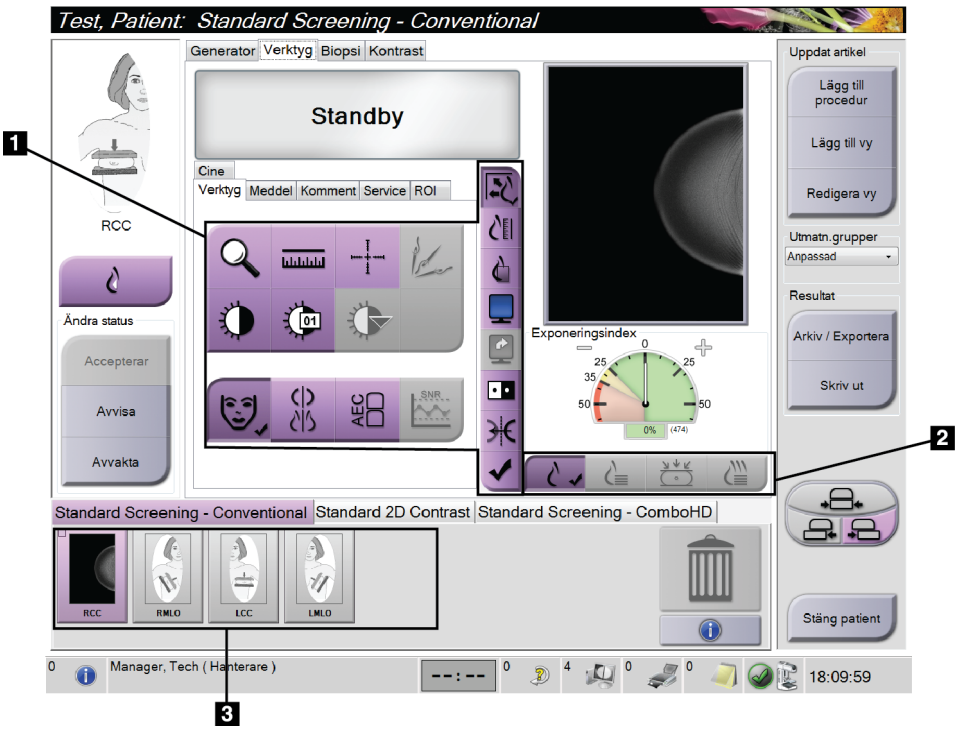

*Figur 52: Fliken Tools (Verktyg) (tomosyntestillval)*

#### **Figurförklaring**

- 1. Bildgranskningsverktyg se *[Fliken Bildgranskningsverktyg](#page-98-0)* på sida[n 83.](#page-98-0)
- 2. Bildgranskningssätt se *[Display Modes \(tomosyntestillval\) \(Visningssätt](#page-100-0)  [\[tomosyntestillval\]\)](#page-100-0)* på sidan [85.](#page-100-0)
- 3. Miniatyrbilder

Välj en miniatyrbild för att visa den bilden på förhandsgranskningsskärmen. Miniatyrbilden är markerad på motsvarande sätt om bilden inte godtas.

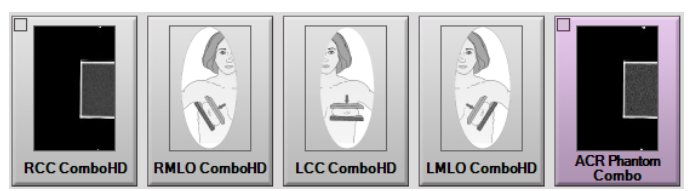

*Figur 53: Markerade bilder i en procedur (tomosyntestillval)*

# **5.2.1 Fliken Bildgranskningsverktyg**

På fliken Verktyg på skärmen Procedur finns bildgranskningsverktygen. En bock visas på ett aktivt verktyg.

<span id="page-98-0"></span>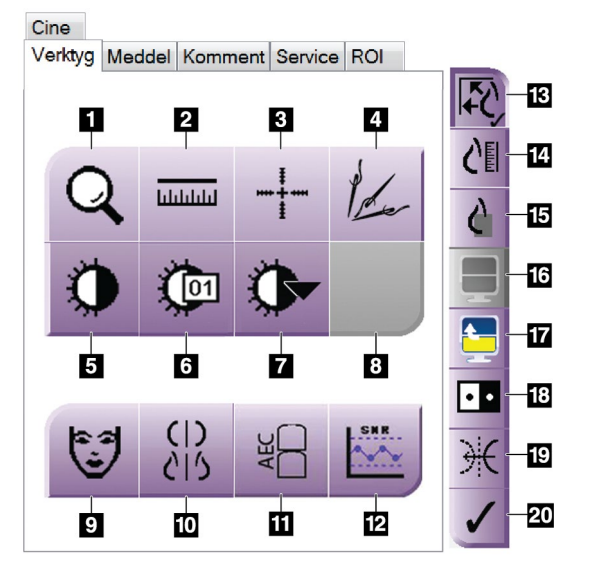

*Figur 54: Bildgranskningsverktyg*

#### **Figurförklaring**

- 1. Verktyget **Zoom** förstorar en del av bilden.
- 2. Verktyget **Ruler** (Linjal) mäter avståndet mellan två punkter.
- 3. Verktyget **Crosshair** (Hårkors) visar ett hårkors på förhandsgranskningsskärmen.
- 4. Verktyget **Demetalizer** (Avmetallisera) används för att bearbeta tomosyntesbilder som innehåller metallföremål.
- 5. Verktyget **Window/Level** (Fönster/nivå) ändrar ljusstyrkan och kontrasten.
- 6. Verktyget **Window/Level Fine Adjustment** (Finjustering av fönster/nivå) används för att mata in specifika fönster- och nivåvärden.
- 7. Verktyget **LUT Selection** (Val av LUT) bläddrar genom tillgängliga fönster-/nivåinställningar för en visad bild med LUT bifogad.
- 8. För framtida revision.
- 9. Knappen **Patient Information** (Patientinformation) aktiverar visning av patientinformationen.
- 10. Knappen **Auto-Hanging** (Autoupphängning) hänger automatiskt upp aktuell vald studie i läget 4-upp.
- 11. Knappen **AEC** visar de AEC-sensorområden som använts för beräkning av exponeringen. Sensorområdena visas på förhandsgranskningsskärmen.
- 12. Knappen **SNR/CNR** beräknar signal-brusförhållandet och kontrast-brusförhållandet på ACR-fantomet.
- 13. Knappen **Fit-to-Viewport** (Passa in i granskningsport) passar in bilden i bildrutan.
- 14. Knappen **True Size** (Verklig storlek) visar bilden i bröstets verkliga storlek.
- 15. Knappen **View Actual Pixels** (Visa faktisk pixelstorlek) visar bilden med full upplösning.
- 16. Knappen **Multi-Up Display** (Visning av flera bildrutor) väljer antalet bildrutor som ska visas.
- 17. Knappen **Image Tile Advance** (Bildruta framåt) ställer in aktiv ruta vid visning av flera bildrutor.
- 18. Knappen **Invert Image** (Invertera bild) ändrar svart till vitt och vitt till svart.
- 19. Knappen **Mirror** (Spegelvänd) vänder (spegelvänder) bilden.
- 20. Knappen **Tag for Print** (Markera för utskrift) markerar projektions- eller rekonstruktionsbilder från en tomosyntesbild för senare utskrift (tomosyntestillval).

### **5.2.2 Fliken Notices (Meddelanden)**

Du kan använda verktygen på fliken Notices (Meddelanden) för att markera och lägga till kommentarer på bilder och skicka meddelanden om visad bild eller procedur. Med nedrullningsmenyn Notice Output Groups (Resultatgrupper för meddelanden) längst ned på fliken kan du välja destination för meddelandena.

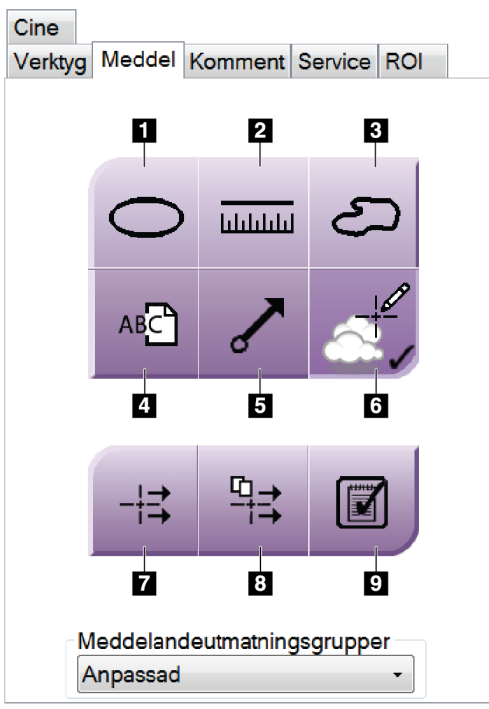

*Figur 55: Verktygsfliken Notices (Meddelanden)*

#### **Teckenförklaring**

- 1. Verktyget Markering ritar en oval markering på bilden.
- 2. Verktyget Linjal mäter avståndet mellan två punkter.
- 3. Verktyget Frihand ritar en frihandsmarkering på bilden.
- 4. Verktyget Text lägger till en textanmärkning på bilden utan markering.
- 5. Pilverktyget ritar en pilmarkering på bilden.
- 6. Markeringsverktyget visar eller döljer markeringar och kommentarer på en bild.
- 7. Verktyget Skicka meddelande skickar ett meddelande om aktuell bild till vald destination.
- 8. Verktyget Skicka alla meddelanden skickar alla meddelanden om samtliga bilder i den öppnade proceduren till vald destination.
- 9. Verktyget Granskad ändrar patientens meddelandestatus till granskad.

# **5.2.3 Andra bildgranskningsverktyg**

#### **De övriga flikarna**

- **Comments** (Kommentarer): Lägg till kommentarer.
- **Service** (Service): Markera en bild för servicebruk.
- **ROI**: Rita ett intresseområde (en ROI) på bildvisningsmonitorn.
- **Cine**: Visar en serie bilder som en film (alternativet Tomosynthesis [Tomosyntes])

#### **Exposure Index (Exponeringsindex)**

Exposure Index (Exponeringsindex) är en bildkvalitetsguide. När exponeringsindex visar det röda eller gula området ska den valda bilden granskas för brus, och beslut fattas om eventuell omtagning.

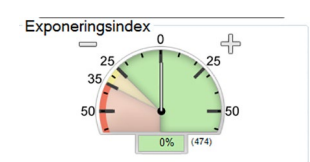

*Figur 56: Exposure Index (Exponeringsindex)*

#### <span id="page-100-0"></span>**Display Modes (tomosyntestillval) (Visningssätt [tomosyntestillval])**

Använd knapparna i området Display Modes (Visningssätt) på skärmen för att välja vilken typ av vy som ska visas på förhandsgranskningsskärmen. Du kan ändra mellan konventionella bilder, C-View, projektioner och rekonstruktioner för att visa kombinationsbilderna.

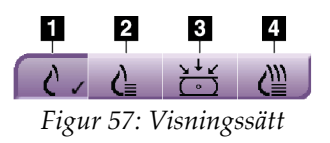

#### **Figurförklaring**

- 1. Knappen Konventionella visar konventionella bilder
- 2. Knappen C-View visar en konventionell 2Dbild som genererats från den tagna tomografiska bilden.
- 3. Knappen Projektioner visar 15°-bilder.
- 4. Knappen Reconstruction (Rekonstruktion) visar rekonstruerade snitt

# **5.2.4 Slice Indicator (Snittindikator)**

Slice Indicator (Snittindikator) visar endast tomografiska rekonstruktioner.

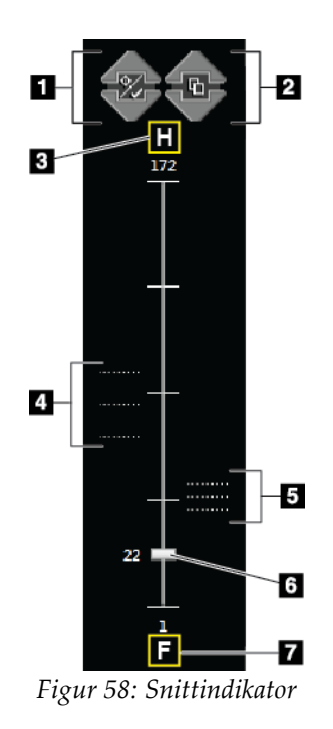

#### **Figurförklaring**

- 1. Upp- och nedpilarna kan användas för att växla mellan snitt som innehåller en mållesion och snitt som inte är markerade för utskrift.
- 2. Upp- och nedpilarna kan användas för att växla mellan snitt som innehåller kommentarer.
- 3. "H" (anatomisk referens till huvudriktning)
- 4. Snitt som innehåller mål eller som är markerade för utskrift.
- 5. Snitt som innehåller kommentarer.
- 6. Rullisterna används för att förflytta sig genom snitten i rekonstruktionen.
- 7. "f" (anatomisk referens till fotriktning)

# **5.2.5 Så här korrigerar och ombearbetar du bilder med implantat**

Du måste korrigera bilden om du tar en vy med ett implantat eller ett förskjutet implantat utan att knappen **Implant Present** (Implantat finns) har aktiverats.

### **Om bilden inte accepteras**

Välj knappen **Implant Present** (Implantat finns) på skärmen *Procedure* (Ingrepp) för att ange att ett implantat finns. En bock visas på knappen och bilden ombearbetas.

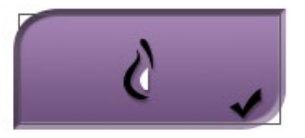

### **Om bilden accepteras**

1. Välj bilden.

**Anm.**

- 2. Välj knappen **Implant Present** (Implantat finns) på skärmen *Procedure* (Procedur) för att korrigera bilden. En bock visas på knappen och bilden ombearbetas.
- 3. Välj knappen **Accept** (Acceptera) för att acceptera ändringarna.

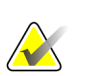

Den korrigerade bilden skickas automatiskt till vald utmatningsanordning om systemet har ställts in på att skicka bilderna när man väljer knappen **Accept** (Acceptera).

# **5.3 Skicka bilderna till resultatanordningar**

Du kan skicka bilderna till resultatanordningar eller använda funktionen Archive/Export (Arkivera/Exportera) för att kopiera bilderna till tillfälliga lagringsmedier. Se *[Så här](#page-88-0)  [använder du resultatgrupper](#page-88-0)* på sidan [73](#page-88-0) och *[Så här använder du On-Demand Outputs](#page-89-0)  [\(Resultat på begäran\)](#page-89-0)* på sidan [74](#page-89-0) för anvisningar.

# **6:Så här använder du tillbehören Kapitel 6**

# **6.1 Inledning**

Selenia Dimensions-systemet kan utföra screening eller diagnostiska tillämpningar med specificerade tillbehör. I detta kapitel beskrivs hur man använder alla systemtillbehör som är möjliga. Vilka tillbehör du har beror på hur ditt system har konfigurerats.

# **6.2 Så här installerar du tillbehör på C-armen**

Det indragbara ansiktsskyddet, förstoringsstativet och lokaliseringshårkorsen har installerats i uttag på C-armen. Uttagen är märkta med ikoner som visar vilket tillbehör som anslutits i uttaget. Varje tillbehör har två linjer. Rikta in tillbehör mot motsvarande linje på C-armen. När tillbehörskroken sitter vid korrekt djup kommer den andra, tunnare linjen att vara inriktad mot linjen på C-armen. I följande avsnitt finns installationsanvisningar för varje tillbehör.

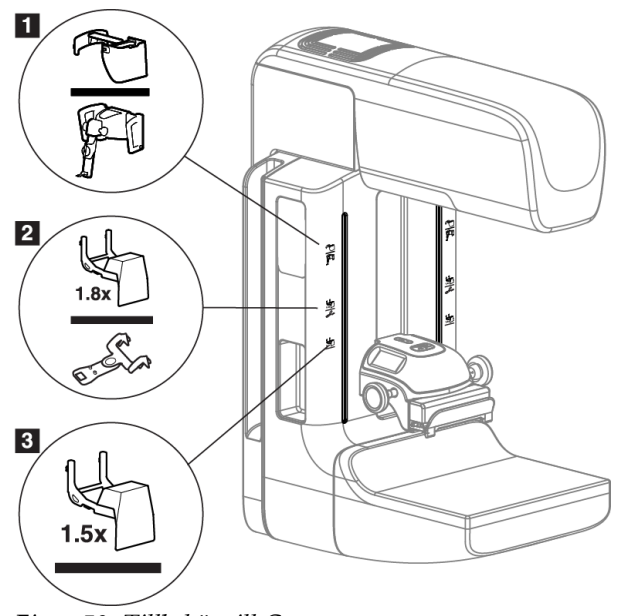

*Figur 59: Tillbehör till C-armen*

### **Figurförklaring**

- 1. Uttag för indragbart ansiktsskydd (tomosyntestillval) eller Affirm™ vägledningssystem för bröstbiopsi (biopsitillval)
- 2. Uttag för 1,8x förstoringsstativ och lokaliseringshårkors
- 3. Uttag för 1,5x förstoringsstativ

# **6.3 Patientansiktsskydden**

Ansiktsskyddet håller patientens huvud och ansikte på avstånd från strålfältet under undersökningen. Inspektera skyddet varje dag innan det används.

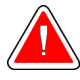

#### **Varning!**

**Ansiktsskyddet måste vara anslutet vid alla exponeringar utom fallstudier med förstoring.**

# **Varning!**

**Ansiktsskyddet skyddar inte patienten mot strålning.**

### **6.3.1 Så här installerar du eller tar bort det indragbara ansiktsskyddet**

Så här installerar du det indragbara ansiktsskyddet:

- 1. Dra ut ansiktsskyddet helt till den yttre positionen.
- 2. Rikta in krokarna på ansiktsskyddet mot de monteringsuttag på C-armen som är markerade med en ikon för ansiktsskyddet.
- 3. Placera krokarna på båda sidorna om ansiktsskyddet i monteringsuttagen på Carmen. Upplåsningsspärren (se punkt 1 i följande figur) är i positionen Upp.
- 4. Tryck ned ansiktsskyddet till den nedre och låsta positionen. Upplåsningsspärren är i den nedre positionen när ansiktsskyddet är låst.

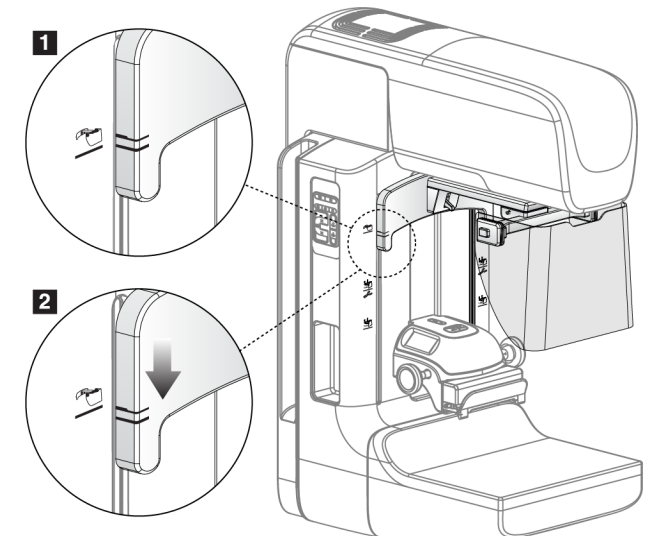

*Figur 60: Hur du riktar det indragbara ansiktsskyddet på C-armen*

Så här tar du bort det indragbara ansiktsskyddet:

- 1. Tryck och håll upplåsningsspärren (se punkt 1 i föregående figur) i positionen Upp.
- 2. Lyft upp ansiktsskyddet från skårorna och avlägsna det från C-armen.

# **6.3.2 Så här använder du det indragbara ansiktsskyddet**

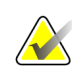

### **Anm.**

Innan du kan göra en exponering måste du se till att ansiktsskyddet är helt utdraget eller helt indraget.

För att dra ut ansiktsskyddet drar du ut ansiktsskyddet från C-armen tills det spärras i den yttre positionen.

Så här drar du in ansiktsskyddet:

- 1. Tryck på en spärrfrikoppling (se punkt 2 i figur 58 *[Användning av ansiktsskyddet](#page-106-0)* på sida[n 91](#page-106-0) – en på vardera sidan).
- 2. Tryck ansiktsskyddet mot C-armen tills det tar stopp.

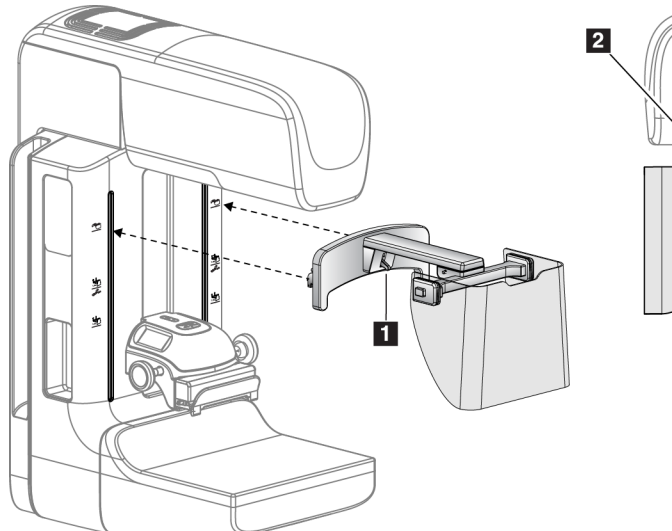

*Figur 61: Installation av ansiktsskyddet Figur 62: Användning av ansiktsskyddet*

<span id="page-106-0"></span>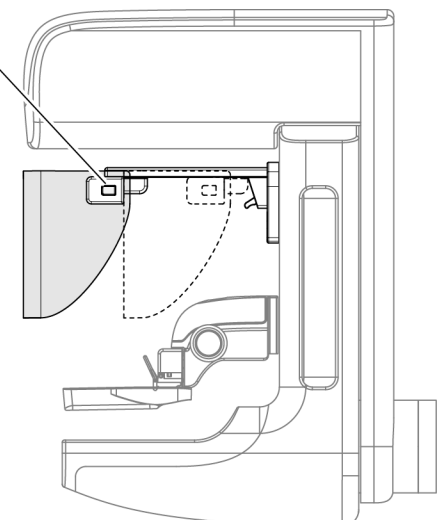

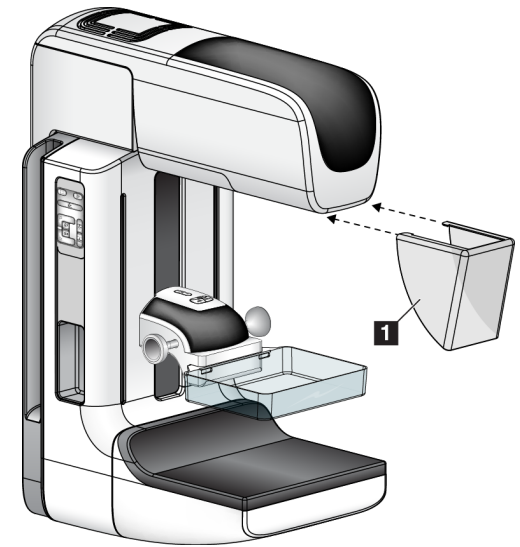

# **6.3.3 Så här installerar du eller tar bort det konventionella ansiktsskyddet**

*Figur 63: Så här installerar du det konventionella ansiktsskyddet*

Så här installerar du det konventionella ansiktsskyddet:

- 1. Placera försiktigt flikändarna av ansiktsskyddet (punkt 1 på föregående figur) i uttagen på framsidan av röntgenstativet.
- 2. Skjut in ansiktsskyddet på röntgenstativet tills ansiktsskyddet låses fast.

Så här tar du bort det konventionella ansiktsskyddet:

- 1. Dra ansiktsskyddets sidor i vågrät riktning (bort från röntgenstativet).
- 2. Ta bort ansiktsskyddet.
### **6.4 Kompressionspaddlar**

#### **Anm.**

Vissa paddlar är tillval och medföljer kanske inte ditt system.

Systemet kan identifiera varje paddel och automatiskt justera kollimatorn.

Vilka tillbehör som är tillgängliga beror på hur ditt system har konfigurerats. Selenia Dimensions-systemet utför screening- och diagnostiska tillämpningar. Selenia Dimensions 2D screeningsystem utför endast screeningtillämpningar.

| Tillbehör                     | 2D/BT                    | 2D-screening |                   |
|-------------------------------|--------------------------|--------------|-------------------|
| Paddlar för rutinscreening    | 18 x 24 cm               | ×.           | ×.                |
|                               | 24 x 29 cm               | ×.           | ×.                |
|                               | Litet bröst              | ×.           | ×.                |
| Kontakt- och                  | 10 cm kontakt            | ×.           |                   |
| punktkompressionpaddlar       | 15 cm kontakt            | ×.           |                   |
|                               | 7,5 cm punktkontakt      | ×.           | Se obsmeddelande. |
|                               | Punktkontakt utan ram    | ×.           |                   |
| Förstoringspaddlar            | 7,5 cm punktförst.       | ×.           |                   |
|                               | 10 cm först.             | ×.           |                   |
|                               | 15 cm först.             | ×.           |                   |
| Lokaliseringspaddlar          | 10 cm rektangulär, öppen | ×.           |                   |
|                               | 15 cm rektangulär, öppen | ×.           |                   |
|                               | 10 cm perforerad         | ×.           |                   |
|                               | 15 cm perforerad         | ×.           |                   |
|                               | $10 \text{ cm}$          | ×.           |                   |
|                               | förstoringslokalisering, |              |                   |
|                               | perforerad               |              |                   |
|                               | $10 \text{ cm}$          | ×.           |                   |
|                               | förstoringslokalisering  |              |                   |
| Ultraljudspaddel              | 15 cm stor ultraljud     | ×.           |                   |
| Patientansiktsskydd           | ×.                       | ×.           |                   |
| Förstoringsstativ             | ×.                       |              |                   |
| Hårkorsenhet för lokalisering | ×.                       |              |                   |
| Hårkorsenhet för förstoring   | ×                        |              |                   |

*Tabell 16: Tillgängliga tillbehör*

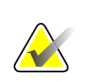

**OBS!**

På Selenia Dimensions 2D screeningsystem får du endast använda 7,5 cm punktkontaktpaddel för kalibrering av kompressiontjocklek.

### **6.4.1 Paddlar för rutinscreening**

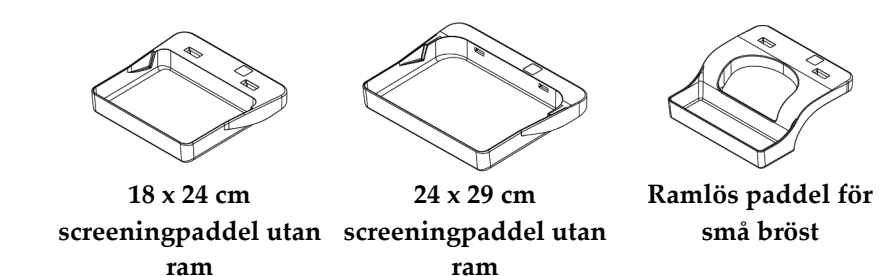

### **6.4.2 Kontakt- och punktkomprimeringspaddlar**

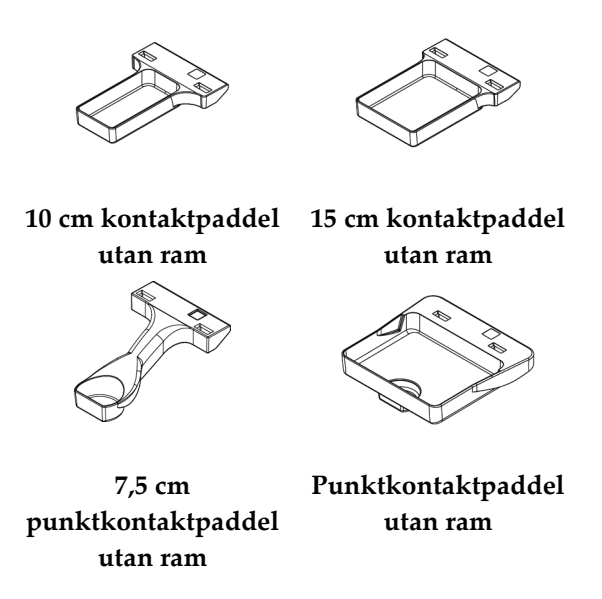

### <span id="page-109-0"></span>**6.4.3 Förstoringspaddlar**

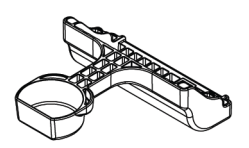

**7,5 cm punktförstoringspaddel**

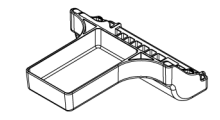

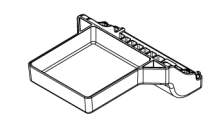

**10 cm förstoringspaddel 15 cm förstoringspaddel**

### **6.4.4 Lokaliseringspaddlar**

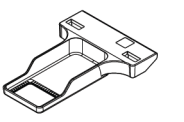

**10 cm lokaliseringspaddel med rektangulär öppning**

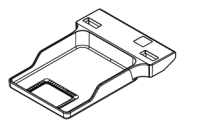

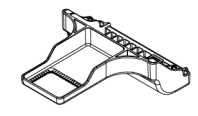

**15 cm lokaliseringspaddel med rektangulär öppning**

**10 cm lokaliseringspaddel för förstoring**

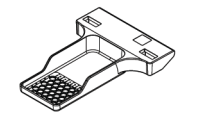

**10 cm perforerad lokaliseringspaddel**

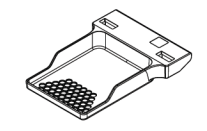

**15 cm perforerad lokaliseringspaddel**

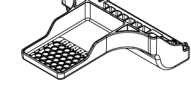

**10 cm perforerad lokaliseringspaddel för förstoring**

### **6.4.5 Stor ultraljudspaddel**

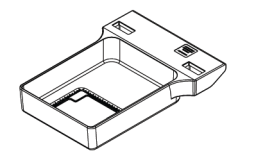

**15 cm stor ultraljudspaddel**

### **6.4.6 Så här installerar du eller tar bort en komprimeringspaddel**

Se figur 60 *[Så här installerar du komprimeringspaddeln](#page-111-0)* på sidan [96](#page-111-0) för att se hur du installerar en komprimeringspaddel:

- 1. Håll i paddelns framsida med ena handen framför komprimeringsanordningen.
- 2. Vinkla paddeln (mellan 30 och 45 grader) och placera sedan paddelns baksida i skåran på baksidan av komprimeringsanordningen (punkt 1).
- 3. Skjut paddeln längs skåran tills uttagen på paddelns ovansida befinner sig under spärrarna på paddelklämman (punkt 2).
- 4. Tryck ihop paddelklämman (punkt 3) med din lediga hand.
- 5. Vrid paddeln uppåt (punkt 4) och släpp sedan paddelklämman så att paddeln låses fast.

<span id="page-111-0"></span>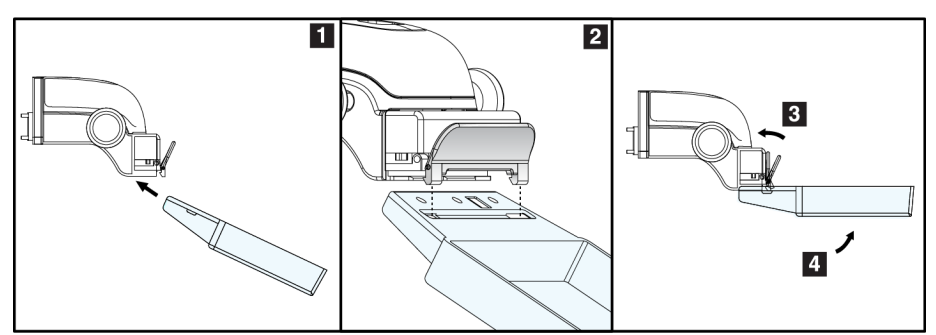

*Figur 64: Så här installerar du komprimeringspaddel*

Se figur 61 *[Så här tar du bort komprimeringspaddeln](#page-111-1)* på sidan [96](#page-111-1) för att se hur du tar bort komprimeringspaddeln:

- 1. Håll i paddeln med ena handen samtidigt som du använder den lediga handen för att trycka ihop paddelklämman så att spärren släpper (punkt 1).
- 2. Sänk paddeln (punkt 2) och ta bort paddeln från komprimeringsanordningen (punkt 3) och släpp sedan paddelklämman.

<span id="page-111-1"></span>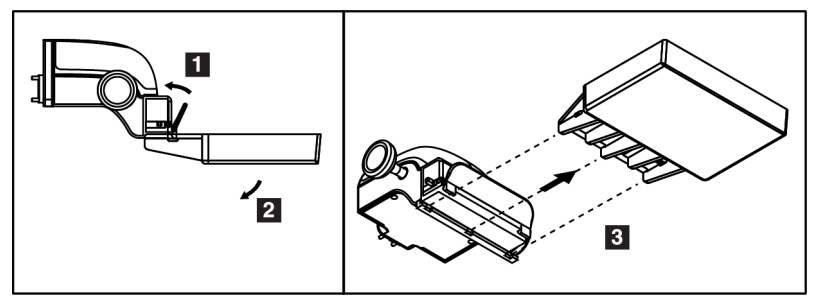

*Figur 65: Så här tar du bort komprimeringspaddeln*

### **6.4.7 Underhåll och rengöring**

Rengör paddlarna efter varje användningstillfälle. Se *[Underhåll och rengöring](#page-126-0)* på sidan [111](#page-126-0) för rengöringsanvisningar.

### **6.4.8 Flytta paddel**

Systemet tillåter att de flesta paddlar flyttas åt vänster eller höger från mittpositionen. Denna funktion underlättar undersökningar av små bröst med laterala vyer. När en lateral vy väljs flyttar systemet automatiskt kollimatorn för vald paddelposition.

### **6.4.9 FAST-komprimeringsläge**

### **Så här fungerar FAST-komprimeringsläget**

Komprimeringsläget FAST (Fully Automatic Self-adjusting Tilt, helautomatisk självjusterande vinkling) ska användas när bröstvävnadens sammansättning inte medger enhetlig komprimering över hela bröstet med en platt komprimeringspaddel. För sådana patienter kan otillräcklig komprimering leda till att en bild verkar vara ofokuserad i den främre regionen, både på grund av ofrivillig rörelse och otillräcklig komprimering.

Komprimeringsläget FAST som används för denna typ av bröst ger följande egenskaper:

- Minskade rörelseartefakter eftersom komprimeringen blir mer effektiv.
- Komprimeringen blir mer enhetlig från bröstväggen till bröstvårtan.
- Högsta patientkomfort eftersom överkomprimering vid bröstväggen förhindras.

När komprimeringsläget FAST är valt vinklas paddeln automatiskt när komprimeringen sker. Paddeln börjar i plan position tills en viss komprimeringskraft har applicerats. Sedan vinklas paddeln tills maximal vinkel nås.

Komprimeringsläget FAST kräver inte alltför kraftig komprimering, men du måste använda tillräcklig komprimering för att förhindra att bröstet rör sig. Du bör använda en konsekvent komprimeringskraft, särskilt för relaterade vänster och höger vyer.

Komprimeringsläget FAST är kanske inte det bästa för bröst som är lika eller symmetriska i tjocklek från bröstväggen till bröstets främre del.

### **Så här används gliddelen för FAST-komprimeringsläge**

För att aktivera komprimeringsläget FAST trycker du gliddelen (från valfri sida) tills "F" blir synligt och gliddelen klickar på plats.

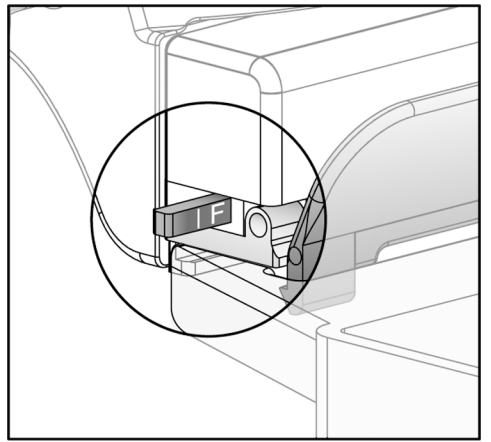

*Figur 66: Gliddelen för FAST-komprimeringsläget*

### **6.5 Förstoringsstativ**

Förstoringsstativet på Selenia Dimensions har en bröstplattform och ett bukskydd. När förstoringsstativet är installerat dras rastret automatiskt tillbaka och röntgenexponeringsteknikerna ställs in på standardvärdena för förstoring. När denna plattform är installerad får endast förstoringspaddlar användas (se *[Förstoringspaddlar](#page-109-0)* på sida[n 94\)](#page-109-0).

### **6.5.1 Så här installerar du eller tar bort det förstoringsstativet**

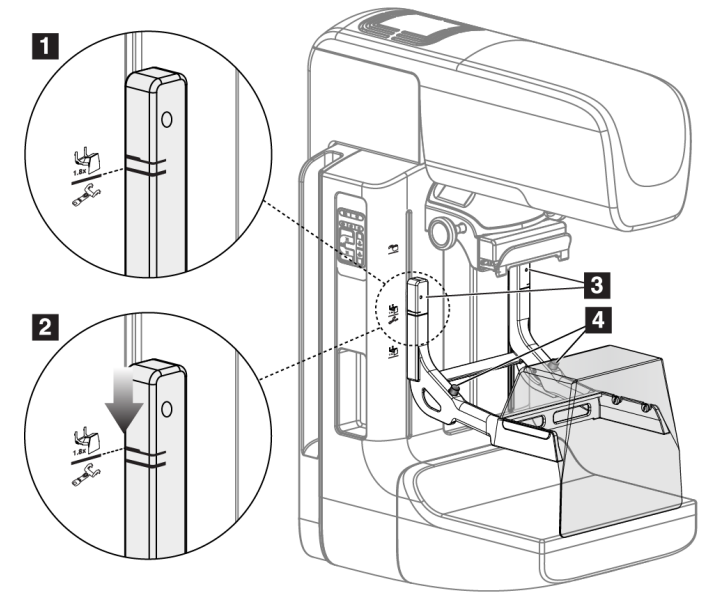

*Figur 67: Installera förstoringsstativet*

### **Så här installerar du förstoringsstativet**

- 1. Ta bort ansiktsskyddet (se *[Patientansiktsskydden](#page-105-0)* på sida[n 90\)](#page-105-0) och komprimeringspaddeln.
- 2. Höj komprimeringsenheten så långt det går.
- 3. Håll stativet på vardera sidan precis nedanför de svarta knapparna, punkt 4. Tryck inte på de svarta knapparna.

#### **Anm.**

De svarta knapparna ska endast användas när förstoringsstativet tas bort.

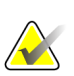

#### **Anm.**

Det finns två uppsättningar krokar för förstoringsstativet – den ena är avsedd för 1,8x och den andra för 1,5x. Se nummer 2 och 3 i figur 55 *[Tillbehör till C-armen](#page-104-0)* på sidan [89.](#page-104-0)

- 4. Rikta in de tjocka svarta linjerna på förstoringsstativet mot de tjocka svarta linjerna på C-armen. När dessa linjer möts är krokarna på förstoringsstativet inriktade mot monteringsuttagen på C-armen. Se punkt 1 i föregående figur.
- 5. Placera krokarna på förstoringsstativet i uttagen på C-armen. Skjut förstoringsstativet nedåt tills de smala linjerna på förstoringsstativet möter den svarta linjen på C-armen. Se punkt 2 i föregående figur.
- 6. Låsstiften glider in i hålen och låser fast anordningen på plats. Du hör ett ljudligt klick.

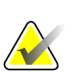

#### **Anm.**

Om förstoringsstativet inte installeras på korrekt sätt visas en indikator med ett rött utstickande skaft. Se punkt 3 i föregående figur. När stativet är korrekt installerat är denna indikator indragen.

#### **Så här tar du bort förstoringsstativet**

- 1. Ta bort förstoringspaddeln.
- 2. Håll i förstoringsstativets handtag och tryck på de svarta knapparna.
- 3. Lyft och ta bort enheten från C-armen.

### **6.6 Hårkorsenheter**

### **6.6.1 Så här installerar du eller tar bort lokaliseringshårkorsenheten**

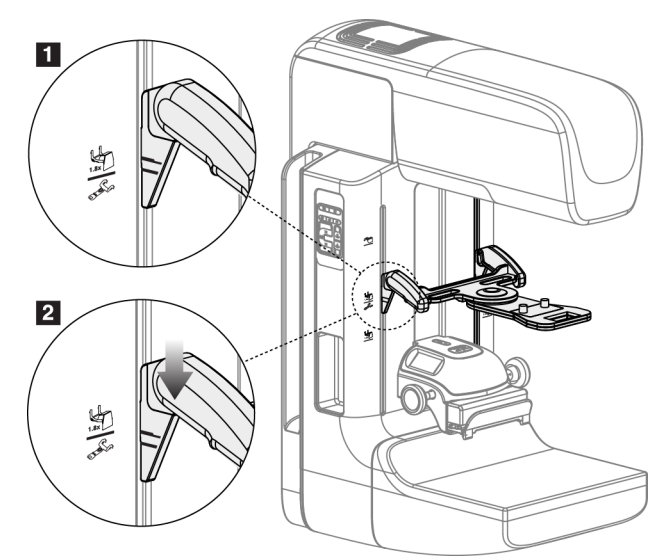

*Figur 68: Så här monterar du lokaliseringshårkorskorsenheten*

### **Så här installerar du lokaliseringshårkorsenheten**

- 1. Ta bort ansiktsskyddet (se *[Patientansiktsskydden](#page-105-0)* på sida[n 90\)](#page-105-0).
- 2. Flytta komprimeringsanordningen nedanför monteringsuttagen, som är markerade med en hårkorsikon. Se nummer 2 i figuren *[C-arm Accessories](#page-104-0)* på sidan [89](#page-104-0) (Tillbehör till C-armen).
- 3. Håll hårkorsenheten i handtagen och rikta in de svarta linjerna på anordningen mot linjen på C-armen. Tryck ihop frikopplingsspakarna.
- 4. Placera krokarna i uttagen på C-armen.
- 5. Skjut krokarna nedåt tills de smala linjerna på hårkorset möter den svarta linjen på C-armen.
- 6. Släpp spakarna. Låsstiften glider in i hålen och låser fast anordningen på plats.

#### **Så här tar du bort lokaliseringshårkorsenheten**

- 1. Tryck ihop frikopplingsspakarna.
- 2. Lyft upp ramen mot ovansidan och avlägsna krokarna från uttagen på C-armen.

### **6.6.2 Så här använder du lokaliseringshårkorsenheten**

1. Hårkorsenheterna vrids åt vänster eller höger på röntgenröret. Vrid bort anordningen från röntgenstrålen under en exponering som görs med lokaliseringspaddeln.

- 2. När du vrider tillbaka anordningen mot framsidan för att använda den måste du kontrollera att rotationen fortsätter tills anordningen klickar på plats.
- 3. Vrid upp ljusfältslampan.
- 4. Vrid på de båda hårkorsvreden tills bröstets skugga motsvarar hårkorsen på den bild som identifierar den misstänkta lesionen.

### **6.6.3 Så här installerar du eller tar bort det förstoringshårkorsenheten**

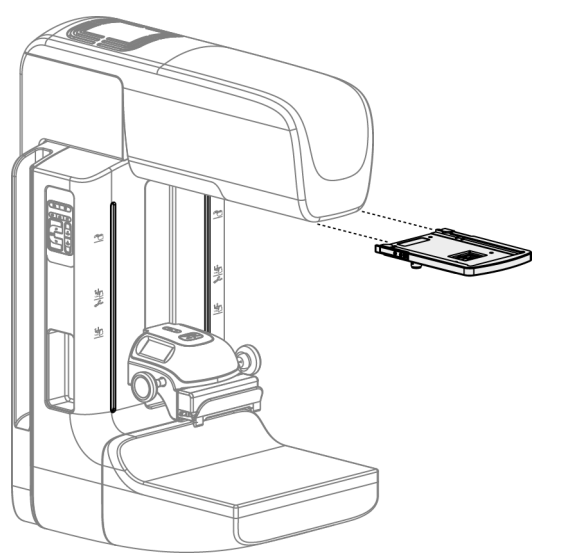

*Figur 69: Så här installerar du eller tar bort det förstoringshårkorsenheten*

### **Så här installerar du förstoringshårkorsenheten**

- 1. Ta bort ansiktsskyddet (se *[Så här installerar du eller tar bort det konventionella](#page-107-0)  [ansiktsskyddet](#page-107-0)* på sida[n 92\)](#page-107-0).
- 2. Rikta in förstoringshårkorsenheten mot röntgenröret.
- 3. Skjut in hårkorsenheten på de skenor på vardera sidan om röntgenröret som används av det konventionella ansiktsskyddet. Kontrollera att anordningen låses på plats.
- 4. Installera övriga förstoringsanordningar.

### **Så här tar du bort förstoringshårkorsenheten**

- 1. Håll i anordningens sidor.
- 2. Dra anordningen mot dig och ta bort den från röntgenröret.

### **6.6.4 Så här riktar du in lokaliseringshårkorsenheten**

**Anm.**

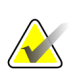

Om hårkorslampans rektangel ser skev ut mot öppningen på paddeln, utför följande justeringsprocedur.

- 1. Installera den rektangulära lokaliseringspaddeln.
- 2. Lossa justeringslåsskruven på hårkorsenhetens undersida.
- 3. Placera ett vitt papper på bildmottagaren för att göra hårkorsens skuggor lättare att se.
- 4. Flytta lokaliseringspaddeln cirka 6 cm ovanför bildmottagaren.
- 5. Slå på ljusfältet.
- 6. Vrid på hårkorsenheten tills ljusrektangeln är inriktad mot lokaliseringspaddelns öppning.
- 7. Dra åt justeringsskruven.

# **7:Kliniska ingrepp Kapitel 7**

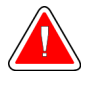

**Varning!**

**C-armens rörelser är motordrivna.**

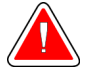

### **Varning!**

**Håll alltid patientens händer borta från alla knappar och brytare.**

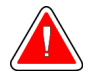

### **Varning!**

**Placera respektive fotpedal på en plats så att nödstoppsbrytarna fortfarande finns inom räckhåll när pedalen används.**

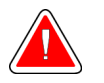

### **Varning!**

**Placera båda fotpedalerna på avstånd från patienten och C-armsområdet för att förhindra oavsiktlig användning av fotpedalen. Om patienten sitter i rullstol ska fotpedalerna placeras på avstånd från området.**

### **7.1 Standardarbetsflöde**

### **7.1.1 Förberedelser**

- 1. Välj en patient i arbetslistan eller lägg till en ny patient manuellt.
- 2. Identifiera vilka procedurer som krävs.
- 3. Välj inställd resultatenhet om en annan eller ytterligare en enhet behövs.
- 4. Installera paddeln.
- 5. Välj den första vyn.

### **7.1.2 Vid gantryt**

- 1. Ställ in C-armens höjd och rotationsvinkel.
- 2. Kontrollera att ljusfältet belyser korrekt område.
- 3. Positionera patienten och komprimera bröstet.

### **7.1.3 Vid bildtagningsstationen**

- 1. Ställ in exponeringsteknik.
- 2. Ta bilden.
- 3. Släpp patienten.
- 4. Förhandsgranska bilden. Titta på exponeringsindex för att kontrollera att exponeringen ligger inom acceptabelt område.
- 5. Du kan använda verktyget för fönster/nivå eller andra förhandsgranskningsalternativ under förhandsgranskningen av bilden.
- 6. Acceptera, avvisa eller låt bilden vara vilande.
- 7. Utför bildtagningscykeln efter vad som krävs för de procedurer som begärts.
- 8. Lägg till ytterligare vyer eller procedurer om det behövs.
- 9. Se till att patienten befinner sig på säkert avstånd från systemet efter att du genomfört undersökningen.
- 10. Avsluta proceduren.

### **7.2 Exempel på screeningprocedur**

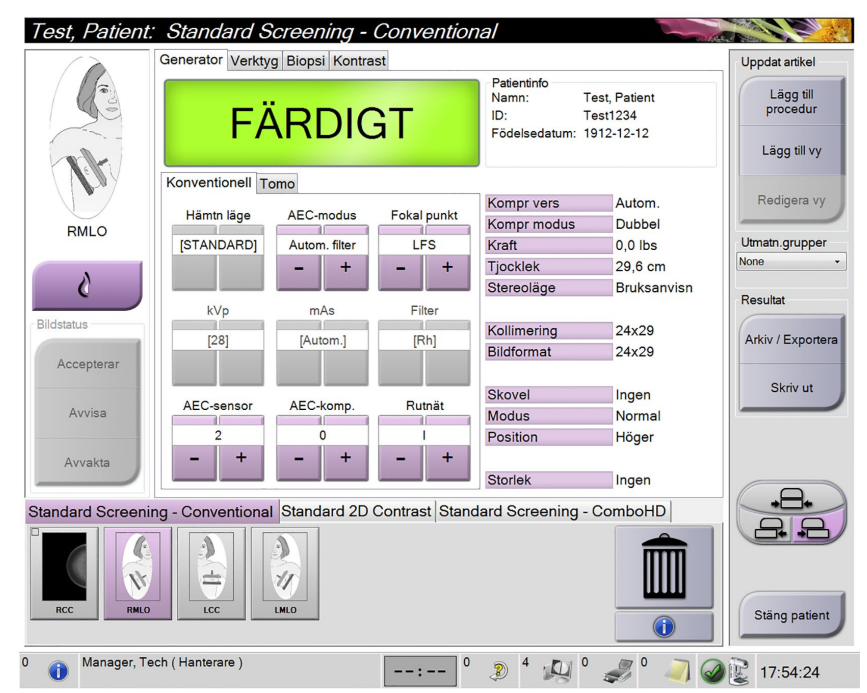

*Figur 70: Exempel på screening*

### **7.2.1 Så här positionerar du patienten**

- 1. Lyft eller sänk bröstplattformen för patienten.
- 2. Flytta röntgenröret till projektionsvinkeln.
- 3. Flytta patienten till C-armen.
- 4. Positionera patienten efter behov.
- 5. Placera patientens arm eller hand på patienthandtaget eller mot kroppen sida.
- 6. Säg åt patienten att hålla sig borta från systemkontrollerna.
- 7. Komprimera bröstet.
	- Använd om möjligt fotpedalskontrollerna för att kunna kontrollera komprimeringen och justera C-armens höjd utan att använda händerna.
	- Använd ljusfältslampan om det behövs för att se röntgenfältet.
	- Applicera komprimeringen långsamt. Stoppa och justera patientens position efter behov.
	- Använd handrattarna för slutlig komprimering.

### **7.2.2 Ställa in exponeringsteknik**

Välj exponeringsteknik för proceduren. Se *[Så här ställer du in exponeringsparametrarna](#page-75-0)* på sida[n 60](#page-75-0) för information.

### **7.2.3 Så här utför du exponeringen**

- 1. Kontrollera att alla exponeringsfaktorer har korrekta inställningar.
- 2. Om systemet inte visar Ready (Klart) inom 30 sekunder, kontrollera att alla tillbehör är korrekt installerade och att paddeln är låst på plats. När generatorn visar status **Ready** (Klart) är systemet klart för exponering.

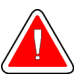

### **Varning!**

**Detta system kan vara farligt för patient och användare. Följ alltid säkerhetsanvisningarna för röntgenexponering.**

3. Håll knappen **x-ray** (Röntgen) och/eller **fotpedalen** intryckt under hela exponeringen.

Under exponeringen:

- Ett systemmeddelande med gul bakgrund visas (se följande figur)
- En signal ljuder under hela exponeringen

Ljudsignalens funktion under kombiexponering har ändrats för att undvika att röntgenknappen och/eller fotpedalen släpps för tidigt av användarna. Ljudsignalen är nu en kontinuerlig tonsekvens. Signalen ljuder under hela kombibildtagningen, från det att exponeringen inleds tills den konventionella vyn är avslutad. Ljudsignalen avbryts inte mellan brösttomosyntesen och de konventionella digitala mammografiexponeringarna. Släpp inte exponeringskontakten under ljudtonen.

- Test, Patient: Standard Screening Conventional <u>it Ch</u> rator Verktyg Biopsi Kontrast Uppdat artike rauerii<br>Namn: **Test, Patient** Lägg till<br>procedur ID:  $Test1234$ Födels  $: 1912 - 12 - 12$ Lägg till vy Konventionell Tomo Kompr vers Autom Redigera v Hämtn läge AEC-modus Fokal punkt Kompr modus Dubbel RMLC Kraft<br>Tjocklek **ISTANDARDI** Autom, filter **TES** in nilhs. Utmatn.grupper 29,6 cm  $\ddot{}$ Ò Stereoläge Bruksanvisr **Resulta** kVp  $mAs$ Filte Kollimering 24x29 Arkiv / Export 24x29 Bildformat Skriv ut Skovel Ingen AEC-komp AEC-sensor Rutnät Modus Norma Position Höger  $\ddot{\phantom{1}}$ Storlek Ingen Standard 2D Contrast Standard Screening - ComboHD dard So J)  $\overline{\mathcal{L}}$  $\blacksquare$ è  $\dot{\mathcal{U}}$ G Manager, Tech (Hanterare)  $\boxed{\text{---}^\circ$  2  $\boxed{4}$   $\boxed{10}$   $\boxed{3}$   $\boxed{10}$   $\boxed{2}$  17:54:24  $\bullet$
- 4. Röntgenindikatorn på kontrollpanelen tänds för att visa att röntgenstrålning pågår.

*Figur 71: Exponering pågår*

5. När ljudsignalen tystnar och systemmeddelandet **Standby** (Väntar) visas (se följande figur) kan du släppa upp **x-ray**-knappen (Röntgen) och/eller **fotpedalen**.

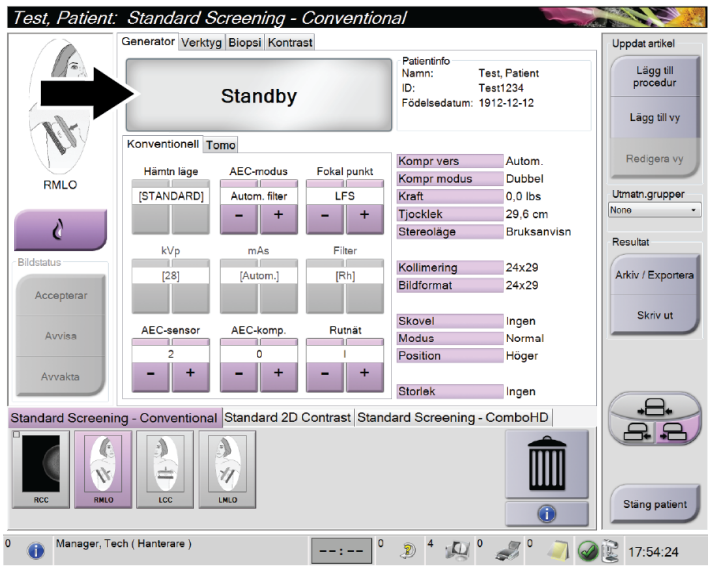

*Figur 72: Exponeringen är klar*

6. Frikoppla kompressionenheten. Om den automatiska frikopplingsfunktionen har ställts in höjs kompressionenheten automatiskt efter exponeringen.

### **7.2.4 Så här lagrar du bilden automatiskt**

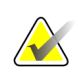

#### **Anm.**

En chefsanvändare kan konfigurera systemet så att nya bilder hanteras som Auto-Accept (Godta bilden automatiskt) eller Auto-Pend (Vänta med beslut om bilden automatiskt).

- 1. Bekräfta patientens position och exponeringsnivån.
- 2. **Acceptera, avvisa** eller låt bilden vara **vilande**.
	- Du kan **acceptera** bilden. Vänta tills bilden visas som en miniatyrbild på skärmen Procedure (Procedur). Bilden skickas till resultatanordningen.
	- Om det är problem med bilden kan du välja **Reject** (Avvisa) för att avvisa bilden. Du måste ange orsaken till detta. Systemet lägger automatiskt till ytterligare en ikon för samma vy. Gör om exponeringen.
	- Du kan använda **Pend** (Vila) för att göra bilden vilande. Bilden sparas för framtida granskning.

Valet mellan att skicka bilden till resultatenheterna när patienten stängs eller när den accepteras kan konfigureras av service.

### **7.2.5 Så här accepterar du en avvisad bild**

Om en avvisad bild är bättre än den nya bilden kan du hämta och använda den gamla bilden. Välj miniatyrbilden på skärmen Procedure (Procedur) för att granska bilden på nytt, och tryck sedan på **Accept** (Acceptera) för att acceptera bilden.

#### **7.2.6 Så här accepterar du eller avvisar en vilande bild**

För att acceptera eller avvisa en vilande bild väljer du den vilande miniatyrbilden, och väljer sedan knappen Accept (Acceptera) eller knappen Reject (Avvisa).

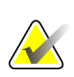

#### **Anm.**

En chefsanvändare kan konfigurera systemet så att nya bilder hanteras som Auto-Accept (Godta bilden automatiskt) eller Auto-Pend (Vänta med beslut om bilden automatiskt).

### **7.3 Procedur för nållokalisering vid tomosyntes**

- 1. Installera en lokaliseringspaddel och installera hårkorsenheten vid röntgenröret. Se till att hårkorsets guider är utanför röntgenfältet.
- 2. Öppna en ny procedur med en Tomo- eller TomoHD-vy för din inställning.
- 3. Placera patienten och komprimera.
- 4. Ta en tomoöversiktsbild. Se till att ROI syns inuti lokaliseringspaddelns öppning. Placera annars patienten på nytt och upprepa.
- 5. Observera kompressiontjocklek och notera tjockleken på överflödig vävnad genom lokaliseringspaddelns öppning.
- 6. Bläddra genom rektionstruktionssnitten för att identifiera var lesionen kan ses bäst. Notera snittets nummer (varje snitt är 1 mm tjockt).
- 7. Placera bildtagningsstationens hårkorset på lesionen.
- 8. Hitta koordinaterna för gantryhårkorsenheten genom att bläddra igenom rekonstruktionerna tills du kan identifiera de alfanumeriska koordinaterna.
- 9. Beräkna nåldjupet:

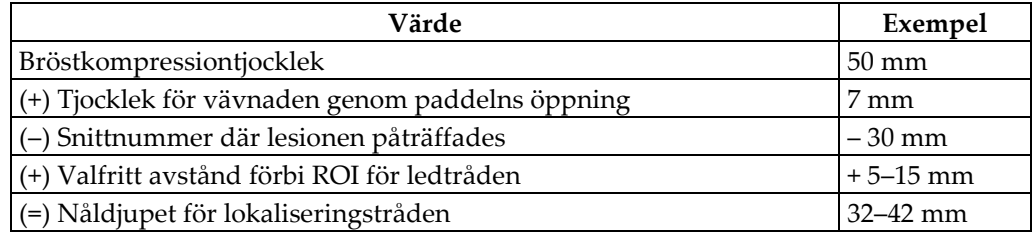

- 10. Slå på kollimatorns ljus och rikta in hårkorsenheten vid röntgenröret så att den matchar bildtagningsstationens hårkors.
- 11. Placera och för in nålen.
- 12. Flytta hårkorsenhetens guider utanför röntgenfältet.
- 13. Ta en ny tomografibild för att verifiera att nålen är på rätt plats. Beräkna om en korrigering är nödvändig genom att jämföra snittnumret vid nålens spets och snittnumret för lesionen.
- 14. För in ledtråden genom nålen och avlägsna nålen, om så önskas, för att lämna ledtråden på plats.
- 15. Om så önskas kan följande steg utföras:
	- a. Ta en konventionell bild eller tomografibild för att verifiera korrekt ledtrådsplacering.
	- b. Ta en ortogonal vy för att dokumentera trådens eller nålens placering (antingen som tomografibild eller konventionell bild).
- 16. Lägg endast till en vyikon åt gången för ortogonala vyer för att utesluta risken för att paddeln flyttas på grund av eventuell minimal kompression.

### **Exempel: Beräkna nåldjup med tomosyntes**

I det här exemplet används värdena från tabellen på föregående sida och hänvisar till följande figur.

Beräkna nåldjupet från vävnadens hudlinje (nr 1) snarare än från lokaliseringspaddeln (nr 9). Stick in nålen minst 27 mm (bröstkompression + utbuktande vävnad).

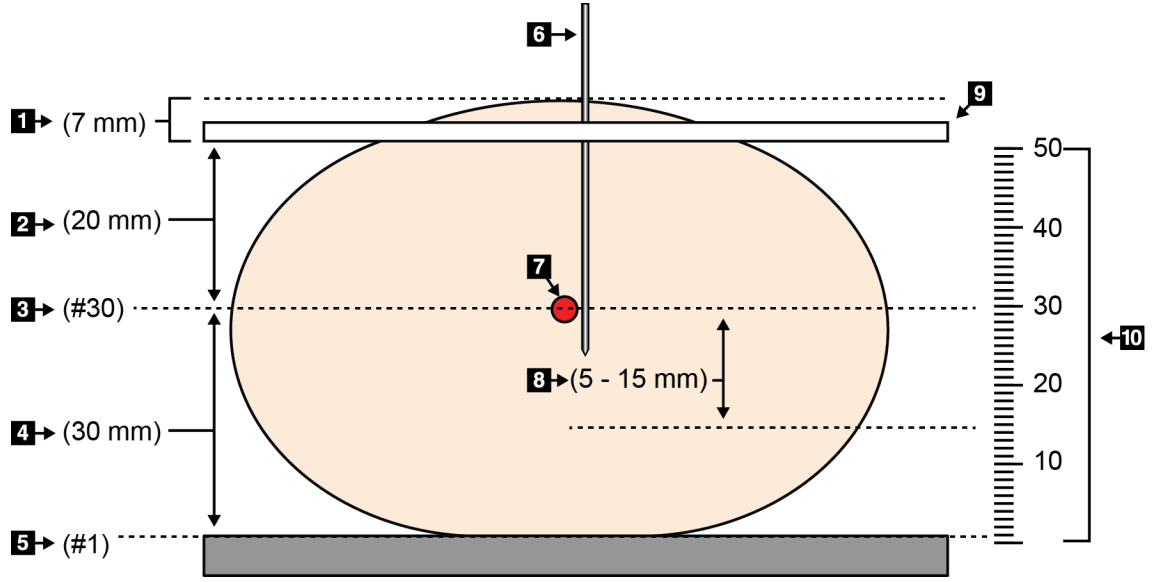

*Figur 73: Beräkna nåldjupet*

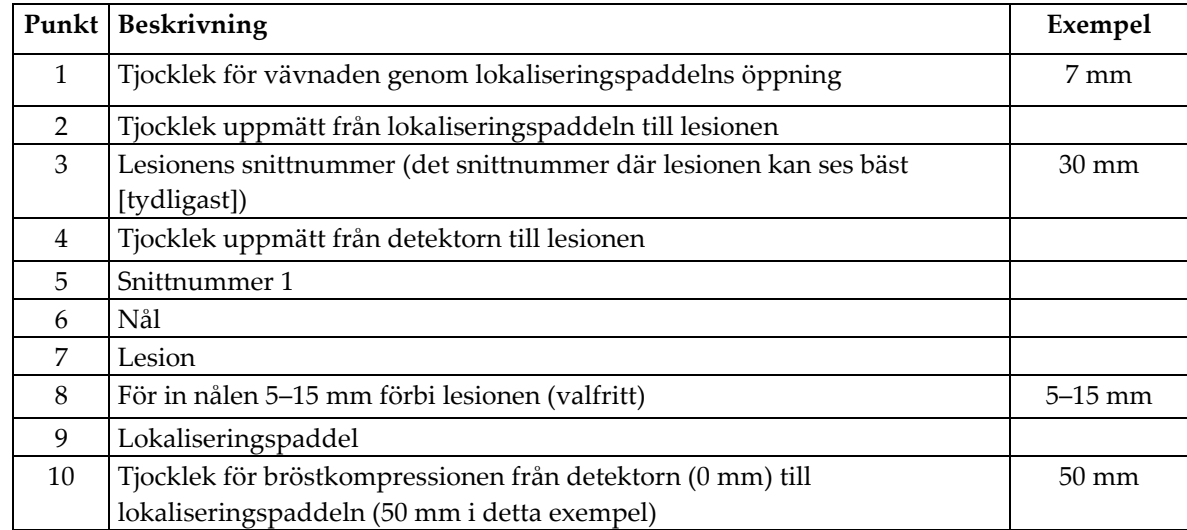

# **8:Underhåll och rengöring Kapitel 8**

### <span id="page-126-0"></span>**8.1 Rengöring**

### **8.1.1 Allmän information om rengöring**

Före varje undersökning ska du rengöra och använda desinfektionsmedel på varje del av systemet som vidrör en patient. Ägna paddlarna och bildmottagaren särskild uppmärksamhet.

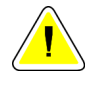

#### **Försiktigt:**

**Använd inte någon värmekälla (som en värmedyna) på bildmottagaren.**

Var försiktig med komprimeringspaddlarna. Inspektera paddlarna. Byt ut paddeln om du ser en skada.

### **8.1.2 För allmän rengöring**

Använd en luddfri trasa eller duk och applicera utspätt diskmedel.

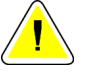

#### **Försiktigt:**

**Använd minsta möjliga mängd rengöringsvätskor. Vätskorna får inte flöda eller rinna.**

Om mer än tvål och vatten behövs rekommenderar Hologic något av följande:

- 10 % klorin och vatten med en del kommersiellt tillgängligt klorin (normalt 5,25 % klorin och 94,75 % vatten) och nio delar vatten
- Kommersiellt tillgänglig isopropylalkohollösning (70 % isopropylalkohol efter volym, inte utspätt)
- Högst 3 % koncentration av väte peroxidlösning

Efter att ha applicerat någon av ovanstående lösningar använder du en duk och applicerar utspätt diskmedel för att rengöra alla delar som vidrör patienten.

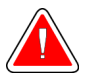

### **Varning!**

**Kontakta din representant för infektionskontroll för att avlägsna kontamination från paddeln om en paddel vidrör potentiellt smittsamma material.**

### **Försiktigt:**

**För att undvika skada på de elektroniska komponenterna, använd inte desinfektionsmedel i sprayform på systemet.**

### **8.1.3 Gör så här för att undvika möjlig skada på person eller utrustning**

Använd inte korroderande lösningsmedel, slipande rengöringsmedel eller polish. Välj ett rengörings-/desinfektionsmedel som inte skadar plast, aluminium eller kolfiber.

Använd inte starka rengöringsmedel, slipande rengöringsmedel, hög alkoholkoncentration eller metanol av någon koncentration.

Utsätt inte utrustningens delar för ånga eller sterilisering i hög temperatur.

Låt inte vätska tränga in i utrustningens inre delar. Spraya inte rengöringsmedel eller vätskor på utrustningen. Använd alltid en ren trasa och applicera sprayen eller vätskan på trasan. Om vätska tränger in i systemet ska du koppla ifrån strömförsörjningen och undersöka systemet innan du tar det i bruk igen.

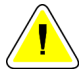

#### **Försiktigt:**

**Felaktiga rengöringsmetoder kan skada utrustningen, minska bildtagningsprestandan eller öka risken för elektrisk stöt.**

Följ alltid anvisningarna från tillverkaren av den produkt du använder för rengöring. Dessa anvisningar omfattar instruktioner och försiktighetsåtgärder för applicering och kontakttid, förvaring, krav på sköljning, skyddsklädsel, hållbarhet och kassering. Följ instruktionerna och använd produkten med den säkraste och mest effektiva metoden.

### **8.1.4 Bildtagningsstation**

#### **Så här rengör du förhandsgranskningsdisplayen**

Undvik att vidröra bildskärmen.

Var försiktig när du rengör utsidan av LCD-skärmen. Använd alltid en ren, mjuk, luddfri trasa för att rengöra skärmområdet. Mikrofibertrasor rekommenderas.

- Använd aldrig spray eller låt vätska rinna över skärmen.
- Applicera aldrig tryck på skärmområdet.
- Använd aldrig rengöringsmedel som innehåller fluorider, ammoniak, alkohol eller slipande ämnen.
- Använd aldrig blekmedel.
- Använd aldrig stålull.
- Använd aldrig en slipande svamp.

Det finns många kommersiellt tillgängliga produkter för rengöring av LCD-skärmar. Vilken som helst av dessa produkter som inte innehåller de ingredienser som anges ovan och som används enligt tillverkarens anvisningar kan användas.

### **Så här rengör du pekskärmsdisplayen**

Använd fönsterputs eller ett medel för glasrengöring för att rengöra pekskärmen. Applicera rengöringsprodukten på en trasa och rengör sedan pekskärmen. Applicera inte rengöringsprodukten på skärmen utan trasa.

### **Så här rengör du tangentbordet**

Torka av ytorna med en CRT-duk. Rengör tangentbordet med dammsugare om det behövs. Kontakta teknisk support för utbyte om vätska tränger in i tangentbordet.

#### **Så här rengör du fingeravtrycksläsaren**

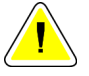

### **Försiktigt:**

#### **För att skydda fingeravtrycksläsaren:**

- Applicera inte någon flytande produkt direkt på fingeravtrycksläsarens fönster.
- Använd inte produkter som innehåller alkohol.
- Placera aldrig fingeravtrycksläsaren under vätska.
- Applicera aldrig något tryck på fingeravtrycksläsarens fönster med slipande material.
- Tryck inte på fingeravtrycksläsarens fönster.

För att rengöra fingeravtrycksläsarens fönster gör du något av följande:

- Applicera den klistriga sidan av cellofantejp och avlägsna sedan tejpen.
- Applicera en ammoniakbaserade produkt på en trasa och rengör fingeravtrycksläsarens fönster med den.

## **8.2 Underhåll**

**Anm.**

### **8.2.1 Schema för förebyggande underhåll**

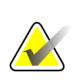

Serviceingenjörens schema för förebyggande underhåll finns i servicemanualen.

|                                                     | Rekommenderad frekvens             |                 |                   |              |                   |                 |
|-----------------------------------------------------|------------------------------------|-----------------|-------------------|--------------|-------------------|-----------------|
| <b>Beskrivning av</b><br>underhållsuppgiften        | Varje<br>användning-<br>stillfälle | <b>Veckovis</b> | Varannan<br>vecka | Månadsvis    | Varannan<br>månad | Varje<br>halvår |
| Rengör & desinficera                                | $\boldsymbol{\chi}$                |                 |                   |              |                   |                 |
| paddeln                                             |                                    |                 |                   |              |                   |                 |
| Rengör och desinficera<br>bröstplattformen          | $\mathbf{x}$                       |                 |                   |              |                   |                 |
| Inspektera alla paddlar för<br>skada visuellt       | $\mathbf{x}$                       |                 |                   |              |                   |                 |
| Kalibrering av den platta<br>detektorn <sup>*</sup> |                                    | $\mathbf{x}$    |                   |              |                   |                 |
| Utvärdering av artefakt*                            |                                    | $\mathbf{x}$    |                   |              |                   |                 |
| Fantombild <sup>*</sup>                             |                                    | X               |                   |              |                   |                 |
| Mätningar av signal till                            |                                    | X               |                   |              |                   |                 |
| brus/kontrast till brus *                           |                                    |                 |                   |              |                   |                 |
| Geometrisk kalibrering                              |                                    |                 |                   |              |                   | $\mathbf{x}$    |
| (tomosyntestillval)*                                |                                    |                 |                   |              |                   |                 |
| Indikator för                                       |                                    |                 | $\mathsf X$       |              |                   |                 |
| komprimeringstjocklek*                              |                                    |                 |                   |              |                   |                 |
| Visuell checklista*                                 |                                    |                 |                   | $\mathbf{x}$ |                   |                 |
| Komprimering*                                       |                                    |                 |                   |              |                   | $\mathbf{x}$    |
| * Se kvalitetskontrollhandboken                     |                                    |                 |                   |              |                   |                 |

*Tabell 17: Användarens förebyggande underhåll*

### **8.2.2 Om regenerering**

Regenerering är en automatisk funktion som skapar diskutrymme för nya procedurer. Konfigurerbara parametrar tillåter att ett visst antal bilder samlas innan regenerering av utrymme startas.

# **9:Systemadministrationsgränssnitt Kapitel 9**

### **9.1 Så här använder du skärmen Admin**

I detta avsnitt beskrivs de funktioner som finns på skärmen Admin. För att få åtkomst till alla funktioner på denna skärm måste du logga in i systemet som en användare med adminstratörs-, chef- eller servicerättigheter.

Se tabellen på efterföljande sida för beskrivningar av funktioner på skärmen Admin.

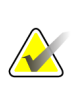

**OBS!**

Beroende på vilka licensinställningar ditt system har kan du se olika knappar.

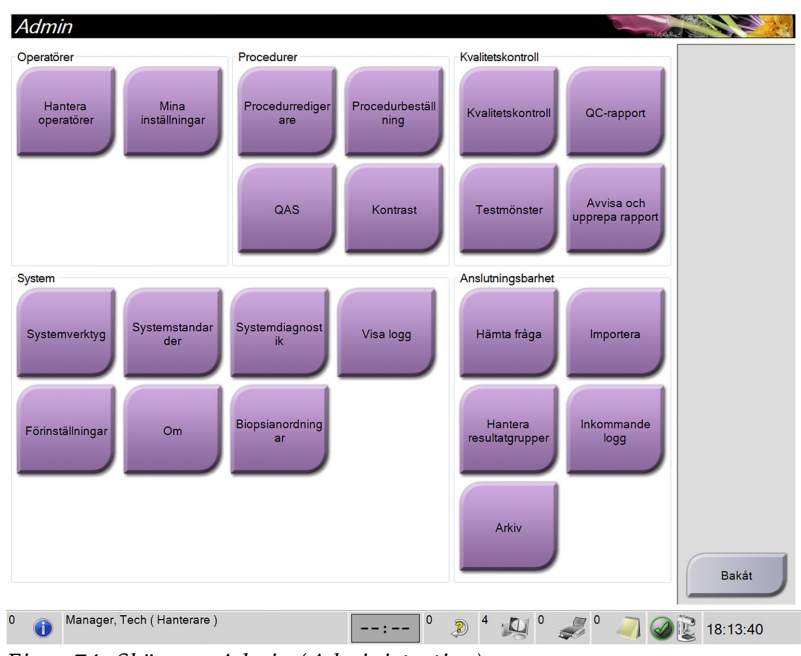

*Figur 74: Skärmen Admin (Administration)*

| Avsnitt                              | Knappens namn              | Funktion                                                     |  |
|--------------------------------------|----------------------------|--------------------------------------------------------------|--|
| Operators                            | <b>Manage Operators</b>    | Lägg till, radera eller ändra operatörsinformation.          |  |
| (Operatörer)                         | (Hantera operatörer)       |                                                              |  |
|                                      | My Settings (Mina          | Ändra informationen för aktuell operatör.                    |  |
|                                      | inställningar)             |                                                              |  |
| Procedures                           | <b>Procedure Editor</b>    | Lägg till eller redigera procedurer eller ändra              |  |
| (Procedurredigerare)<br>(Procedurer) |                            | granskningsordning för varje användare.                      |  |
|                                      | Procedurbeställning        | Ändra ordning i procedurlistan.                              |  |
|                                      | QAS                        | Gå till skärmen QAS Needle Test (QAS nåltest).               |  |
|                                      | <b>Contrast (Kontrast)</b> | Gå till funktionen för kontrastförstärkt digital mammografi. |  |

*Tabell 18: Funktioner på skärmen Admin (Administration)*

| Avsnitt             | Knappens namn             | Funktion                                                                                             |  |  |
|---------------------|---------------------------|----------------------------------------------------------------------------------------------------|--|--|
| Quality Control     | <b>Quality Control</b>    | Välj en kvalitetskontrolluppgift att utföra eller markera som                                        |  |  |
| (Kvalitetskontroll) | (Kvalitetskontroll)       | slutförd.                                                                                            |  |  |
|                     | QC Report (QC-rapport)    | Skapa en kvalitetskontrollrapport.                                                                   |  |  |
|                     | <b>Test Patterns</b>      | Välj och skicka testmönstret till resultatenheter.                                                   |  |  |
|                     | (Testmönster)             |                                                                                                    |  |  |
|                     | <b>Reject and Repeat</b>  | Skapa en Reject and Repeat-rapport (Avvisa och upprepa).                                             |  |  |
|                     | Report (Avvisa och        |                                                                                                    |  |  |
|                     | upprepa rapport)          |                                                                                                    |  |  |
| System              | <b>System Tools</b>       | Servicegränssnittet för konfiguration av och identifiering av                                        |  |  |
|                     | (Systemverktyg)           | problem på bildtagningsstationen.                                                                    |  |  |
|                     | <b>System Defaults</b>    | Ställa in standardvärden för gantryt.                                                                |  |  |
|                     | (Systemstandarder)        |                                                                                                    |  |  |
|                     | <b>System Diagnostics</b> | Visa status på samtliga undersystem.                                                                 |  |  |
|                     | (Systemdiagnostik)        |                                                                                                    |  |  |
|                     | Log Viewer (Visa logg)    | Granska systemloggfilerna.                                                                           |  |  |
|                     | Preferences               | Ställa in systempreferenser.                                                                         |  |  |
|                     | (Förinställningar)        |                                                                                                    |  |  |
|                     | Om                        | Beskrivning av systemet. Se <b>Skärmen About (Om)</b> på sidan                                       |  |  |
|                     |                           | 117.                                                                                                 |  |  |
|                     | Biopsienheter             | Lista över tillgängliga biopsienheter.                                                               |  |  |
|                     |                           |                                                                                                    |  |  |
| Connectivity        | Query Retrieve (Sök och   | Sök i konfigurerade enheter.                                                                         |  |  |
| (Anslutningsalter   | hämta)                    |                                                                                                    |  |  |
| nativ)              | Importera                 | Importera data från en DICOM-källa.                                                                  |  |  |
|                     |                           |                                                                                                    |  |  |
|                     | Hantera resultatgrupper   | Lägg till, radera eller redigera resultatgrupper.                                                    |  |  |
|                     | <b>Inkommande logg</b>    | Visa loggposter för bilder som inte importerats under                                                |  |  |
|                     |                           | manuell import eller DICOM-lagring.                                                                  |  |  |
|                     | Arkiv                     | Skicka lokala studier till lagring i nätverket eller exportera                                       |  |  |
|                     |                           | dem till löstagbara medieenheter.                                                                    |  |  |
|                     |                           | Du måste ha behörighet för samtliga funktioner. Behörighetsnivån styr vilka funktioner du kan ändra. |  |  |
|                     |                           |                                                                                                    |  |  |

*Tabell 18: Funktioner på skärmen Admin (Administration)*

### <span id="page-132-0"></span>**9.2 Skärmen About (Om)**

Skärmen About (Om) ger information om maskinen, exempelvis systemnivå, IP-adress samt gantryserienummer. Den här typen av data kan vara användbar när du arbetar tillsammans med Hologic för att lösa ett systemproblem eller vid konfigurering av systemet.

Skärmen kan öppnas på två sätt:

- *User Login* (Användarinloggning) skärmen **Select Patient (Välj patient) > röntgenrörsikonen i aktivitetsfältet > About (Om)**
- *Admin/Manager/Service Login* (Administratörs-/chefs-/serviceinloggning) **Admin (Administration) > About (Om) (under System Grouping [Systemgruppering])**

| System Licensiering Institution Upphovsrätt UDI |                               |                                                |           |
|-------------------------------------------------|-------------------------------|------------------------------------------------|-----------|
| Dator                                           |                               | Gantry                                         | Uppdatera |
| System                                          | 1832                          | Serial Number C MIN                            |           |
| <b>AWS</b>                                      | $1.8 - 0.63$                  | 1823<br><b>AIO</b>                             |           |
| <b>Computer Rev</b>                             | CMP-01065                     | <b>BKY</b><br>1.8.2.9                          |           |
| <b>Build Date</b>                               | 30100119                      | 0.1-0.4<br><b>BKY CPLD</b>                     |           |
| <b>Last Boot Time</b>                           | 20150806                      | 1.8.0.4<br>CDI                                 |           |
| <b>IP Address</b>                               | 10.06.9.88                    | <b>CRM</b><br>183.77                           |           |
| GIP2D                                           | 3.10.0 / 4.10.0               | <b>DET</b><br>1.9.0.22 CMB00016                |           |
| <b>GIP3D Filter</b>                             | 1.0.6.3                       | <b>DTC</b><br>2.0.8.0                          |           |
| GIP3D BP                                        | 1.0.1.6                       | <b>GCB</b><br>1.8.3.29                         |           |
| GIP3D CV                                        | 2.0.1.1                       | <b>GEN</b><br>1.8.3.5 (Low0 0%)                |           |
| GIP3D Enh                                       | 1.0.0.3                       | 1.8.0.4<br><b>PMC</b>                          |           |
| GIP3D GCal                                      | 5.5.5.5                       | 1.8.2.11<br><b>THD</b>                         |           |
| Contrast IP                                     | 1382                          | THD CPLD<br>15.14.15.14                        |           |
| Auto SNR/CNR                                    | 10001010                      | <b>VTA</b><br>183.1                            |           |
| M35                                             | 1.0.10.5                      |                                                |           |
| Dose Calculation Method                         |                               |                                                |           |
| <b>PCI Driver</b>                               | 28.1.1                        |                                                |           |
| <b>PCI Firmware</b>                             | 6.0.1.2                       |                                                |           |
| <b>HARI</b>                                     | 1.1.6.171                     |                                                |           |
| Video Card #0                                   | <b>NVDIA Gallerie GTX 780</b> | Detektor                                       |           |
| <b>NVidia</b>                                   | 9-10-12 0221                  | 32.06 C<br><b>Detector Temperature</b>         |           |
|                                                 |                               | <b>Serial Number</b><br><b>CMB00016</b>        |           |
|                                                 |                               | 2.8-4800-LRT10_PDG<br><b>Read Out Sequence</b> |           |
|                                                 |                               | Model Id                                       |           |
|                                                 |                               | <b>Hardware Revision</b>                       |           |
|                                                 |                               | <b>CPU Firmware</b><br>1047                    |           |
|                                                 |                               | Analog Firmware Version                        |           |
|                                                 |                               | <b>DTC Firmware</b><br>0.0.0.0                 |           |
|                                                 |                               |                                                |           |
|                                                 |                               |                                                | Bakåt     |
|                                                 |                               |                                                |           |

*Figur 75: Skärmen About (Om) (bildtagningsstationen) med fliken System synlig*

Det finns fem flikar på skärmen About (Om):

- Fliken *System* (standard) innehåller information om systemkonfiguration
- Fliken *Licensing* (Licensiering) innehåller de Hologic-licensierade tillval som finns installerade på den här maskinen
- Fliken *Institution* innehåller namn och adress för de företag som är kopplade till den här maskinen
- Fliken *Copyright* (Upphovsrätt) innehåller upphovsrätter för Hologic och tredje parts programvaror som finns installerade på den här maskinen
- Fliken *UDI* (Unikt enhets-ID) innehåller den här maskinens unika enhetsidentifierare

### **9.3 Så här använder du systemverktygen**

Röntgenteknikerchefer och användare med servicerättigheter har åtkomst till funktionen System Tools (Systemverktyg). Funktionen System Tools (Systemverktyg) innehåller konfigurationsinformation om Selenia Dimensions-systemet.

Så här får du åtkomst till funktionen System Tools (Systemverktyg):

- 1. Logga in som Tech Manager (Teknikerchef) eller Service (Servicepersonal).
- 2. Välj knappen **Admin** när skärmen Select Function to Perform (Välj funktion att utföra) visas.
- 3. Välj **System Tools** (Systemverktyg) i området System på skärmen Admin (Administration).

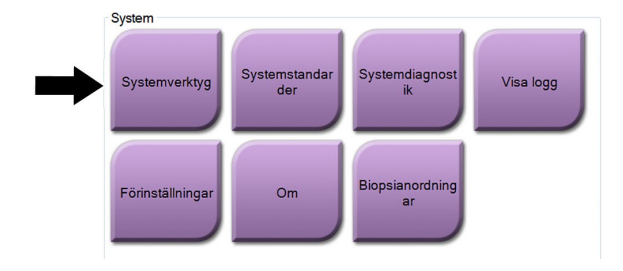

**9.3.1 System Tools (Systemverktyg) för Radiologic Technologist Manager (Röntgenteknikerhanteraren)**

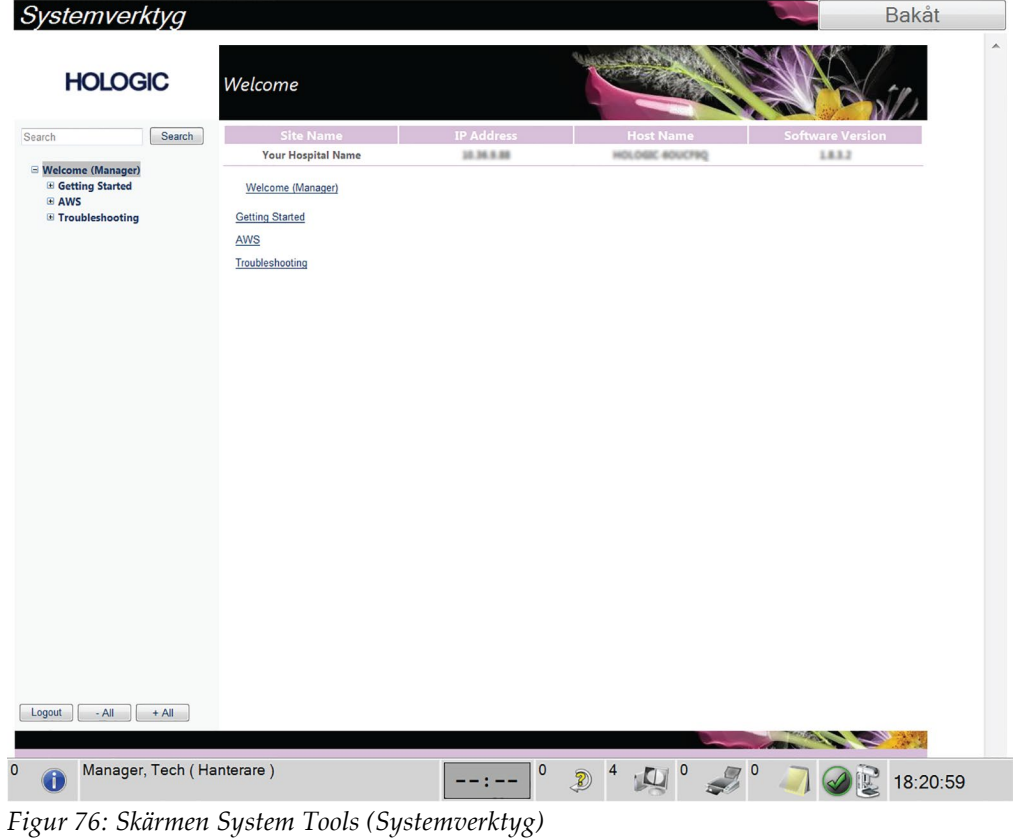

|                        | Tools (Systemberktyg)                                              |
|------------------------|--------------------------------------------------------------------|
| Avsnitt                | Funktioner på skärmen                                              |
| <b>Getting Started</b> | About (Om): Introduktion till serviceverktyget.                    |
| (Komma igång)          | FAQ (Vanliga frågor): Förteckning över vanliga frågor.             |
|                        | Glossary (Ordlista): Förteckning över begrepp och beskrivningar.   |
|                        | Platform (Plattform): Förteckning över kataloger,                  |
|                        | programversionsnummer och systemprogramstatistik.                  |
|                        | Shortcuts (Genvägar): Förteckning över Windows-genvägar.           |
| <b>AWS</b>             | Connectivity (Anslutningsalternativ): Förteckning över             |
|                        | installerade enheter.                                              |
|                        | Film & Image Information (Film- och bildinformation): Skapa en     |
|                        | bildrapport.* Skapa en kvalitetskontrollrapport. (* Du kan också   |
|                        | öppna denna rapport från en fjärransluten dator. Se avsnittet      |
|                        | Fjärråtkomst till bildrapporter på sidan 119.)                     |
|                        | Licensing (Licensiering): Förteckning över installerade licenser.  |
|                        | User Interface (Användargränssnitt): Ändra alternativen för        |
|                        | programmet.                                                        |
|                        | Internationalization (Internationalisering): Välj lokalt språk och |
|                        | kultur.                                                            |
| Troubleshooting        | AWS: Möjliggör nedladdning av bilder.                              |
| (Felsökning)           | Computer (Dator): Systemhantering och nätverksinformation.         |
|                        | Log (Logg): Ändra alternativ för händelseregistrering.             |
|                        | Backups (Säkerhetskopior): Styr säkerhetskopieringen av systemet.  |

*Tabell 19: Radiologic Technologist Manager (Röntgenteknikerhanteraren) – funktioner i System Tools (Systemverktyg)*

### <span id="page-134-0"></span>**9.3.2 Fjärråtkomst till bildrapporter**

Åtkomst till bildrapporter via en fjärransluten dator som är nätverksansluten till systemet. Denna funktion kan vara användbar för platser som inte tillåter att rapporter överförs till USB-minnen direkt från systemet.

Följ dessa steg för att komma åt bildrapporter från en fjärrdator. Du måste logga in i System Tools (Systemverktyg) som användare på chefsnivå för denna procedur.

1. Ta reda på IP-adressen för det system du vill ha åtkomst till. Du kan få IP-adressen från din IT-administratör eller från systemet. Från systemet ska du gå till **Select Patient Screen > Slangikonen (Välj patientskärm > Slangikonen) på Taskbar > About… > System > IP Address (Aktivitetsfält > Om > System > IP-adress).** Skriv ned IP-adressen.

- 2. Använd en webbläsare på din fjärranslutna dator för att gå till http:// [IPadress]/Hologic.web/MainPage.aspx**.** Använd IP-adressen från steg 1.
- 3. Skärmen *Service Tools Logon* (Inloggning till serviceverktyg) visas. Ange ett användarnamn för chefsnivå och lösenordet och klicka sedan på **Submit** (Skicka).

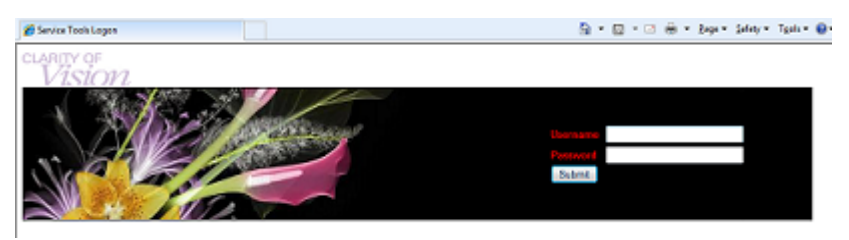

*Figur 77: Skärmen för fjärrinloggning till Service Tools (Serviceverktyg)*

4. Skärmen *Service Tools Welcome* (Startskärm för serviceverktyg) visas. Gå till **AWS > Film & Image Information (Film- och bildinformation) > Create Image Report (Skapa bildrapport)**.

| Systemverktyg                                                 |                           |                                                                       |                   |                                                         |                         | Bakåt            |
|---------------------------------------------------------------|---------------------------|-----------------------------------------------------------------------|-------------------|---------------------------------------------------------|-------------------------|------------------|
| <b>HOLOGIC</b>                                                |                           | Welcome                                                               |                   |                                                         |                         | $\blacktriangle$ |
| Search                                                        | Search                    | <b>Site Name</b>                                                      | <b>IP Address</b> | <b>Host Name</b>                                        | <b>Software Version</b> |                  |
| <b>E</b> Welcome (Manager)                                    |                           | <b>Your Hospital Name</b>                                             | 10.36.9.88        | HOLDGE 40UCFM2                                          | 1832                    |                  |
| <b>E</b> Getting Started<br><b>E AWS</b><br>E Troubleshooting |                           | Welcome (Manager)<br><b>Getting Started</b><br>AWS<br>Troubleshooting |                   |                                                         |                         |                  |
| Logout<br>$-AII$                                              | $+A$                      |                                                                       |                   |                                                         |                         |                  |
| $\overline{0}$<br>♦                                           | Manager, Tech (Hanterare) |                                                                       | $\mathbf 0$       | $\odot$ <sup>4</sup><br>$\circ$<br>$\sqrt{\frac{1}{2}}$ |                         | 18:20:59         |

*Figur 78: Skärmen Welcome (Välkommen) i Service Tools (Serviceverktyg)*

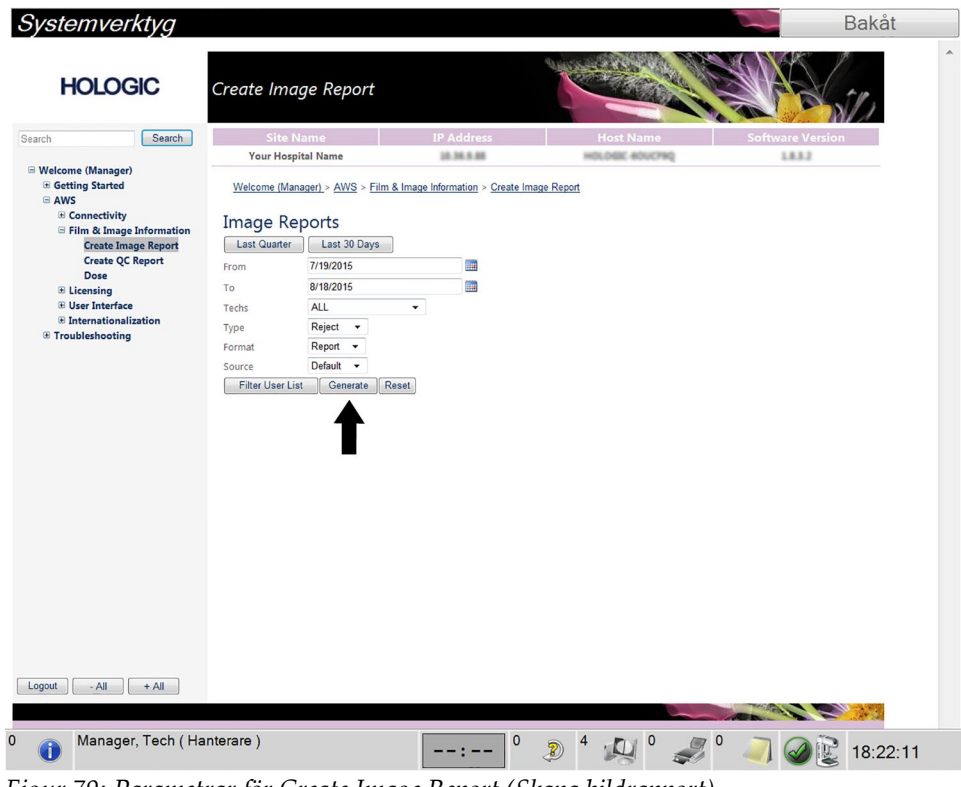

5. Välj parametrarna för rapporten och klicka på **Generate** (Skapa).

*Figur 79: Parametrar för Create Image Report (Skapa bildrapport)*

6. Rapporten visas på skärmen. Rulla till änden av rapporten och välj antingen **Click to Download (html)** (Klicka för att ladda ner [html]) eller **Click to Download (csv)** (Klicka för att ladda ner [csv]) för den filtyp som ska laddas ned. Klicka på **Save** (Spara) när du uppmanas till detta.

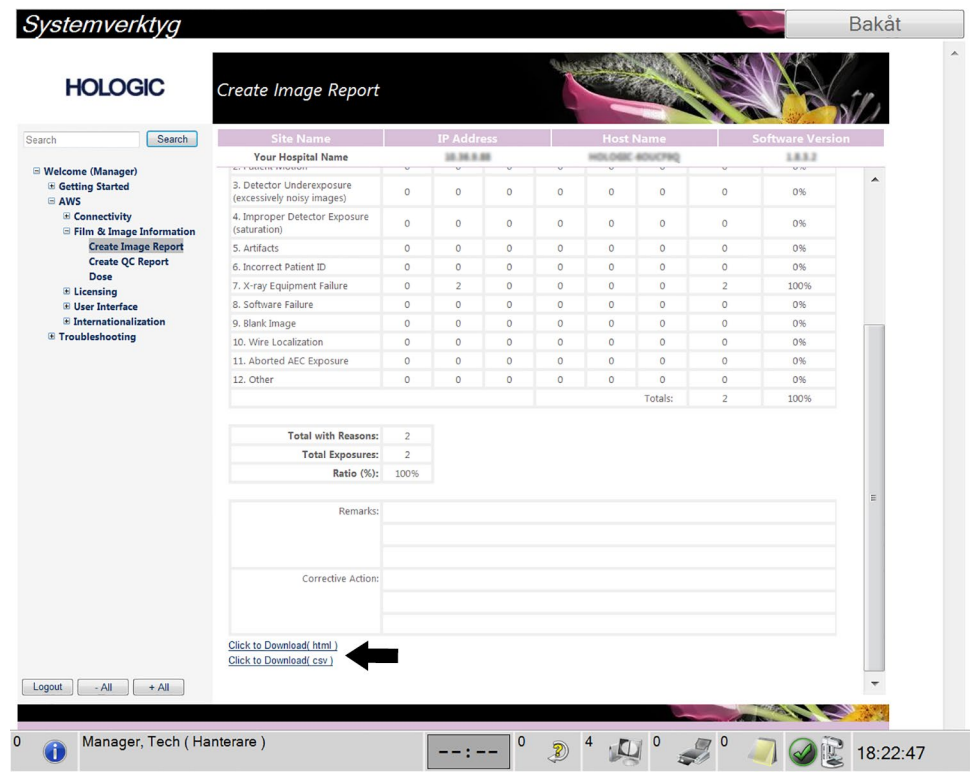

*Figur 80: Skapa bildrapport*

- 7. Välj en mapp på datorn och klicka sedan på **Save** (Spara).
- 8. **Log out** (Logga ut) från Service Tools (Serviceverktyg) när du är klar.

### **9.4 Så här använder du arkivverktygen**

Arkiveringsfunktionen på skärmen *Admin* (Administration) gör att du kan:

- Skicka lokala studier till ett arkiv.
- Exportera studier till flyttbara media.

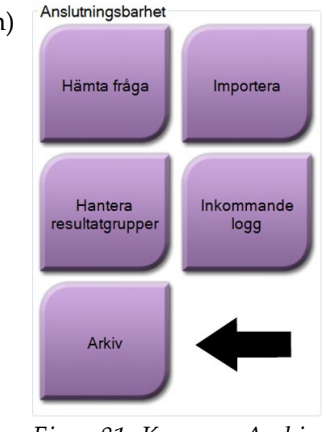

*Figur 81: Knappen Archive (Arkivera)*

- 1. Välj knappen **Archive** (Arkivera) på skärmen *Admin* (Administration) för att visa skärmen *Multi Patient On Demand Archive* (Arkivera flera patienter på begäran).
- 2. För att söka efter en patient anger du minst två tecken i området Search parameters (Sökparametrar) och klickar på förstoringsglaset.

En lista över patienter som motsvarar sökkriterierna visas.

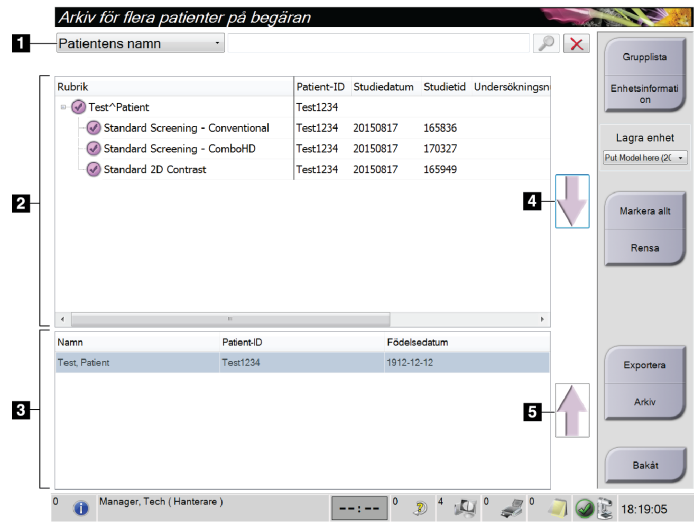

*Figur 82: Skärmen Multi Patient On Demand Archive (Arkivera flera patienter på begäran)*

#### **Figurförklaring**

- 1. Sökparametrar
- 2. Patientlistområde
- 3. Området Patients To Be Archived (Patienter som ska arkiveras)
- 4. Lägg till valda patienter från patientlistan till området Patients To Be Archived (Patienter som ska arkiveras)
- 5. Ta bort valda patienter från området Patients To Be Archived (Patienter som ska arkiveras)

#### **Gör så här för att arkivera**:

- 1. Välj patienter och procedurer.
	- Välj patienter i patientlistan eller gör en sökning med sökparametrarna (punkt 1) och välj patienter från sökresultaten.

#### **OBS!**

Knappen **Select All** (Välj alla) på höger sida av skärmen väljer samtliga patienter i patientlistområdet. Knappen **Clear** (Rensa) på höger sida av skärmen tar bort valen.

- Välj procedurer för varje patient.
- Tryck på **nedåtpilen** (punkt 4) på skärmen för att flytta de valda patienterna till området Patients To Be Archived (Patienter som ska arkiveras) (punkt 3).
- Tryck på **uppåtpilen** (punkt 5) på skärmen för att flytta de valda patienterna från området Patients To Be Archived (Patienter som ska arkiveras) (punkt 3).
- 2. Välj en lagringsenhet.
	- Välj ett alternativ i rullgardinsmenyn Store Device (Lagringsenhet).

#### ELLER

- Välj knappen **Group List** (Grupplista) och välj sedan ett alternativ.
- 3. Välj knappen **Archive** (Arkivera). Listan i området Patients To Be Archived (Patienter som ska arkiveras) kopieras till valda arkivenheter.

#### **OBS!**

Använd funktionen Manage Queue (Hantera kö) i aktivitetsfältet för att granska arkivstatus.

#### **För att exportera**:

- 1. Välj patienter och procedurer.
	- Välj patienter i patientlistan eller gör en sökning med en av sökparametrarna (punkt 1) och välj patienter från sökresultaten.

#### **OBS!**

Knappen **Select All** (Välj alla) på höger sida av skärmen väljer samtliga patienter i patientlistområdet. Knappen **Clear** (Rensa) på höger sida av skärmen tar bort valen.

- Välj procedurer för varje patient.
- Tryck på **nedåtpilen** (punkt 4) på skärmen för att flytta de valda patienterna till området Patients To Be Archived (Patienter som ska arkiveras) (punkt 3).
- Tryck på **uppåtpilen** (punkt 5) på skärmen för att flytta de valda patienterna från området Patients To Be Archived (Patienter som ska arkiveras) (punkt 3).
- 2. Välj knappen **Export** (Exportera).

3. I dialogrutan *Export* (Exportera) väljer du målet i rullgardinsmenyn med medieenheter.

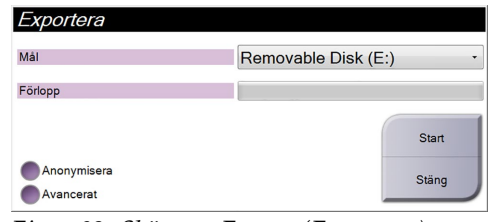

*Figur 83: Skärmen Export (Exportera)*

- 4. Välj andra alternativ om det behövs:
	- **Anonymize** (Anonymisera): för att anonymisera patientdata.
	- **Advanced** (Avancerat): för att välja en katalog i ditt lokala system för att behålla valen och även för att välja exporttyper.
- 5. Välj knappen **Start** (Starta) för att kopiera valda bilder till vald enhet.

# **Appendix A Specifikationer Bilaga A**

### **A.1 Produktens mått**

**A.1.1 Röntgenstativ (gantry med C-arm)**

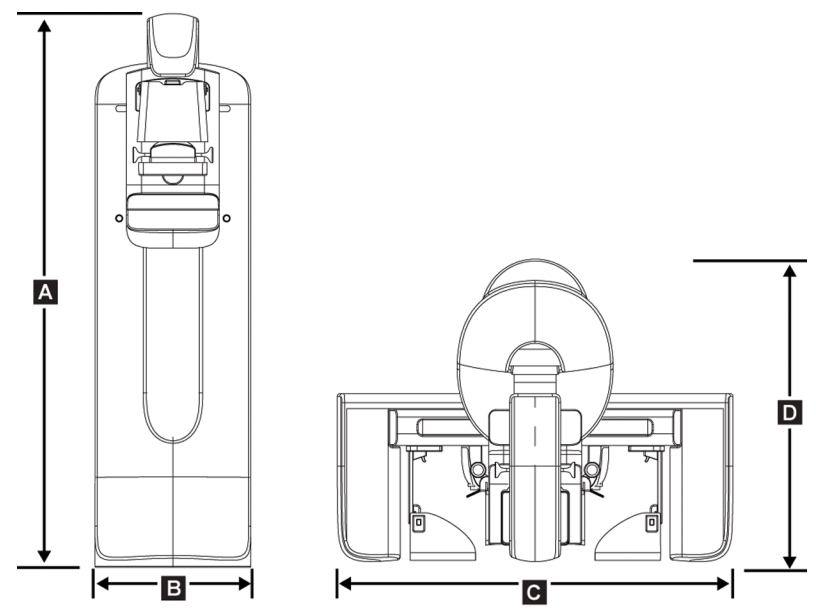

*Figur 84: Röntgenstativ (gantry med C-arm Dimensions)*

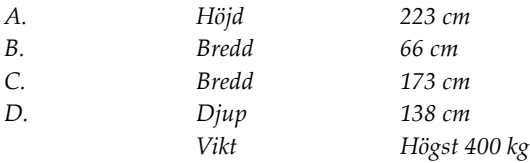

### **A.1.2 Bildtagningsstationer**

### **Universalbildtagningsstation**

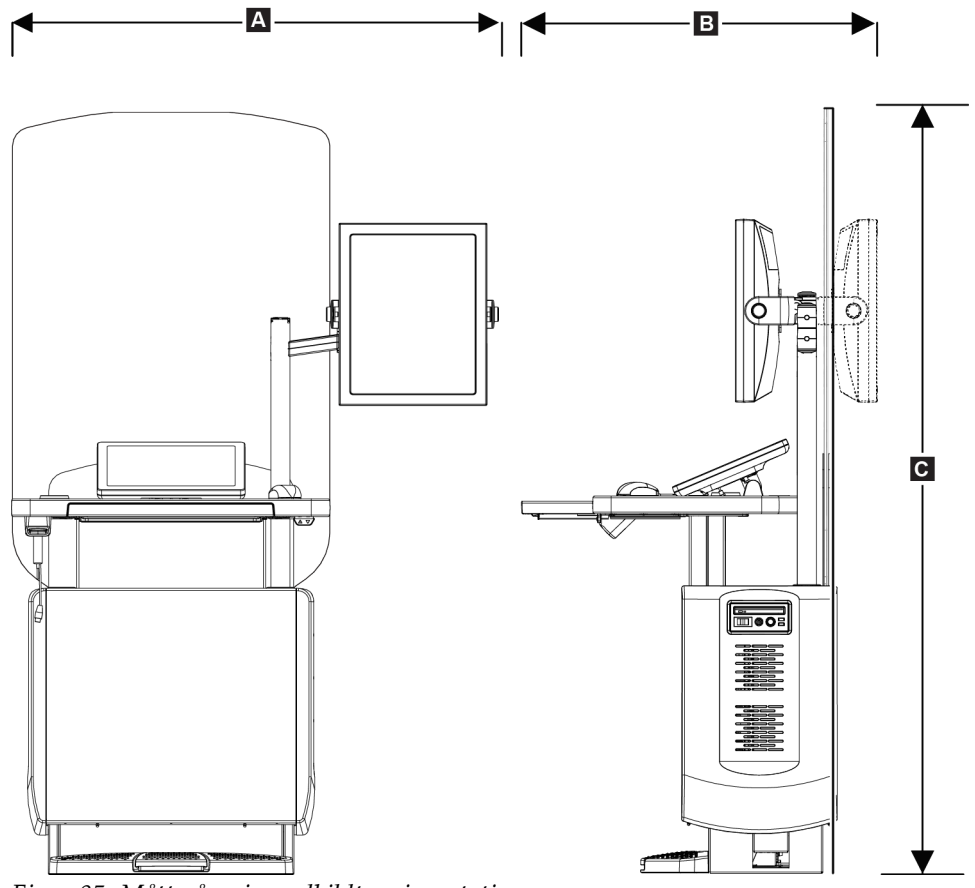

*Figur 85: Mått på universalbildtagningsstation*

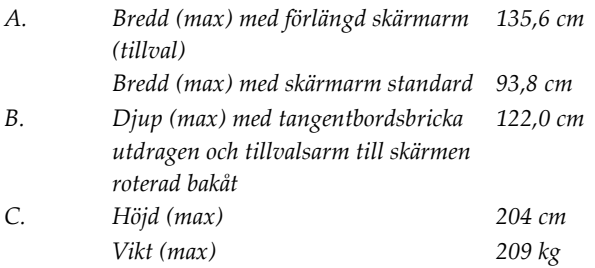
# **Premium bildtagningsstation**

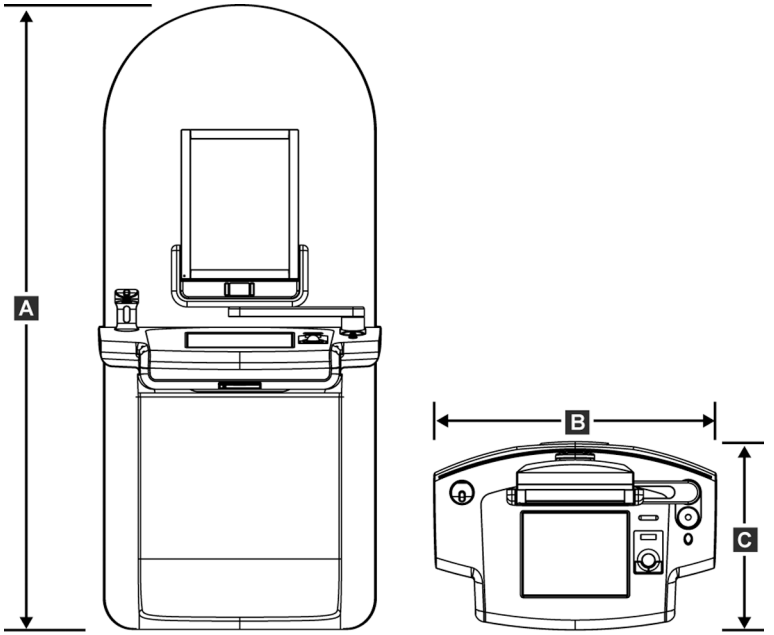

*Figur 86: Mått på Premium bildtagningsstation*

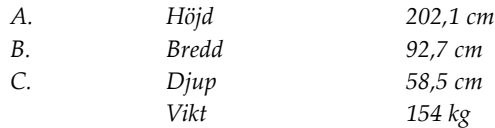

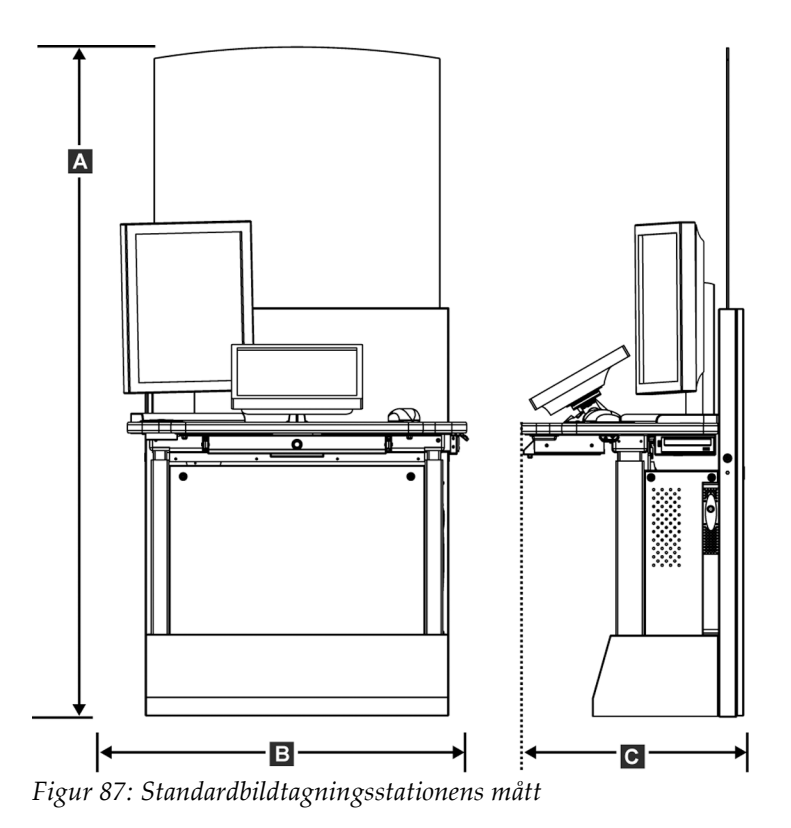

### **Standardbildtagningsstation**

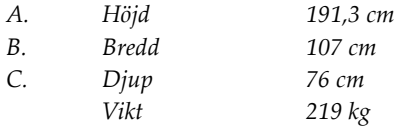

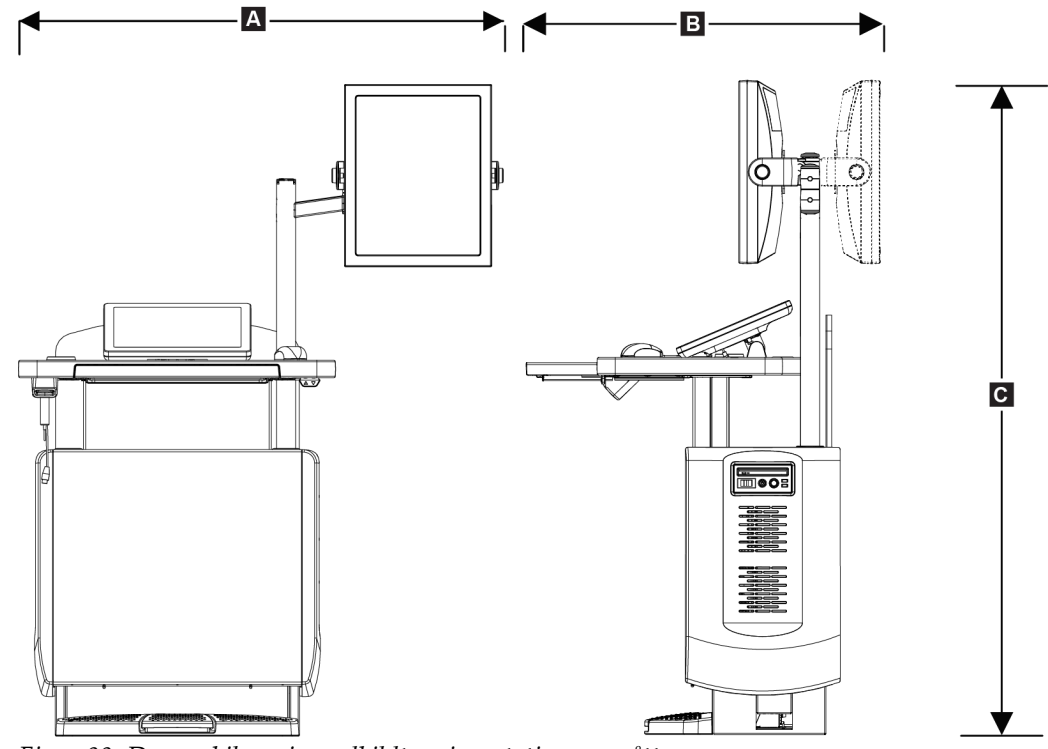

### **Bildtagningsstationer för mobilt bruk**

*Figur 88: Den mobila universalbildtagningsstationens mått*

| А. | Bredd (max) med förlängd | 128 cm |  |
|----|--------------------------|--------|--|
|    | skärmarm (tillval)       |        |  |
|    | Bredd (max) med skärmarm | 100 ст |  |
|    | standard                 |        |  |
| В. | $Djup$ (max)             | 85 ст  |  |
| C. | Höjd (max)               | 180 ст |  |
|    | Vikt (max)               | 179 kg |  |

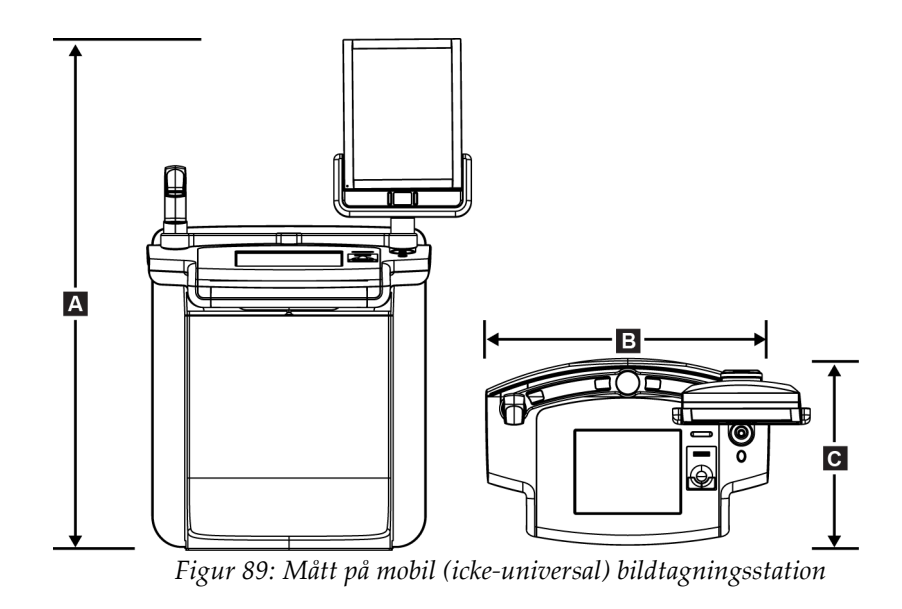

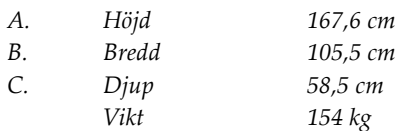

# **A.2 Miljö vid drift och förvaring**

### **A.2.1 Allmänna villkor för användning**

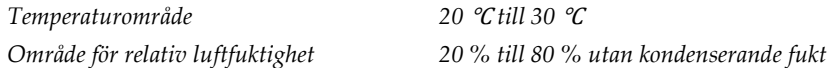

### **A.2.2 Förvaringsmiljö**

### **Gantry**

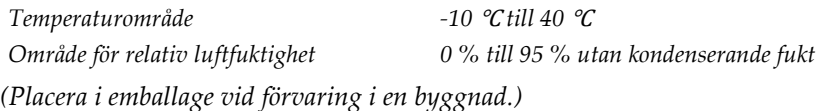

### **Röntgendetektor**

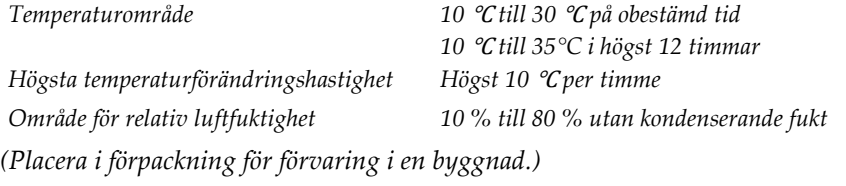

### **Bildtagningsstation**

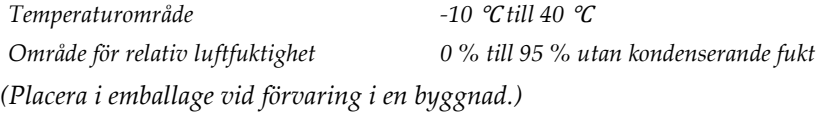

# **A.3 Strålskydd**

*Strålskydd, blyekvivalens (Pb) 0,5 mm bly för röntgenenergi till 35 kV*

# **A.4 Inkommande elektricitet**

### **A.4.1 Röntgenstativ**

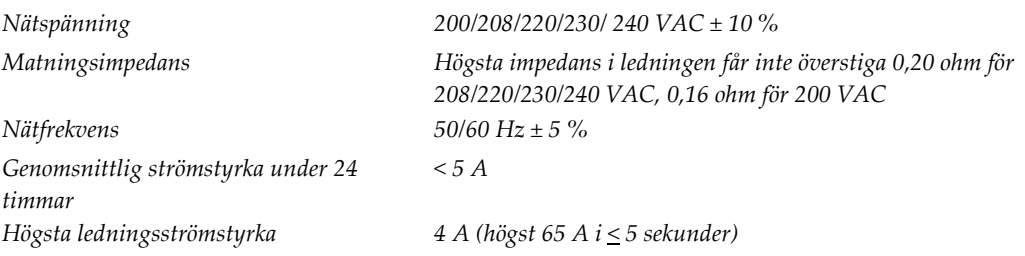

### **A.4.2 Bildtagningsstation**

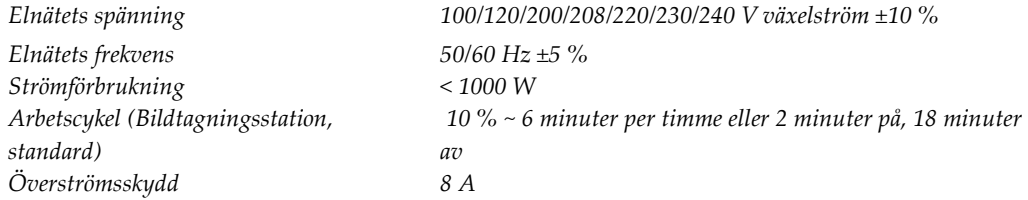

# **A.5 Teknisk information om röntgenstativet**

### **A.5.1 C-arm**

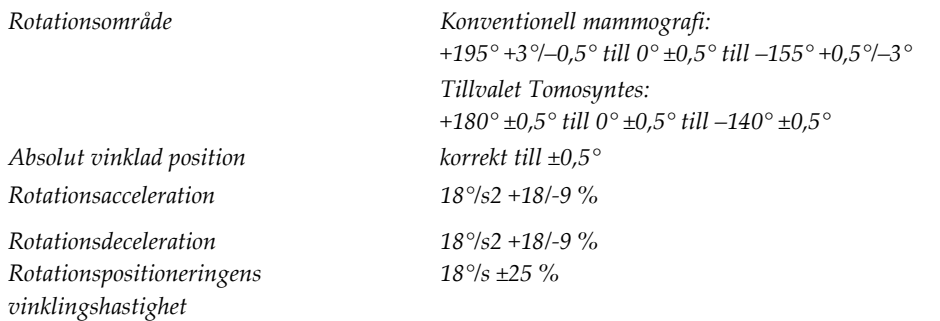

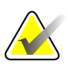

### **OBS!**

Vinklingshastigheten är medelvärdet av hastigheten på röntgenrörsarmens medurs rotation mellan 0° och 90° eller moturs rotation mellan 90° och 0°. Vinklingshastigheten inkluderar inte tiden för att accelerera från noll hastighet och att bromsa in till noll hastighet.

*Avstånd källa till bild (SID) 70,0 cm ±1,0 cm Patientstöd (utan förstoring) Nedre gräns för vertikal position 70,5 cm +5,1/-0 cm Övre gräns för vertikal position 141 cm +0/-17,8 cm*

*(Fokuspositionavvikelse är ± 5 mm)*

# **A.5.2 Kompression**

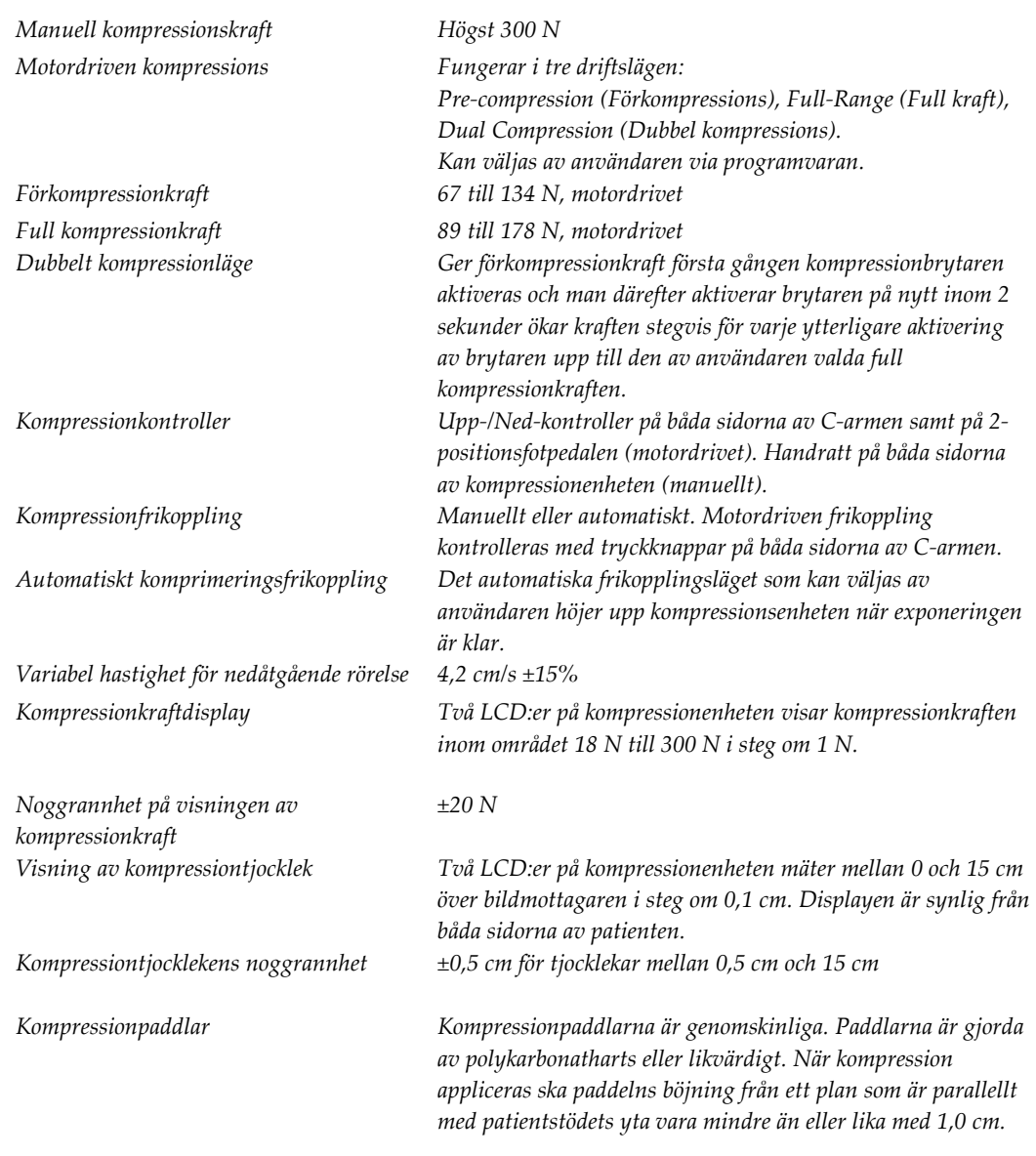

# **A.5.3 Röntgenrör**

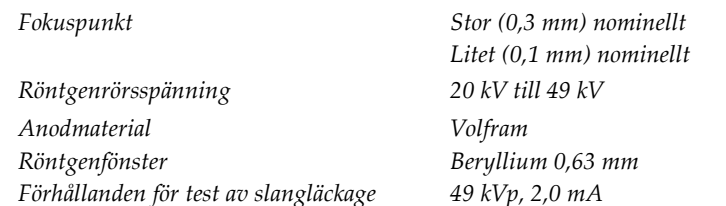

### **A.5.4 Filtrering av och utmatning från röntgenstrålfältet**

*Filtrering Filterhjul med fem positioner: Position 1: Rodium, 0,050 mm ±10 % Position 2: Aluminium, 0,70 mm (nominellt) (tomosyntestillval) Position 3: Silver, 0,050 mm ±10 % Position 4: Koppar, 0,3 mm Position 5: Bly (medföljer för service)*

#### **kV/mA-område**

*Tabell 20: Högsta mA-inställning som funktion av kV*

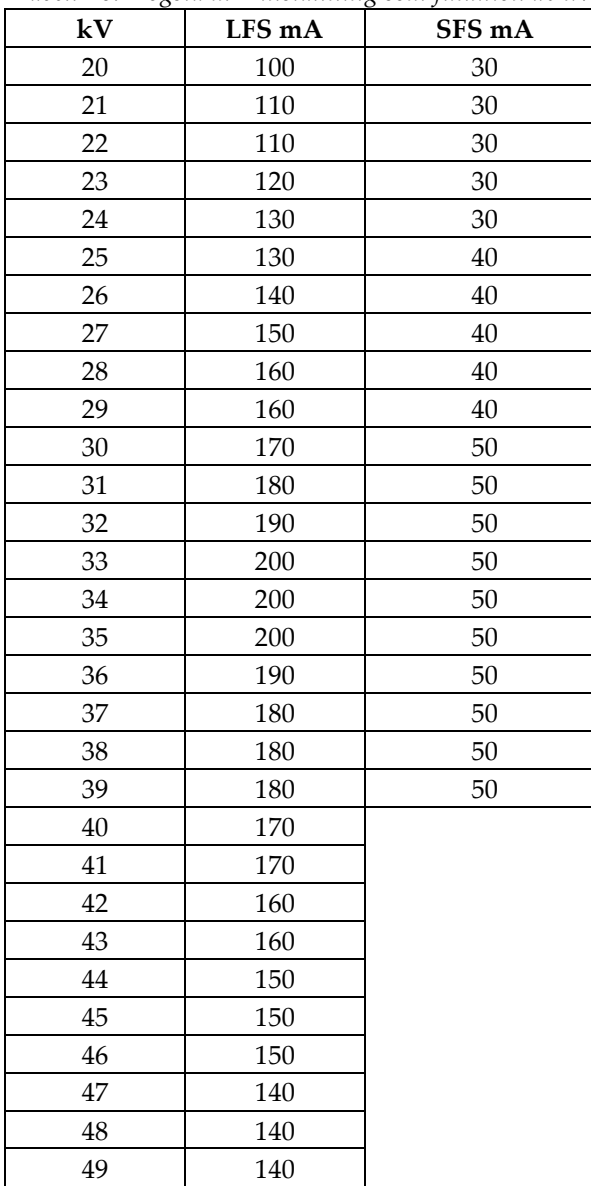

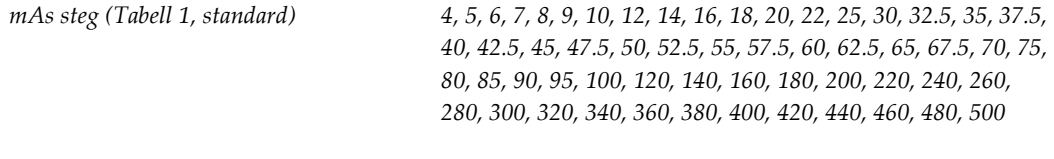

### **Dämpning av kolfiber**

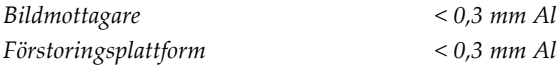

### **A.5.5 Röntgeninbländning**

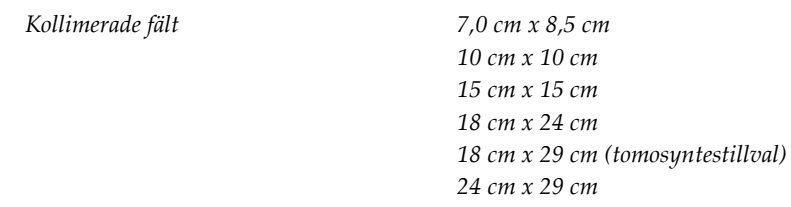

### **A.5.6 Ljusfältsindikation**

*Kongruens mellan ljusfält och röntgen Inom 2 % av SID*

### **A.5.7 Röntgengenerator**

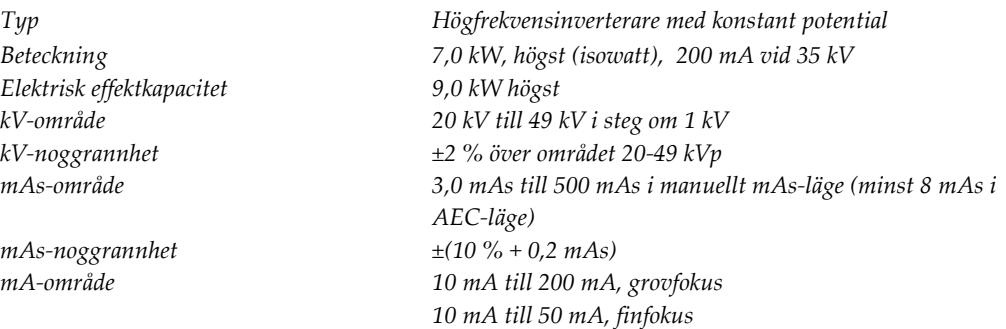

# **A.6 Teknisk information om bildtagningssystemet**

### **A.6.1 Bildmottagare**

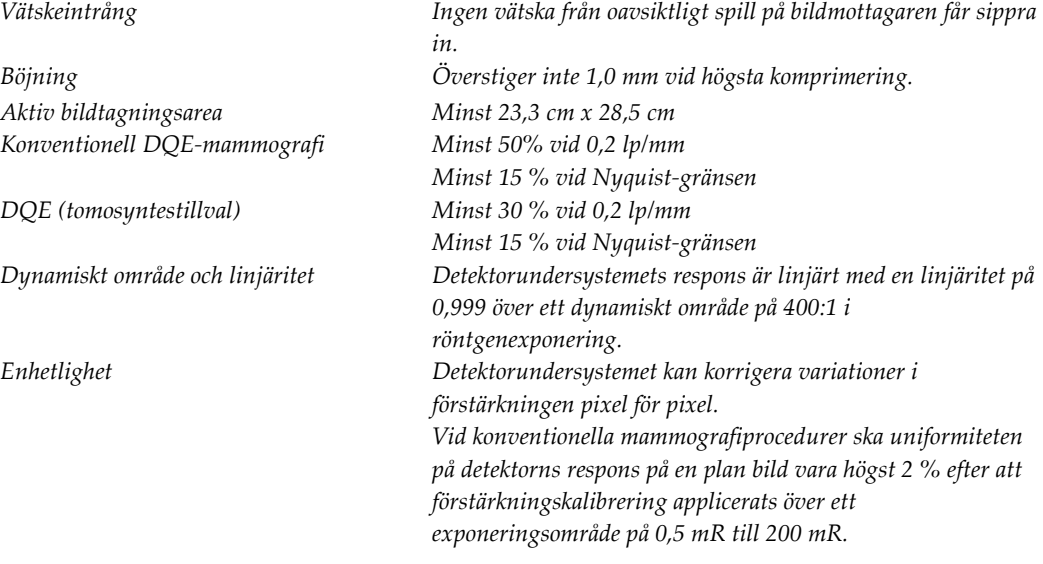

# **Appendix B Systemmeddelanden och Bilaga Bvarningsmeddelanden**

### **B.1 Felkorrigering och felsökning**

De flesta fel och varningsmeddelanden åtgärdas utan att påverka ditt arbetsflöde. Följ anvisningarna på skärmen eller åtgärda tillståndet och ta sedan bort felstatusen från aktivitetsfältet. Vissa tillstånd kräver omstart av systemet eller anger att fler åtgärder krävs (t.ex. att ringa Hologics tekniska support). I denna bilaga beskrivs de olika meddelandekategorierna och dina åtgärder för att återställa systemet till normal drift. Kontakta Hologics tekniska support om felet återkommer.

### **B.2 Olika typer av meddelanden**

### **B.2.1 Felnivåer**

Varje meddelande har en viss uppsättning av följande egenskaper:

- Avbryter en pågående exponering (ja/nej)
- Förhindrar att en exponering startas (ja/nej)
- Visar ett meddelande för användaren på bildtagningsstationen (ja/nej)
- Kan återställas av användaren (ja/nej)
- Kan återställas automatiskt av Dimensions-systemet. (ja/nej)

#### **Meddelanden som visas**

Alla meddelanden visas på användarens valda språk.

Eventuella meddelanden som avbryter en exponering eller förhindrar att en exponering startas kommer alltid att visa ett meddelande om vilka åtgärder som krävs av användaren för att fortsätta.

#### **Ytterligare information om meddelandet**

Teknisk information om meddelandet finns i loggfilen.

Vissa meddelanden visas alltid som ett kritiskt fel (en omstart av systemet krävs). Dessa meddelanden är resultatet av tillstånd som förhindrar en exponering och inte kan återställas av användaren eller datorn.

#### **B.2.2 Systemmeddelanden**

När följande systemmeddelanden visas går du till det steg som visas i kolumnen Användaråtgärd för att ta bort meddelandet och möjliggöra nästa exponering.

| Ikon | Meddelande                                             | Användaråtgärd                                                                                                    |
|------|--------------------------------------------------------|----------------------------------------------------------------------------------------------------|
|      | Paddeln rör sig                                        | Ingen åtgärd krävs.                                                                                                    |
|      | Skickar meddelande                                     | Ingen åtgärd krävs.                                                                                                    |
|      | Ogiltig användning av<br>förstoringsstativet           | Du har valt en tomografisk vy med förstoringsstativet<br>installerat. Välj en icke-tomografisk vy. (Tillvalet<br>Tomosyntes)                                          |
|      | Ansiktsskydd är inte säkrat                            | Dra ut eller skjut in ansiktsskyddet helt. (Tillvalet<br>Tomosyntes)                                                                                                  |
|      | Ogiltig användning av<br>kompressionspaddel            | Ta bort förstoringsstativet eller installera<br>förstoringspaddeln.                                                                                                   |
|      | Paddelns position motsvarar<br>inte vald vy            | Flytta paddeln till korrekt position för vald vy.                                                                                                    |
|      | Kompressionen är mindre än<br>4,5 cm under kalibrering | Flytta kompressionpaddeln högre än 4,5 cm för att slutföra<br>kalibreringsproceduren.                                                                                 |
|      | FAST-kompression är inställt                           | Inaktivera FAST-kompression och installerat en paddel som<br>är avsedd för detta läge.                                                                                |
|      | Licens saknas                                          | Licens krävs för att använda denna egenskap eller funktion.<br>(Detta meddelande visas endast för din information. Det<br>finns inga åtgärder användaren kan utföra.) |
|      | Ogiltig detektorkalibrering                            | Installera förstoringsstativet för kalibrering av finfokus. Ta<br>bort förstoringsstativet för kalibrering av grovfokus.                                              |
|      | Ogiltig geometrikalibrering                            | Upprepa geometrikalibreringen innan du försöker göra en<br>exponering. (Tillvalet Tomosyntes)                                                                         |
| IT.  | Konfigurationsfil saknas                               | Gäller servicepersonal.                                                                                                    |

*Tabell 21: Systemmeddelanden*

| Ikon | Meddelande                                                                                               | Användaråtgärd                                                                                                  |  |
|------|----------------------------------------------------------------------------------------------------|----------------------------------------------------------------------------------------------------|--|
|      | Väntar på detektor                                                                                       | Ingen åtgärd krävs.                                                                                             |  |
|      | System i testmodus                                                                                       | Gäller servicepersonal.                                                                                         |  |
|      | Affirm-kabeln är inte ansluten                                                                           | Anslut Affirm-systemets kabel på sidan av gantryt.                                                              |  |
|      | Affirm är inte låst                                                                                      | Lås båda sidorna av Affirm-systemet.                                                                            |  |
|      | BCM-kabeln är inte ansluten                                                                              | Anslut biopsikontrollmodulens kabel på sidan av Affirm-<br>systemet.                                            |  |
|      | Vyn kräver att Affirm<br>installeras<br><b>ELLER</b><br>Vyn kan inte slutföras med<br>Affirm installerad | Installera Affirm-systemet för att ta denna vy.<br><b>ELLER</b><br>Ta bort Affirm-systemet för att ta denna vy. |  |
|      | Röret måste placeras manuellt<br>(flytta till 0 grader)                                                  | Rotera C-armen till 0 grader.                                                                                   |  |
|      | Röret måste placeras manuellt<br>(flytta till -15 grader)                                                | Rotera C-armen till -15 grader.                                                                                 |  |
|      | Röret måste placeras manuellt<br>(flytta till 15 grader)                                                 | Rotera C-armen till +15 grader.                                                                                 |  |
|      | En nödstoppsbrytare har<br>inaktiverats.                                                                 | Vrid nödstoppsbrytaren ett kvarts varv för att återställa<br>brytaren.                                          |  |
|      | Nålen måste flyttas till rätt<br>position.                                                               | Flytta nålen till korrekt position för biopsi-QAS.                                                              |  |
|      | Kompressionen för låg för<br>tomografirekonstruktioner.                                                  | Flytta kompressionpaddeln högre än 0,5 cm för att ta<br>tomografiexponeringar.                                  |  |

*Tabell 21: Systemmeddelanden*

# **B.3 Drift via aggregat för avbrottsfri strömförjning**

#### **OBS!**

Bruksanvisningen till aggregatet för avbrottsfri strömförsörjning levereras med systemet. Se *bruksanvisningen* till aggregatet för avbrottsfri strömförsörjning för fullständiga anvisningar.

LCD-displayen på aggregatet för avbrottsfri strömförjning visar matningsstatus.

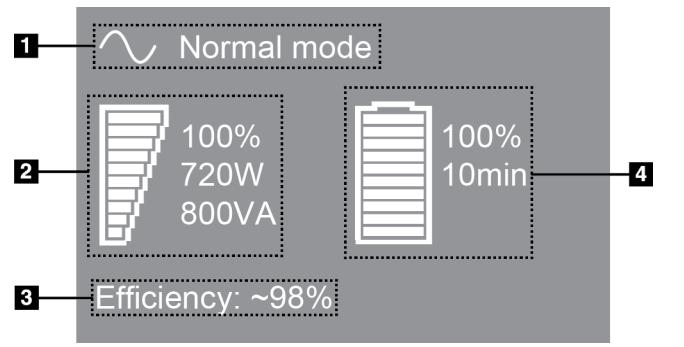

*Figur 90: LCD-displayen på aggregatet för avbrottsfri strömförjning*

Om batteriet i aggregat för avbrottsfri strömförjning blir uttjänt ändras ikonen Mode (Läge) utseende såsom visas. Kontakta din servicerepresentant för att byta ut batteriet.

#### **Symbolförklaring**

- 1. Läge för avbrottsfri strömförjning
- 2. Belastning på aggregat för avbrottsfri strömförjning
- 3. Effektivitet hos aggregat för avbrottsfri strömförjning
- 4. Batterinivå för aggregat för avbrottsfri strömförjning

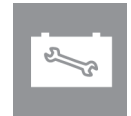

# **Appendix C Dimensions Mobile Bilaga C**

# **C.1 Allmän information**

I denna bilaga beskrivs Selenia Dimensions-systemet installerat i mobil miljö.

### **C.2 Säkerhetsvillkor och andra försiktighetsuppmaningar**

En acceptabel, stabil och ren växelströmskälla krävs för att säkerställa att systemet uppfyller alla sina prestandaspecifikationer. När det finns tillgängligt ger landström som ansluts på korrekt sätt till Selenia® Dimensions® digitala mammografisystemet den bästa prestandan. Om en mobil strömgenerator används måste du hålla specifikationerna för ingående ström under alla belastningsförhållanden.

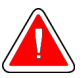

### **Varning!**

**Strålningsskyddet är inte godkänt för mobilt bruk och tillhandahålls inte. Busstillverkaren måste tillhandahålla adekvat avskärmning.**

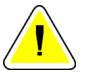

#### **Försiktigt:**

**När landström inte är tillgänglig får mobila strömkällor som ger likvärdig prestanda användas (se** *[Mobila specifikationer](#page-159-0)* **på sidan [144\)](#page-159-0). Korrekt systemfunktion och prestanda kan endast säkerställas om kontinuerlig äkta sinusoidal växelström tillförs enligt specifikationerna för ingående ström och laddningsegenskaper för systemet. Strömkällan måste periodvis tillhandahålla 65 ampere vid 208 V växelström i minst 5 sekunder, och minst 4 ampere kontinuerlig ström i övrigt. Denna belastning måste stödjas en gång var 30:e sekund. Vid strömavbrott i landström eller mobil strömkälla måste UPS:en kunna tillhandahålla den driftsström som beskrivs ovan i minst 4 minuter. Bildtagningsstationens och gantryts ström måste tillhandahållas på separata, dedicerade kretsar. Användning av kontinuerlig strömförsörjningskälla (UPS) med aktiv konditionering av ledningen rekommenderas på varje strömkrets. På samma sätt bör all strömförsörjning av kringutrustning i den mobila bussen fördelas på andra kretsar. Den elektriska installationen måste verifieras för att uppfylla specifikationerna för inkommande ström och säkerhetskraven enligt IEC 60601-1 efter initial installation samt efter varje förflyttning av den mobila bussen.**

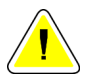

#### **Försiktigt:**

**Temperaturen och luftfuktigheten inuti fordonet måste alltid upprätthållas. Låt inte miljöförhållandena överstiga angivna specifikationer när enheten inte används.**

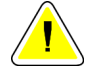

**Försiktigt:**

**Spänningen får inte förändras med mer än ±10 % när röntgenenheten eller annan utrustning (t.ex. uppvärmning eller luftkonditionering) används.**

#### **Anm.**

Om en mobil strömgenerator används måste du se till att den är minst 3 meter (10 fot) från systemet. Om detta avståndskrav inte kan uppfyllas kan ytterligare EMI- eller RFavskärmning behövas.

### <span id="page-159-0"></span>**C.3 Mobila specifikationer**

#### **C.3.1 Gränsvärden för stötar och vibrationer**

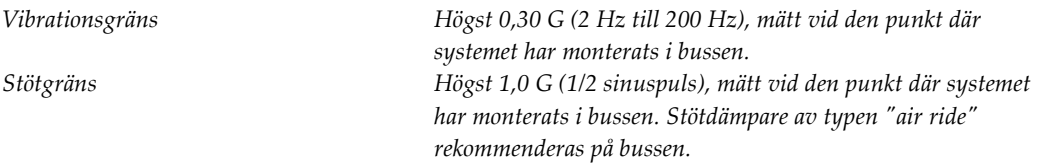

#### **C.3.2 Miljö i bussen**

#### **Användningsmiljö**

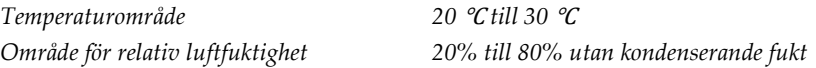

#### **Miljö när den inte är i drift/under förflyttning**

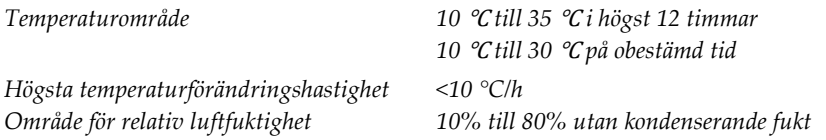

### **C.4 Inkommande elektricitet**

#### **C.4.1 Gantry**

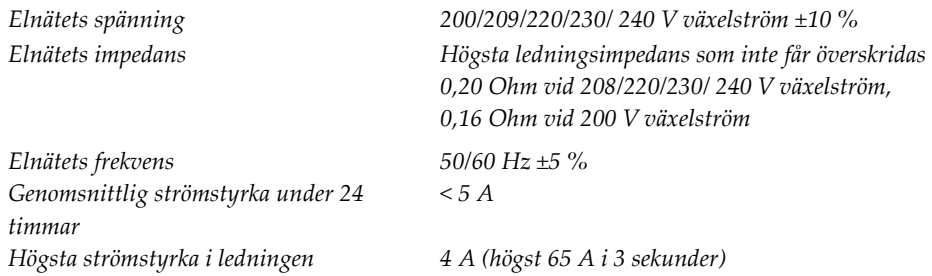

### **C.4.2 Bildtagningsstation**

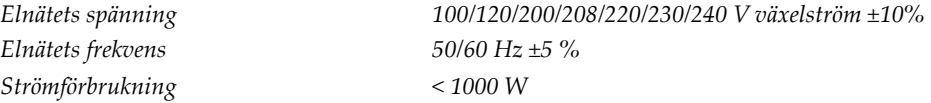

# **C.5 Förbereda systemet för förflyttning**

Före förflyttning ska följande steg utföras:

- 1. Vrid C-armen till 0 grader (CC-position).
- 2. Sänk C-armen till dess lägsta position.
- 3. Stäng av systemet via användargränssnittet.
- 4. Placera musen i tangentbordsbrickan.
- 5. Lås tangentbordsbrickan (se följande figurer):
	- a. Stäng brickan.
	- b. Leta rätt på vredet under brickan.
	- c. Vrid vredet 90° tills det passar in i låset. Position A i följande figur visar den låsta positionen.

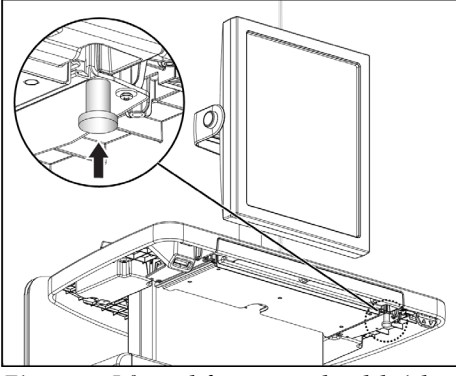

*Figur 91: Låsvred för tangentbordsbrickan*

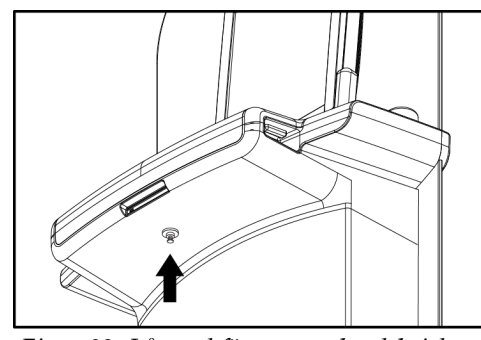

*Figur 92: Låsvred för tangentbordsbrickan*

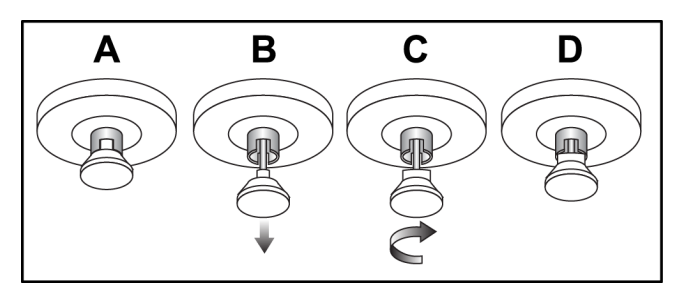

*Figur 93: Tangentbordsbrickans låsvred från låst (A) till olåst (D)*

6. Om den mobila universalbildtagningsstationen används ska den vridbara skärmen låsas med de medföljande vreden (se följande figur).

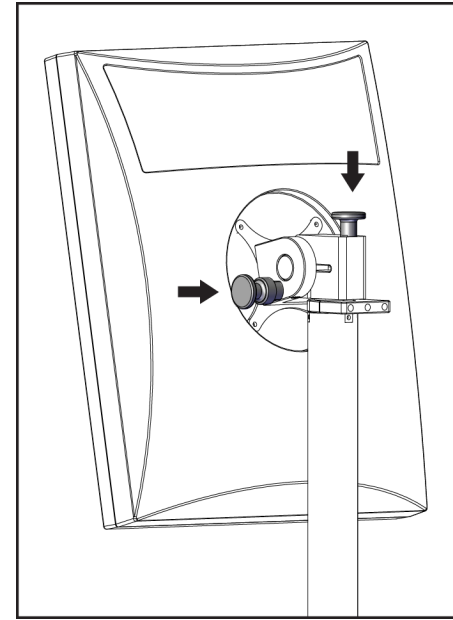

*Figur 94: Vridbara låsvred för förhandsgranskningsdisplay på mobil bildtagningsstation*

- 7. Sänk ner arbetsytan till lägsta höjd.
- 8. Avlägsna alla systemtillbehör.
- 9. Placera alla tillbehör i en säker förvaring.

### **C.6 Förbereda systemet för användning**

- 1. Lås upp tangentbordsbrickan:
	- a. Leta rätt på vredet under brickan.
	- b. Dra vredet nedåt.
	- c. Vrid vredet 90°. Denna position håller spärren öppen. Position D (i följande figur) visar den olåsta positionen.

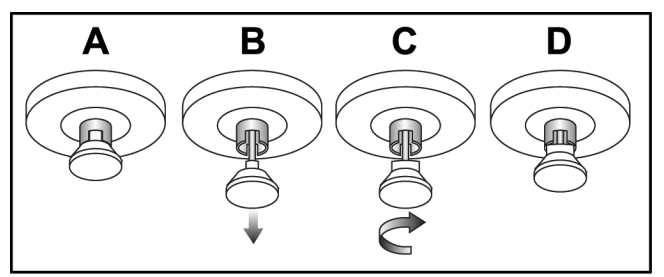

*Figur 95: Tangentbordsbrickans låsvred från låst (A) till olåst (D)*

2. Dra ut brickan om det behövs.

3. Om den mobila universalbildtagningsstationen används ska den vridbara skärmen låsas upp (se följande figur).

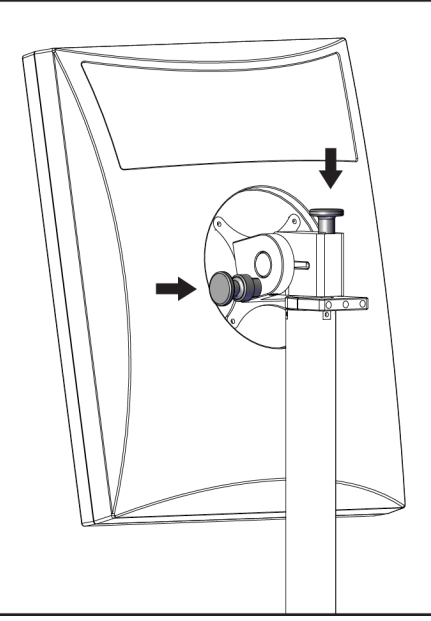

*Figur 96: Vridbara låsvred för förhandsgranskningsdisplay på mobil bildtagningsstation*

# **C.7 Testa systemet efter förflyttning**

### **C.7.1 Kontroller och funktionstester av Selenia Dimensions**

Utför kontrollerna och funktionstesterna. Se *[Utföra funktionstester](#page-52-0)* på sidan [37.](#page-52-0)

- Komprimering upp/ned
- Komprimeringsfrikoppling
- Rotation av C-armen
- C-arm upp/ned
- Åsidosätta kollimatorn
- Ljusfältslampa
- Flytta paddelsystemet
- Nödstoppsbrytare

# **C.8 Kvalitetskontrolltester**

Se din kvalitetskontrollhandbok för kvalitetssystemkontroller.

# **Appendix D Dosinformation Bilaga D**

# **D.1 EUREF dostabeller**

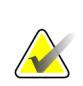

### **OBS!**

Denna information gäller endast för EU. Följande värden gäller för tabellerna med standarddoser.

Följande tabeller visar typiska dosvärden när systemet används för 2D- eller BTavbildning. Tabellerna följer de rutiner som beskrivs i de *europeiska riktlinjerna för kvalitetssäkring vid bröstcancerscreening och -diagnostisering, fjärde utgåvan*: avsnitt **2a.2.5.1 Dosimetri**, samt **Bilaga 5: Procedur för fastställande av genomsnittlig glandulär dos**.

| $1$ week $22.2$ |     |    |      |              |                 |  |  |
|-----------------|-----|----|------|--------------|-----------------|--|--|
| Fantom          | cm  | kV | Anod | Filter       | EUREF-dos (mGy) |  |  |
| 2,0 cm PMMA     | 2,1 | 25 | W    | $0.05$ mm Rh | 0,55            |  |  |
| 3,0 cm PMMA     | 3.2 | 26 | W    | $0.05$ mm Rh | 0,75            |  |  |
| 4,0 cm PMMA     | 4,5 | 28 | W    | $0.05$ mm Rh | 1,05            |  |  |
| 4,5 cm PMMA     | 5,3 | 29 | W    | $0.05$ mm Rh | 1,42            |  |  |
| 5,0 cm PMMA     | 6   | 31 | W    | $0.05$ mm Rh | $\mathfrak{p}$  |  |  |
| 6,0 cm PMMA     | 7,5 | 31 | W    | $0.05$ mm Ag | 2,7             |  |  |
| 7,0 cm PMMA     | 9   | 34 | W    | $0.05$ mm Ag | 3,1             |  |  |
|                 |     |    |      |              |                 |  |  |

*Tabell 22: 2D-dos (EUREF)*

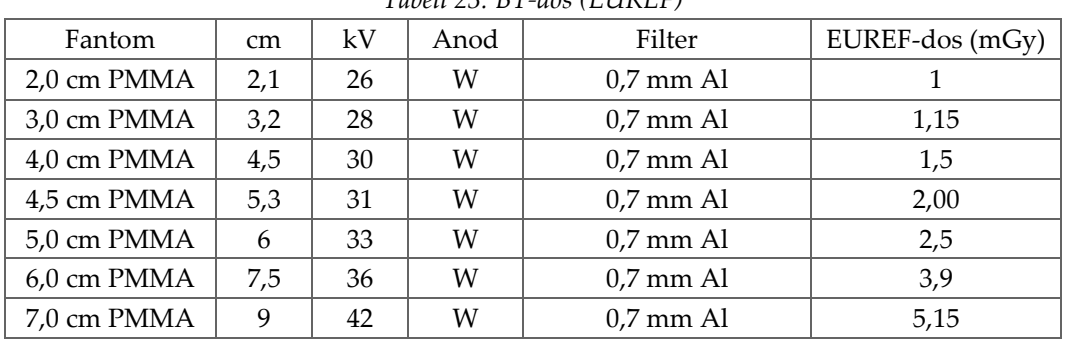

#### *Tabell 23: BT-dos (EUREF)*

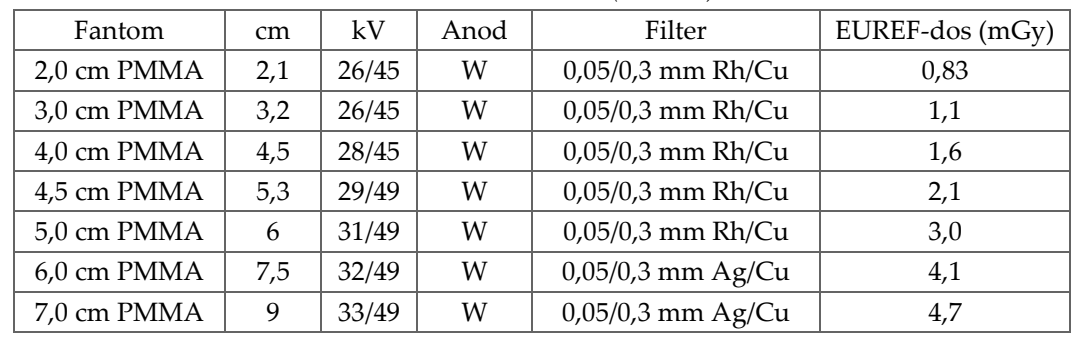

#### *Tabell 24: CEDM-dos (EUREF)*

# **Sakregister**

# **2**

2D-kontrast • 68 2D-kontrastinställningar • 71

# **A**

acceptera avvisade bilder • 107 acceptera bilder • 107 administrationsskärmen • 115 Admin-knapp • 58 Fjärråtkomst till bildrapporter • 119 funktioner • 115 Om skärmen (Bildtagningsstation) • 117 AEC knappar • 31 Sensorposition • 31 aktivitetsfält • 50 anpassat resultat • 74 ansiktsskydd • 90 användargränssnitt • 49 användarmeny • 50 användarprofiler • 6 arbetsflöde, standard • 103 arbetslista, söka • 58 arkivera • 75 autorotation • 37, 44 autoupphängning, autoparning • 81 avvisa bilder • 107 skriva ut • 77

# **B**

behörigheter, per användargrupp • 118 bifogad bild, acceptera eller avvisa • 107 bilder acceptera • 107 avvisa • 107 bildtagningsläge • 60 Fjärråtkomst till bildrapporter • 119 fliken granskningsverktyg • 83 förhandsgranska • 79, 107 granska • 82 granskningsverktyg • 67

lagra • 107 oacceptabel • 107 resultatalternativ • 87 bildtagningslägen • 60 Bildtagningsstation kontroller • 27 kontroller och displayer • 27 Om skärmen (Bildtagningsstation) • 117 Pekskärm • 27, 29 underhåll • 112 Bildtagningsstation, standard kontroller och displayer • 28

# **C**

C-arm autorotation • 37, 44 displayer • 31 kontroller och indikatorer • 30, 31 rotation • 37, 44 uttag för tillbehör • 89 cine-flik • 85

# **D**

dataförlust • 13 definitioner • 7 display Bildtagningsstation • 27 fönsternivå • 83 förhandsgranska bild • 29 komprimeringskraft • 31 olika typer av bildval • 85 rengöra • 112 tjocklek • 31 dosinformation • 149 EUREF dostabeller • 149

# **E**

```
exponering
    parametrar • 60
    sekvens • 105
    tekniker, ställa in • 60
exportera • 76
```
# **F**

fel • 139 filter-flik • 57 övriga funktioner • 57 fingeravtrycksläsare • 27, 36 Fjärråtkomst till bildrapporter • 119 flikar filter, kolumn • 57 flytta paddel • 61, 97 Flytta paddelsystemet • 37, 46 fotpedaler • 32 funktion, välj att utföra • 52 funktionstester Nödstoppsbrytare • 37, 46 fönsternivå • 83 förhandsgranska bildskärm • 29, 79, 107 förkrav för systemanvändning • 6 förstoringshårkorsenhet, installera och ta bort • 101 förstoringspaddlar • 94 Förstoringsstativ • 98 installera och ta bort • 98

# **G**

gantrykontroller och indikatorer • 30 generator-flik, ställa in tekniker • 60 granska avvisad bild • 107 bilder • 82 lägga till • 63 redigera • 66

### **H**

hantera larm  $\bullet$  50 meddelanden • 50 resultatgrupper • 73 Hologics tekniska support • 111 hårkorsenhet för lokalisering använda • 101 installera och ta bort • 100 rikta in • 102

# **I**

Ikonen Mina inställningar • 50 Implantat förskjutet-vyer • 63 indikatorer • 25 indragbart ansiktsskydd använda • 91 installera • 90 installera indragbart ansiktsskydd • 90 komprimeringspaddlar • 96 konventionellt ansiktsskydd • 92 internationella symboler • 9

# **K**

kalibreringar, utför • 52 kliniska förfaranden • 103 Knappen Implantat finns • 61 kollimator programmerad till paddelposition • 37 åsidosätta • 37 kolumn-flik • 57 kommentarsflik • 85 Kommentarsflik • 85 komprimering frigöra • 105 kontroller och displayer • 27 komprimeringskraft, område • 31 kontaktpaddlar • 94 kontroller Bildtagningsstation • 27 C-arm • 32 handrattar • 31 indikatorer • 25 komprimering • 32, 37, 38 komprimeringsbroms • 37, 38 ljusfältslampa • 37, 45 manuell frikoppling av komprimering • 37, 38 system • 25 åsidosätta kollimator • 37, 45 konventionellt ansiktsskydd, installera • 92 krav färdigheter krävs • 6 kvalitetskontroll • 6 utbildning • 7 krav på kvalitetskontroller • 6

# **L**

laserfilmskrivare, isoleringskrav • 13 ljusfältslampa • 37, 45 använda • 105 Logga in  $\bullet$  36 Fingeravtrycksläsare • 36 Logga ut • 58 lokaliseringspaddlar • 95 lägga till granska • 63 procedur • 65

# **M**

meddelanden och varningar • 139 mobilt system kvalitetskontrolltester • 147 specifikationer • 144 säkerhet • 143 testa efter förflyttning • 147

### **N**

nållokalisering • 108 Nödstoppsbrytare • 27, 30 funktionstest • 37

### **O**

Om skärmen (Bildtagningsstation) • 117 ordlista • 7

### **P**

Paddelrörelseknappar • 31 paddlar flytta • 97 flytta till ny position • 61 installera • 96 komprimering • 94 ta bort • 96 patient ansiktsskydd • 90 position • 105 radera • 56 redigera information • 55 öppna • 55

Pekskärm • 29 Premium bildtagningsstation • 27 procedurer lägga till • 55 stänga • 67 procedurskärm • 59 punktkomprimeringspaddlar • 94

# **Q**

QC-uppgifter, utför • 52

# **R**

radera patient • 56 redigera användarinformation • 50 granska • 66 patientinformation • 55 resultat på begäran • 74 resultat, på begäran • 74 resultatenheter anpassat resultat • 74 hantera resultatgrupper • 50 ikoner i aktivitetsfältet • 50 resultatgrupper • 87 resultatgrupper, hantera • 87 resultatgrupper, välja • 73 ROI-flik • 85 rullhjul • 27 röntgen brytare (knapp) • 27 indikatorer • 61, 105 kollimerade fält • 37, 45 ta bild • 61, 105 röntgenrör, display • 32 röntgenstativ, kontroller och indikatorer • 30

### **S**

```
screening
    ta bilden • 105
skicka bilder till resultat • 87
skärmar
    admin • 115
    förhandsgranska bild • 79
    lägga till vy • 63
    söka • 58
```
slå på systemet • 33 förberedelse • 33 Logga in • 36 specifikationer • 127 elektriskt • 133 streckkodsläsare • 27, 29 strålsäkerhet • 13 strömbrytare • 27 stänga patient • 67 procedur • 67 system administration • 115 beskrivning • 11 funktioner • 2 klar • 105 statusikoner • 50 säkerhet allmän information • 13 dataförlust • 13 skada på utrustning • 13 strålning • 13 söka i arbetslista • 58

# **T**

ta bilder • 61, 105 ta bort förstoringshårkorsenhet • 101 Förstoringsstativ • 98 granska • 63 hårkorsenhet för lokalisering • 100 indragbart ansiktsskydd • 90 komprimeringspaddlar • 96 konventionellt ansiktsskydd • 92 tangentbord • 27, 28 teknisk support • 5 termer och definitioner • 7 tillbehör ansiktsskydd • 90 Förstoringsstativ • 98 hårkorsenheter • 100 installera på C-arm • 89

# **U**

```
underhåll
   allmänt • 111
utbildningskrav • 7
uttalande om webbsäkerhet • 6
uttalande, webbsäkerhet • 6
```
# **V,W**

```
varningar • 139
verktyg, bildgranskning • 83
välja
   exponeringsparametrar • 60
   resultatgrupper • 73
```
# **Ö**

öppna patientprocedur • 55

# **HOLOGIC®**

#### Hologic, Inc.

600 Technology Drive Newark, DE 19702 USA 1.800.447.1856

**Australia** 

Hologic (Australia & New Zealand) Pty Ltd<br>Level 3, Suite 302<br>2 Lyon Park Road Macquarie Park, NSW 2113 Australia 1.800.264.073

 $EC$  REP

**Hologic BV** Da Vincilaan 5 1930 Zaventem Belgium Tel: +32.2.711.46.80 Fax: +32.2.725.20.87

CE<br>2797